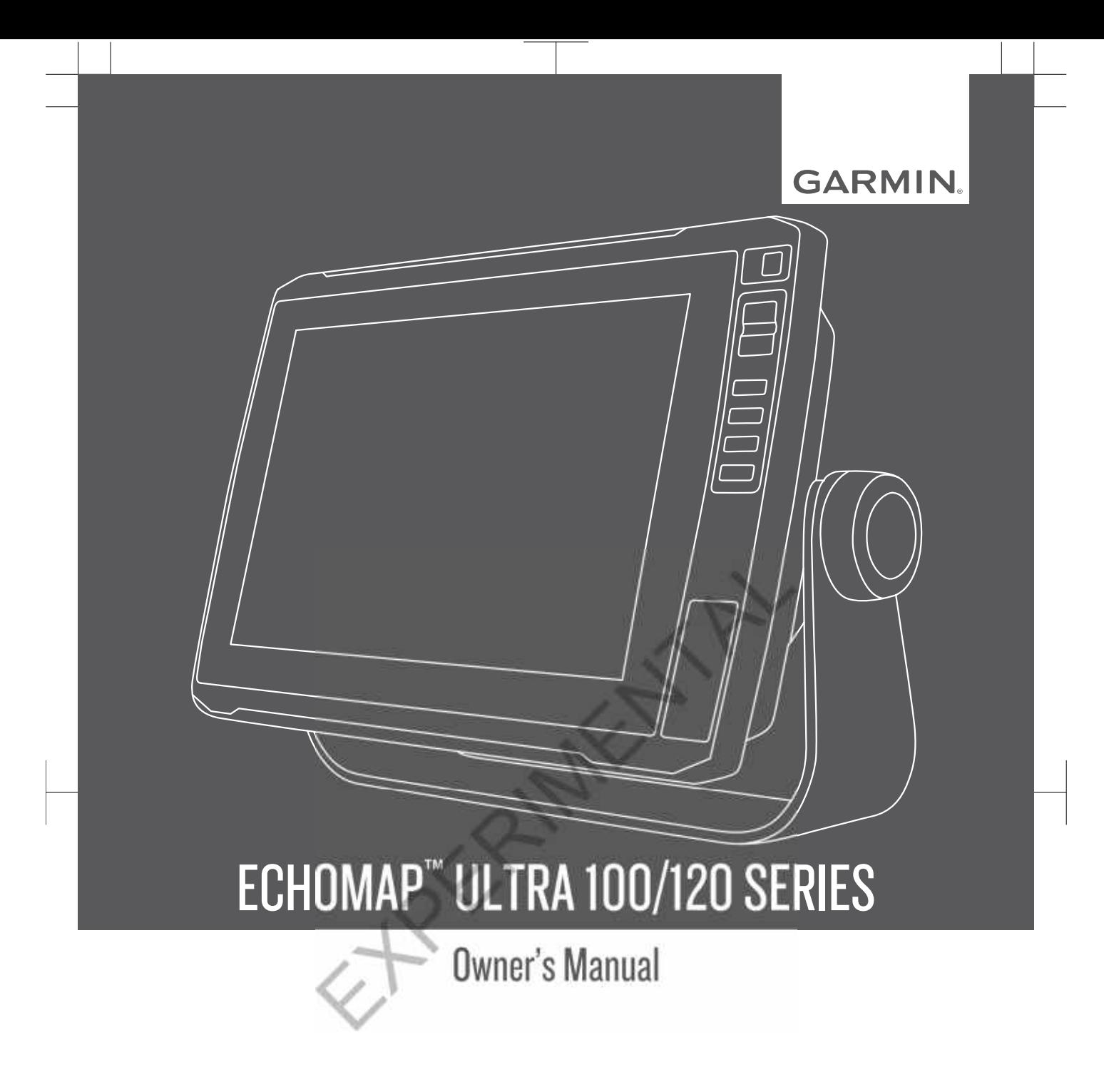

© 2019 Garmin Ltd. or its subsidiaries

All rights reserved. Under the copyright laws, this manual may not be copied, in whole or in part, without the written consent of Garmin. Garmin reserves the right to change or improve its products and to make changes in the content of this manual without obligation to notify any person or organization of such changes or improvements. Go to www.garmin.com for current updates and supplemental information concerning the use of this product.

Garmin®, the Garmin logo, BlueChart®, and FUSION® are trademarks of Garmin Ltd. or its subsidiaries, registered in the USA and other countries. ActiveCaptain™, ECHOMAP™, FUSION-Link™, Garmin ClearVü™, Garmin Connect™, Garmin Express™, Garmin Quickdraw™, GXM™, HomePort™, LiveScope™, OneChart™, and Panoptix™ are trademarks of Garmin Ltd. or its subsidiaries. These trademarks may not be used without the express permission of Garmin.

The Bluetooth® word mark and logos are owned by the Bluetooth SIG, Inc. and any use of such marks by Garmin is under license.NMEA®, NMEA 2000°, and the NMEA 2000 logo are registered trademarks of the National Marine Electronics Association. microSD® and the microSD logo are trademarks of SD-3C, LLC. Wi-Fi® is a registered mark of Wi-Fi Alliance Corporation. Windows® is a registered trademark of Microsoft Corporation in the United States and other countries. All other trademarks and copyrights are the property of their respective owners.

**REPAIR** 

# **Table of Contents**

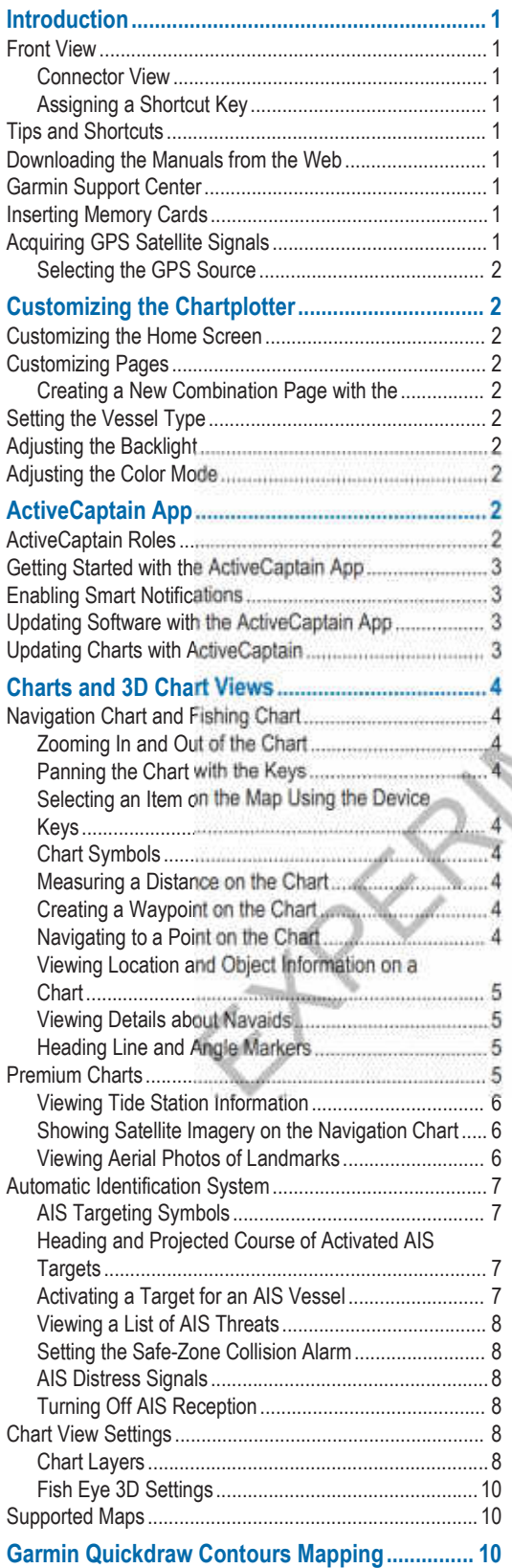

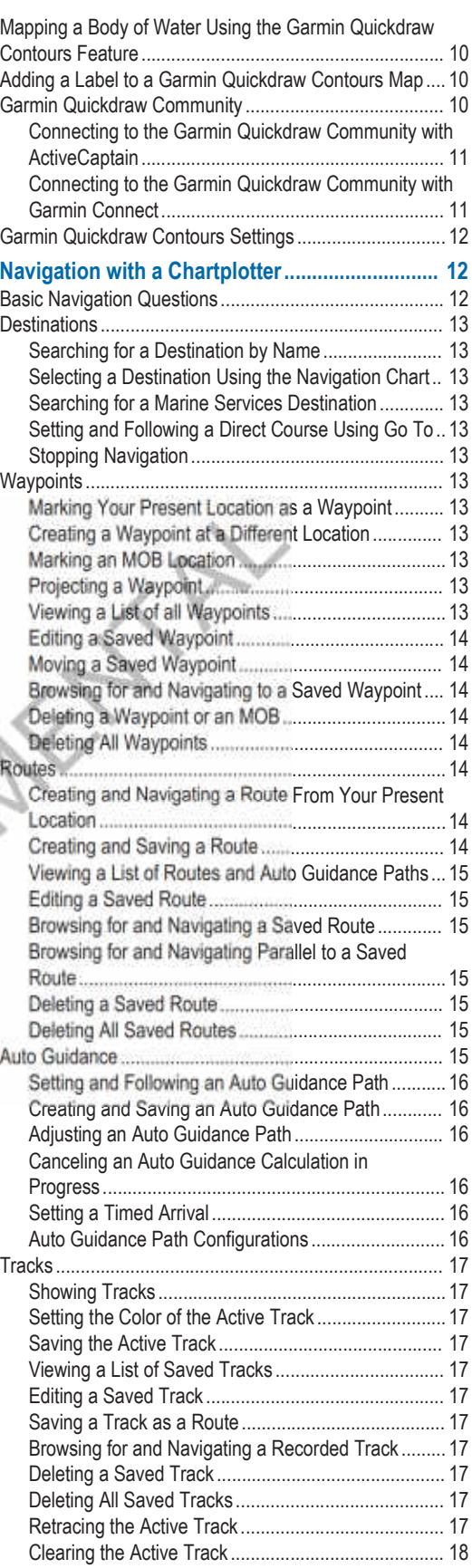

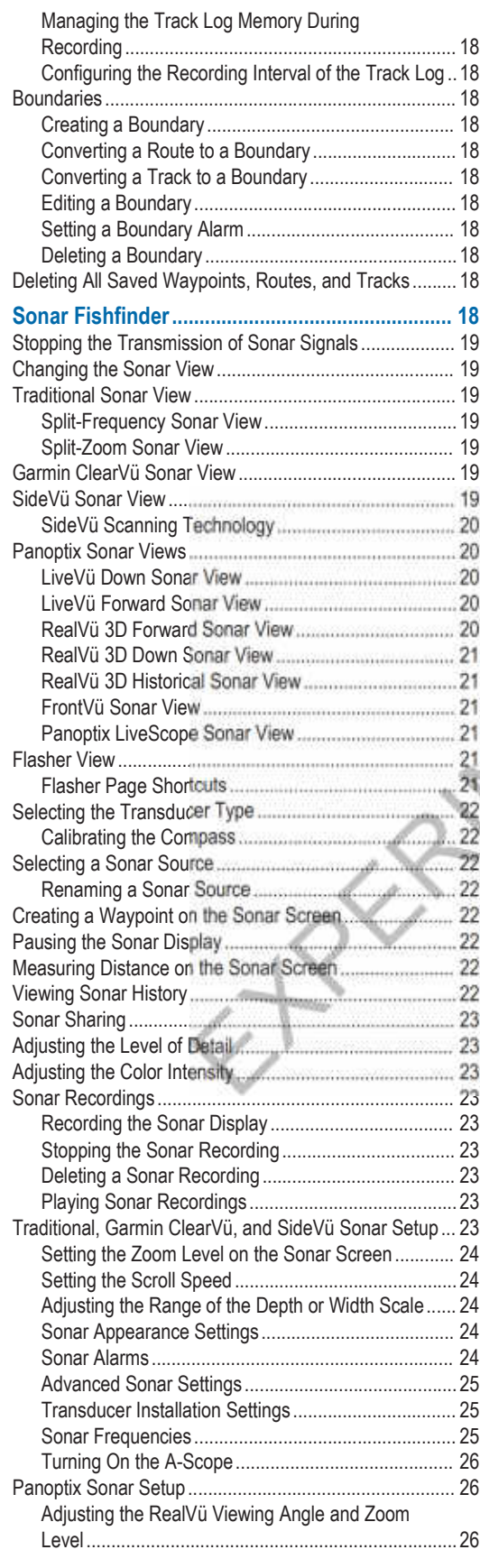

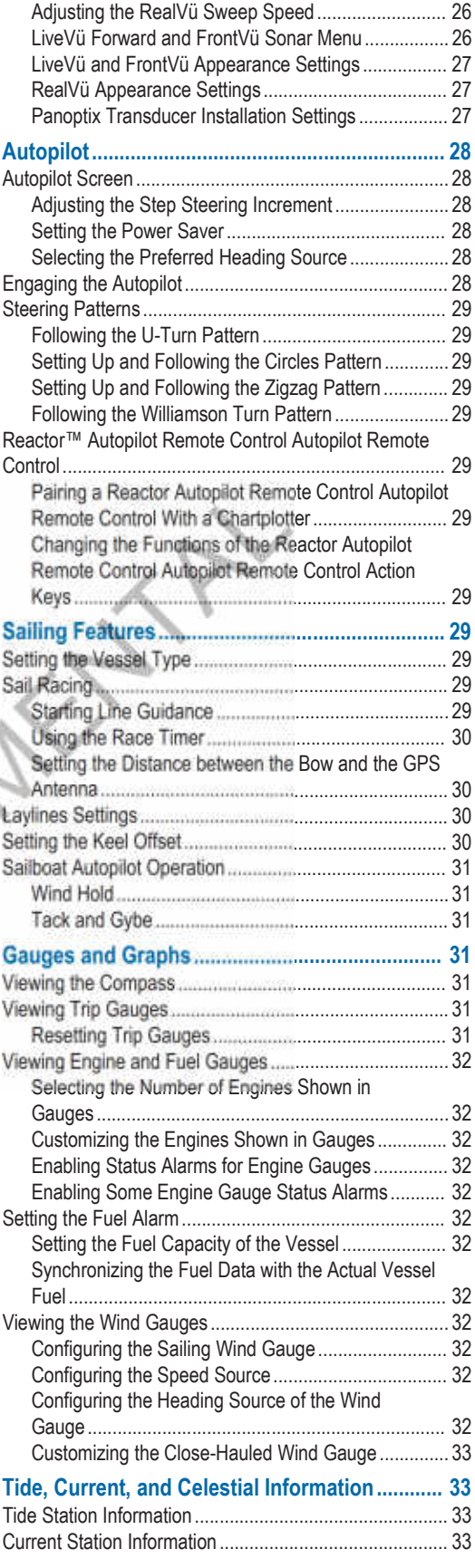

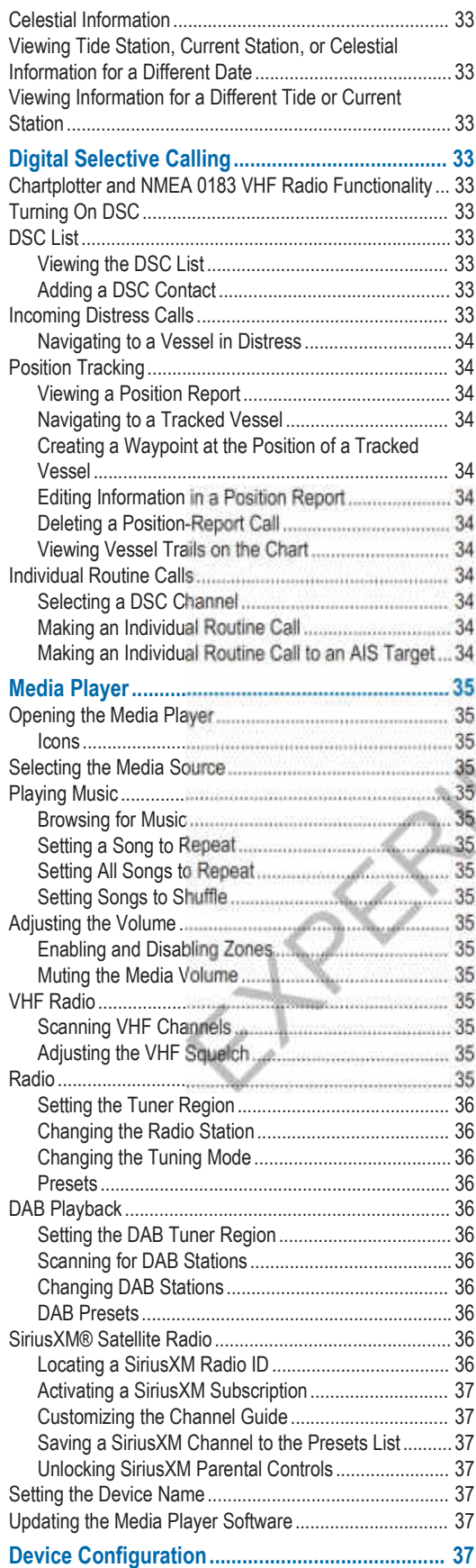

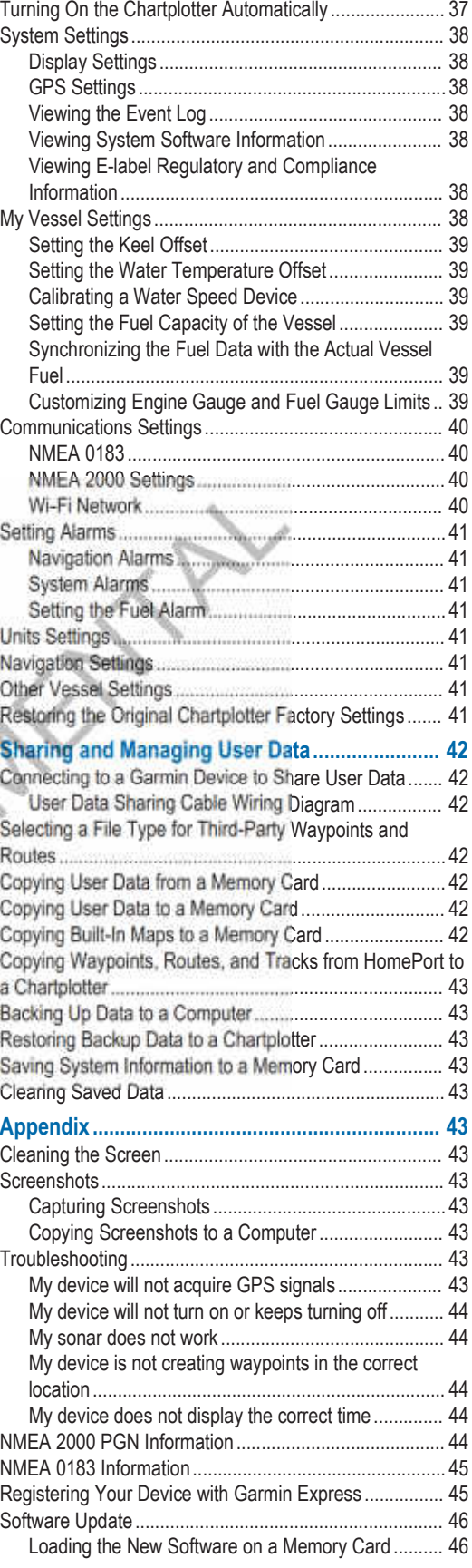

Table of Contents iii

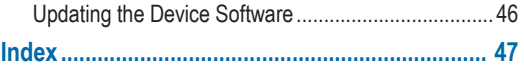

Element Hill

# Introduction

### $\Lambda$  WARNING

See the Important Safety and Product Information guide in the product box for product warnings and other important information.

# **Front View** 3 ⋒  $<sup>6</sup>$ </sup>  $<sub>6</sub>$ </sub>

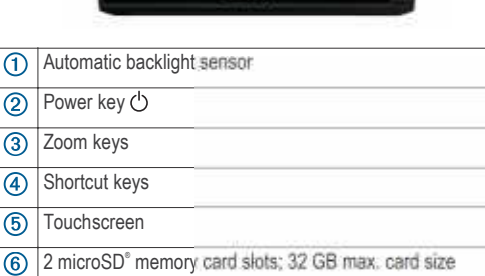

### **Connector View**

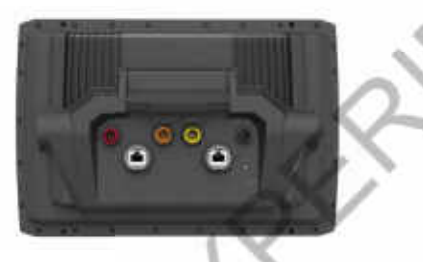

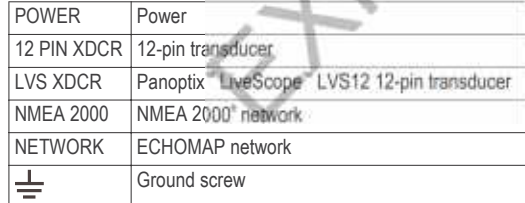

### Assigning a Shortcut Key

You can quickly open commonly used screens by assigning a shortcut key. You can create a shortcut to screens such as sonar screens and charts.

- 1 Open a page.
- 2 Hold a shortcut key, and select OK.

# **Tips and Shortcuts**

- Press  $\circlearrowleft$  to turn on the chartplotter.
- From any screen, press  $\circlearrowleft$  repeatedly to scroll through the brightness levels. This can be helpful when the brightness is so low you cannot see the screen.
- Hold a numbered key to create a shortcut to a screen.
- Select HOME from any screen to return to the Home screen.
- Select MENU to open additional settings about that screen.
- Select MENU to close the menu when finished.
- Press  $\circlearrowleft$  to open additional options, such as adjusting the backlight and locking the touchscreen.
- Press  $\circlearrowleft$ , and select Power > Turn Off Device, or hold  $\circlearrowright$  until the Turn Off Device bar fills to turn off the chartplotter, when available.
- Press (b), and select Power > Sleep Device to set the chartplotter to standby mode, when available.

# Downloading the Manuals from the Web

You can get the latest owner's manual and translations of manuals from the Garmin<sup>®</sup> website.

- 1 Go to www.garmin.com/manuals/echomap\_ultra.
- 2 Download the manual.

# Garmin Support Center

Go to support.garmin.com for help and information, such as product manuals, frequently asked questions, videos, software updates, and customer support.

# **Inserting Memory Cards**

You can use optional memory cards with the chartplotter. Map cards allow you to view high-resolution satellite imagery and aerial reference photos of ports, harbors, marinas, and other points of interest. You can use blank memory cards to record Garmin Quickdraw™ Contours mapping, record sonar (with a compatible transducer), transfer data such as waypoints and routes to another compatible chartplotter or a computer, and use the ActiveCaptain™app.

This device supports up to a 32 GB memory card, formatted to FAT32.

Open the access flap or door  $\bigcirc$  on the front of the chartplotter.

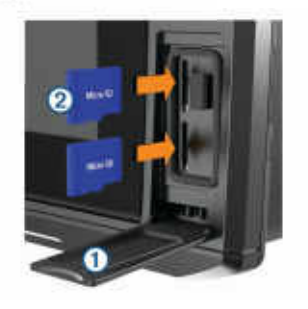

- 2 Insert the memory card  $(2)$ .
- 3 Press the card in until it clicks.
- 4 Close the door.

# **Acquiring GPS Satellite Signals**

The device may need a clear view of the sky to acquire satellite signals. The time and date are set automatically based on the GPS position.

1 Turn on the device.

2 Wait while the device locates satellites.

It may take 30 to 60 seconds to acquire satellite signals.

When the device acquires satellite signals,  $\blacksquare$  appears at the top of the Home screen.

If the device loses satellite signals, no disappears and a flashing question mark appears over @ on the chart.

For more information about GPS, go to garmin.com /aboutGPS. For help acquiring satellite signals, see (My device will not acquire GPS signals, page 43).

### Selecting the GPS Source

You can select your preferred source for GPS data, if you have more than one GPS source.

- 1 Select Settings > System > GPS > Source.
- 2 Select the source for GPS data.

# Customizing the Chartplotter

# **Customizing the Home Screen**

You can add items to and rearrange items on the Home screen.

- 1 From the Home screen, select Customize Home.
- 2 Select an option:
	- To rearrange an item, select Rearrange, select the item to move, and select the new location.
	- To add an item to the Home screen, select Add, and select the new item.
	- To remove an item you have added to the Home screen, select Remove, and select the item.
	- To change the Home screen background image, select Background, and select an image.

# **Customizing Pages**

### Creating a New Combination Page with the

You can create a custom combination page to suit your needs.

- 1 Select Combos > Customize > Add.
- 2 Select a layout.

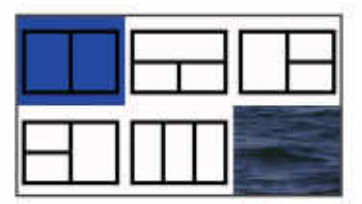

- 3 Select an area.
- 4 Select a function for the area.
- 5 Repeat these steps for each area of the page.
- 6 Drag the arrows to resize the areas.
- 7 Hold an area to rearrange it.
- 8 Hold a data field to select new data.
- 9 Select Done when you have finished customizing the page.

10 Enter a name for the page, and select Done.

# **Setting the Vessel Type**

You can select your boat type to configure the chartplotter settings and to use features customized for your boat type.

- 1 Select Settings > My Vessel > Vessel Type.
- 2 Select an option.

### **Adjusting the Backlight**

- Select Settings > System > Display > Backlight.
- 2 Adjust the backlight.

**TIP:** From any screen, press  $\circlearrowright$  repeatedly to scroll through the brightness levels. This can be helpful when the brightness is so low you cannot see the screen.

## **Adjusting the Color Mode**

- 1 Select Settings > System > Display > Color Mode.  $TIP:$  Select  $\circlearrowleft$  > Display > Color Mode from any screen to access the color settings.
- 2 Select an option.

# **ActiveCaptain App**

### **A** CAUTION

This feature allows users to submit information. Garmin makes no representations about the accuracy, completeness, or timeliness of information submitted by users. Any use or reliance on the information submitted by users is at your own risk.

The ActiveCaptain app provides a connection to your ECHOMAP Ultra device, charts, maps, and the community for a connected boating experience.

On your mobile device with the ActiveCaptain app, you can download, purchase, and update maps and charts. You can use the app to easily and quickly transfer user data, such as waypoints and routes, connect to the Garmin Quickdraw Contours Community, and update device software. You can also plan your trip, and view and control the ECHOMAP Ultra device from the app.

You can connect to the ActiveCaptain community for up-todate feedback on marinas and other points of interest. The app can push smart notifications, such as calls and texts, to your chartplotter display when paired.

## **ActiveCaptain Roles**

Your level of interaction with the ECHOMAP Ultra device using the ActiveCaptain app depends on your role.

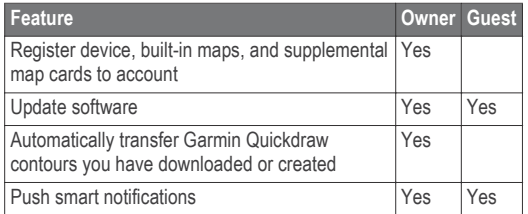

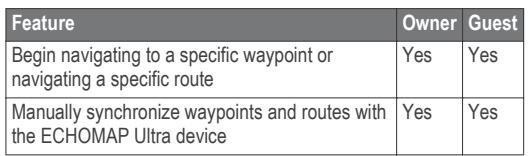

# **Getting Started with the ActiveCaptain** App

You can connect a mobile device to the ECHOMAP Ultra device using the ActiveCaptain app. The app provides a quick and easy way for you to interact with your ECHOMAP Ultra device and complete such tasks as sharing data, registering, updating the device software, and receiving mobile device notifications.

- 1 Insert a memory card in one of the ECHOMAP Ultra device's card slots (*Inserting Memory Cards*, page 1). Be sure the card is inserted each time you want to use the ActiveCaptain feature.
- 2 Select ActiveCaptain > Create ActiveCaptain **Memory Card.**

### **NOTICE**

You might be prompted to format the memory card. Formatting the card deletes all information saved on the card. This includes any saved user data, such as waypoints. Formatting the card is recommended, but not required. Before formatting the card, you should save the data from the memory card onto the device internal memory (Copying User Data from a Memory Card, page 42). After formatting the card for the ActiveCaptain app, you can transfer the user data back to the card (Copying User Data to a Memory Card, page 42).

- 3 From the ActiveCaptain page, select MENU >Wi-Fi Setup > Wi-Fi Network > Wi-Fi > On.
- 4 Enter a name and password for this network.
- 5 From the application store on your mobile device, install and open the ActiveCaptain app.
- 6 Bring the mobile device within 32 m (105 ft.) of the ECHOMAP Ultra device.
- 7 From your mobile device settings, open the Wi-Fi connections page and connect to the Garmin device, using the name and password you entered.

# **Enabling Smart Notifications**

### $\triangle$  Warning

Do not read or reply to notifications while operating the vessel. Failure to pay attention to the conditions on the water can result in vessel damage, personal injury, or death.

Before your ECHOMAP Ultra device can receive notifications, you must connect it to your mobile device and to the ActiveCaptain app.

- 1 From the ECHOMAP Ultra device, select ActiveCaptain > Smart Notifications > Enable Notifications.
- 2 Turn on Bluetooth® technology in the mobile device settings.
- 3 Bring the devices within 10 m (33 ft.) of each other.
- 4 From the ActiveCaptain app on the mobile device, select Smart Notifications > Pair with Chartplotter.
- 5 Follow the on-screen instructions to pair the app to the ECHOMAP Ultra device using Bluetooth technology.
- 6 When prompted, enter the key on your mobile device.
- **7** If necessary, adjust which notifications you receive in your mobile device settings.

# **Updating Software with the ActiveCaptain App**

If your device has Wi-Fi technology, you can use the ActiveCaptain app to download and install the latest software updates for your device.

### **NOTICE**

Software updates may require the app to download large files. Regular data limits or charges from your Internet service provider apply. Contact your Internet service provider for more information about data limits or charges.

# The installation process can take several minutes.

- 1 Connect the mobile device to the ECHOMAP Ultra device (Getting Started with the ActiveCaptain App, page 3).
- 2 When a software update is available and you have internet access on your mobile device, select Software Updates>Download.

The ActiveCaptain app downloads the update to the mobile device. When you reconnect the app to the ECHOMAP Ultra device, the update is transferred to the device. After the transfer is complete, you are prompted to install the update.

- 3 When you are prompted by the ECHOMAP Ultra device, select an option to install the update.
	- To update the software immediately, select OK.
	- To delay the update, select Cancel. When you are ready to install the update, select ActiveCaptain > Software Updates > Install Now.

# Updating Charts with ActiveCaptain

You can use the ActiveCaptain app to download and transfer the latest chart updates for your device. To save space on your mobile device, space on the ActiveCaptain card, and download time, consider using the ActiveCaptain app to download only the areas of the chart you need.

If you are downloading an entire chart, you can use the Garmin Express™ app to download the map onto a memory card. The Garmin Express app downloads large charts more quickly than the ActiveCaptain app. For more information, go to garmin.com/express

### **NOTICE**

Chart updates may require the app to download large files. Regular data limits or charges from your internet service provider apply. Contact your internet service provider for more information about data limits or charges.

1 Connect the mobile device to the ECHOMAP Ultra device (Getting Started with the ActiveCaptain App, page 3).

- 2 When a chart update is available, and you have internet access on your mobile device, select OneChart > My Charts.
- 3 Select the map to update.
- 4 Select the area to download.
- 5 Select Download

The ActiveCaptain app downloads the update to the mobile device. When you reconnect the app to the ECHOMAP Ultra device, the update is transferred to the device. After the transfer is complete, the updated charts are available for use.

# **Charts and 3D Chart Views**

The charts and 3D chart views that are available depend on the map data and accessories used.

You can access the charts and 3D chart views by selecting **Charts** 

- Navigation Chart: Shows navigation data available on your pre-loaded maps and from supplemental maps, if available. The data includes buoys, lights, cables, depth soundings, marinas, and tide stations in an overhead view.
- Fishing Chart: Provides a detailed view of the bottom contours and depth soundings on the chart. This chart removes navigational data from the chart, provides detailed bathymetric data, and enhances bottom contours for depth recognition. This chart is best for offshore deep-sea fishing.

NOTE: The Fishing chart is available with premium charts, in some areas.

- Perspective 3D: Provides a view from above and behind the boat (according to your course) and provides a visual navigation aid. This view is helpful when navigating tricky shoals, reefs, bridges, or channels, and is beneficial when trying to identify entry and exit routes in unfamiliar harbors or anchorages.
- Mariner's Eye 3D: Shows a detailed, three-dimensional view from above and behind the boat (according to your course) and provides a visual navigation aid. This view is helpful when navigating tricky shoals, reefs, bridges, or channels, and when trying to identify entry and exit routes in unfamiliar harbors or anchorages.

NOTE: 3D chart views are available with premium charts, in some areas.

Fish Eye 3D: Provides an underwater view that visually represents the sea floor according to the chart information. When a sonar transducer is connected, suspended targets (such as fish) are indicated by red, green, and yellow spheres. Red indicates the largest targets and green indicates the smallest.

# Navigation Chart and Fishing Chart

The Fishing Chart provides a detailed view with more bottom detail and fishing content. This chart is optimized for use when fishing.

The Navigation Chart is optimized for navigation. You can plan a course, view map information, and use the chart as a navigational aid.

### Zooming In and Out of the Chart

The zoom level is indicated by the scale number at the bottom of the chart. The bar under the scale number represents that distance on the chart.

- To zoom out, select  $\equiv$  or pinch two fingers together on the touchscreen.
- To zoom in, select  $\blacklozenge$  or spread two fingers apart on the touchscreen.

### Panning the Chart with the Keys

You can move the chart to view an area other than your present location.

- 1 From the chart, use the arrow keys.
- 2 Select BACK to stop panning and return the screen to your present location.

NOTE: To pan from a combination screen, select SELECT.

### Selecting an Item on the Map Using the Device Keys

- 1 From a chart or 3D chart view, select  $\langle , \rangle$ ,  $\sim$ , or  $\triangle$  to move the cursor.
- 2 Select SELECT

### **Chart Symbols**

This table contains some of the common symbols you might see on the detailed charts.

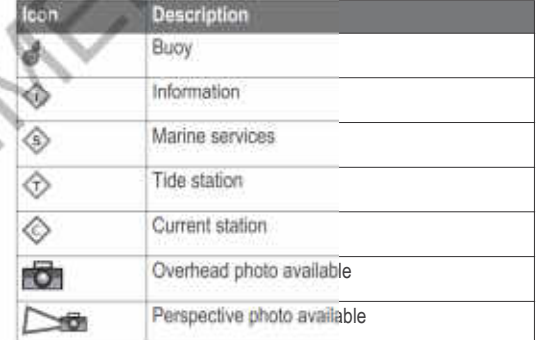

Other features common to most charts include depth contour lines, intertidal zones, spot soundings (as depicted on the original paper chart), navigational aids and symbols, obstructions, and cable areas.

### Measuring a Distance on the Chart

- 1 From a chart, select a location.
- 2 Select Measure Distance.
	- A push pin appears on the screen at your present location. The distance and angle from the pin is listed in the corner.

TIP: To reset the pin and measure from the current location of the cursor, select Set Reference.

#### Creating a Waypoint on the Chart

From a chart, select a location or object.

#### Navigating to a Point on the Chart

#### $\triangle$  warning

All route and navigation lines displayed on the chartplotter are only intended to provide general route guidance or to

identify proper channels, and are not intended to be precisely followed. Always defer to the navaids and conditions on the water when navigating to avoid groundings or hazards that could result in vessel damage, personal injury, or death.

The Auto Guidance feature is based on electronic chart information. That data does not ensure obstacle and bottom clearance. Carefully compare the course to all visual sightings, and avoid any land, shallow water, or other obstacles that may be in your path.

When using Go To, a direct course and a corrected course may pass over land or shallow water. Use visual sightings, and steer to avoid land, shallow water, and other dangerous objects.

NOTE: The Fishing chart is available with premium charts, in some areas.

NOTE: Auto Guidance is available with premium charts, in some areas.

- 1 From the Navigation chart or Fishing chart, select a location.
- 2 If necessary, select Navigate To.
- 3 Select an option:
	- To navigate directly to the location, select Go To or .
	- To create a route to the location, including turns, select Route To or  $\blacktriangleright$ .
	- To use Auto Guidance, select Auto Guidance or 5.
- 4 Review the course indicated by the magenta line.

NOTE: When using Auto Guidance, a gray segment within any part of the magenta line indicates that Auto Guidance cannot calculate part of the Auto Guidance line. This is due to the settings for minimum safe water depth and minimum safe obstacle height.

5 Follow the magenta line, steering to avoid land, shallow water, and other obstacles.

### Viewing Location and Object Information on a **Chart**

You can view information, such as tide, current, celestial, chart notes, or local services, about a location or an object on the Navigation chart or the Fishing chart.

1 From the Navigation chart or Fishing chart, select a location or object.

A list of options appears along the top of the chart. The options that appear vary based on the location or object you selected.

2 Select Information.

### **Viewing Details about Navaids**

From the Navigation chart, Fishing chart, Perspective 3D chart view, or Mariner's Eye 3D chart view, you can view details about various types of navigation aids, including beacons, lights, and obstructions.

NOTE: The Fishing chart is available with premium charts, in some areas.

NOTE: 3D chart views are available with premium charts, in some areas.

- 1 From a chart or 3D chart view, select a navaid.
- 2 Select the name of the navaid.

### Heading Line and Angle Markers

The heading line is an extension drawn on the map from the bow of the boat in the direction of travel. Angle markers indicate relative position from the heading or course over ground, which are helpful for casting or finding reference points.

### Setting the Heading Line and Angle Markers

The heading line is an extension drawn on the map from the bow of the boat in the direction of travel. Angle markers indicate relative position from the heading or course over ground, which are helpful for casting or finding reference points.

You can show the heading line and the course over ground (COG) line on the chart.

COG is your direction of movement. Heading is the direction the bow of the boat is pointed, when a heading sensor is connected.

- From a chart, select MENU > Chart Setup > My Vessel > Heading Line.
- 2 Angle Markers
- 3 If necessary, select Source, and select an option:
	- To automatically use the available source, select Auto.
	- To use the GPS antenna heading for COG, select GPS Heading (COG).
	- To use data from a connected heading sensor, select Heading.
	- To use data from both a connected heading sensor and the GPS antenna, select COG and Heading. This displays both the heading line and the COG line on the chart.
- 4 Select Display, and select an option:
	- Select Distance > Distance, and enter the length of the line shown on the chart.
	- Select Time > Time, and enter the time used to calculate the distance your boat will travel in the specified time at your present speed.

### **Turning on Angle Markers**

You can add angle markers to the map along the heading line. Angle markers can be helpful for casting when fishing.

- 1 Set the heading line (Setting the Heading Line and Angle Markers, page 5).
- 2 Select Angle Markers.

# **Premium Charts**

### $\triangle$  WARNING

All route and navigation lines displayed on the chartplotter are only intended to provide general route guidance or to identify proper channels, and are not intended to be precisely followed. Always defer to the navaids and conditions on the water when navigating to avoid groundings or hazards that could result in vessel damage, personal injury, or death.

The Auto Guidance feature is based on electronic chart information. That data does not ensure obstacle and bottom clearance. Carefully compare the course to all visual sightings, and avoid any land, shallow water, or other obstacles that may be in your path.

NOTE: Not all models support all charts.

Optional premium charts, such as BlueChart® g3 Vision, allow you to get the most out of your chartplotter. In addition to detailed marine charting, premium charts may contain these features, which are available in some areas.

- Mariner's Eye 3D: Provides a view from above and behind the boat for a three-dimensional navigation aid.
- Fish Eye 3D: Provides an underwater, three-dimensional view that visually represents the sea floor according to the information on the chart.
- Fishing Charts: Shows the chart with enhanced bottom contours and without navigational data. This chart works well for offshore deep-sea fishing.
- High Resolution Satellite Imagery: Provides highresolution satellite images for a realistic view of the land and water on the Navigation chart (Showing Satellite Imagery on the Navigation Chart, page 6).
- Aerial Photos: Shows marinas and other navigationally significant aerial photos to help you visualize your surroundings (Viewing Aerial Photos of Landmarks, page 6).
- Detailed Roads and POI data: Shows detailed road and point of interest (POI) data, which includes highly detailed coastal roads and POIs such as restaurants, lodging, and local attractions.
- Auto Guidance: Uses specified information about your vessel and chart data to determine the best path to your destination.

### Viewing Tide Station Information

 $\diamondsuit$  on the chart indicates a tide station. You can wew a detailed graph for a tide station to help predict the tide level at different times or on different days.

NOTE: This feature is available with premium charts, in some areas.

1 From the Navigation chart or Fishing chart, select a tide station.

Tide direction and tide level information appear near  $\Leftrightarrow$ 

2 Select the station name.

### **Animated Tide and Current Indicators**

NOTE: This feature is available with premium charts, in some areas.

You can view indicators for animated tide station and current direction on the Navigation chart or the Fishing chart. You must also enable animated icons in the chart settings (Showing Tides and Current Indicators, page 6).

An indicator for a tide station appears on the chart as a vertical bar graph with an arrow. A red arrow pointing downward indicates a falling tide, and a blue arrow pointing upward indicates a rising tide. When you move the cursor over the tide station indicator, the height of the tide at the station appears above the station indicator.

Current direction indicators appear as arrows on the chart. The direction of each arrow indicates the direction of the current at a specific location on the chart. The color of the current arrow indicates the range of speed for the current at that location. When you move the cursor over the current direction indicator, the specific current speed at the location appears above the direction indicator.

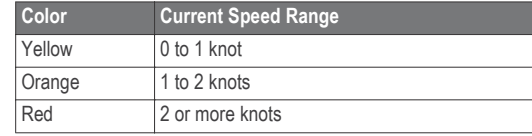

### Showing Tides and Current Indicators

NOTE: This feature is available with premium charts, in some areas.

You can show static or animated tide and current station indicators on the Navigation chart or Fishing chart.

- From the Navigation or Fishing chart, select MENU > Layers > Chart > Tides & Currents.
- 2 Select an option:
	- To show animated tide station indicators and animated current direction indicators on the chart, select Animated.
	- To enables the tides and current slider, which sets the time for which tides and currents are reported on the map, select Slider.

### Showing Satellite Imagery on the Navigation **Chart**

NOTE: This feature is available with premium charts, in some areas.

You can overlay high-resolution satellite images on the land or on both land and sea portions of the Navigation chart.

NOTE: When enabled, high-resolution satellite images are present only at lower zoom levels. If you cannot see highresolution images in your optional chart region, you can select + to zoom in. You also can set the detail level higher by changing the map zoom detail.

- 1 From the Navigation chart, select MENU > Chart Setup > Satellite Photos.
- 2 Select an option:
	- Select Land Only to show standard chart information on the water, with photos overlaying the land.
	- Select Photo Map Blend to show photos on both the water and the land at a specified opacity. Use the slider bar to adjust the photo opacity. The higher you set the percentage, the more the satellite photos cover both land and water.

#### Viewing Aerial Photos of Landmarks

Before you can view aerial photos on the Navigation chart, you must turn on the Photo Points setting in the chart setup.

NOTE: This feature is available with premium charts, in some areas.

You can use aerial photographs of landmarks, marinas, and harbors to help orient yourself to your surroundings or to acquaint yourself with a marina or a harbor prior to arrival.

1 From the Navigation chart, select a camera icon:

- To view an overhead photo, select  $\overline{\bullet}$ .
- To view a perspective photo, select  $\Box$   $\Box$  The photo was taken from the location of the camera, pointed in the direction of the cone.
- 2 Select Photo.

# **Automatic Identification System**

The Automatic Identification System (AIS) enables you to identify and track other vessels, and alerts you to area traffic. When connected to an external AIS device, the chartplotter can show some AIS information about other vessels that are within range, that are equipped with a transponder, and that are actively transmitting AIS information.

The information reported for each vessel includes the Maritime Mobile Service Identity (MMSI), location, GPS speed, GPS heading, time that has elapsed since the last position of the vessel was reported, nearest approach, and time to the nearest approach.

Some chartplotter models also support Blue Force Tracking. Vessels being tracked with Blue Force Tracking are indicated on the chartplotter with a blue-green color.

# AIS Targeting Symbols

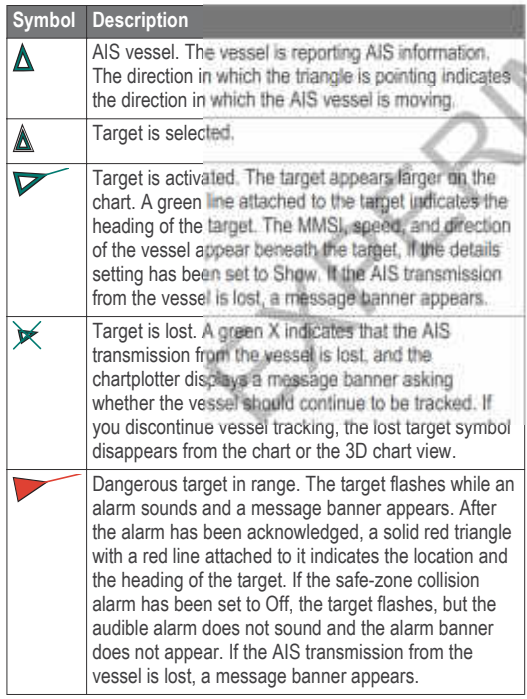

#### Symbol Description Dangerous target is lost. A red X indicates that the AIS  $\blacktriangleright$ transmission from the vessel is lost, and the chartplotter displays a message banner asking whether the vessel should continue to be tracked. If you discontinue vessel tracking, the lost dangerous target symbol disappears from the chart or the 3D chart view. Y The location of this symbol indicates the closest point of approach to a dangerous target, and the numbers

of approach to that target. NOTE: Vessels being tracked with the Blue Force Tracking feature are indicated with a blue-green color regardless of

near the symbol indicate the time to the closest point

# Heading and Projected Course of Activated AIS **Targets**

their status.

When heading and course over ground information are provided by an activated AIS target, the heading of the target appears on a chart as a solid line attached to the AIS target symbol. A heading line does not appear on a 3D chart view.

The projected course of an activated AIS target appears as a dashed line on a chart or a 3D chart view. The length of the projected course line is based on the value of the projected heading setting. If an activated AIS target is not transmitting speed information, or if the vessel is not moving, a projected course line does not appear. Changes in the speed, course over ground, or rate of turn information transmitted by the vessel can impact the calculation of the projected course line.

When course over ground, heading, and rate of turn information are provided by an activated AIS target, the projected course of the target is calculated based on the course over ground and the rate of turn information. The direction in which the target is turning, which is also based on the rate of turn information, is indicated by the direction of the barb at the end of the heading line. The length of the barb does not change.

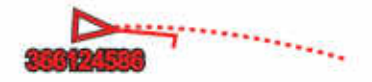

When course over ground and heading information are provided by an activated AIS target, but rate of turn information is not provided, the projected course of the target is calculated based on the course over ground information.

### Activating a Target for an AIS Vessel

- 1 From a chart or a 3D chart view, select an AIS vessel.
- 2 Select AIS Vessel > Activate Target.

### Viewing Information about a Targeted AIS Vessel

You can view the AIS signal status, MMSI, GPS speed, GPS heading, and other information that is reported about a targeted AIS vessel.

- From a chart or a 3D chart view, select an AIS vessel.
- 2 Select AIS Vessel.

### Deactivating a Target for an AIS Vessel

1 From a chart or a 3D chart view, select an AIS vessel.

2 Select AIS Vessel > Deactivate Target.

### Viewing a List of AIS Threats

From a chart or 3D chart view, select MENU > Other Vessels > AIS List.

### Setting the Safe-Zone Collision Alarm

Before you can set a safe-zone collision alarm, you must have a compatible chartplotter connected to an AIS device.

The safe-zone collision alarm is used only with AIS. The safe zone is used for collision avoidance, and can be customized.

1 Select Settings > Alarms > AIS > AIS Alarm > On.

A message banner appears and an alarm sounds when an AIS-activated vessel enters the safe-zone area around your boat. The object is also labeled as dangerous on the screen. When the alarm is off, the message banner and audible alarm are disabled, but the object is still labeled as dangerous on the screen.

- 2 Select Range.
- 3 Select a distance for the safe-zone radius around your vessel.
- 4 Select Time To.
- 5 Select a time at which the alarm will sound if a target is determined to intersect the safe zone.

For example, to be notified of a pending intersection 10 minutes before it will likely occur, set Time To to 10, and the alarm will sound 10 minutes before the vessel intersects the safe zone.

### **AIS Distress Signals**

Self-contained AIS distress signal devices transmit emergency position reports when activated. The chartplotter can receive signals from Search and Rescue Transmitters (SART), Emergency Position Indicating Radio Beacons (EPIRB), and other man overboard signals. Distress signal transmissions are different than standard AIS transmissions, so they appear differently on the chartplotter. Instead of tracking a distress signal transmission for collision avoidance, you track a distress signal transmission to locate and assist a vessel or person.

### Navigating to a Distress Signal Transmission

When you receive a distress signal transmission, a distress signal alarm appears.

Select Review  $>$  Go To to begin navigation to the transmission.

### AIS Distress Signal Device Targeting Symbols

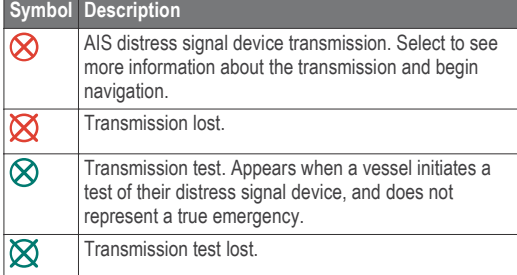

### **Enabling AIS Transmission Test Alerts**

To avoid a large number of test alerts and symbols in crowded areas such as marinas, you can select to receive or ignore AIS test messages. To test an AIS emergency device, you must enable the chartplotter to receive test alerts.

- 1 Select Settings > Alarms > AIS.
- 2 Select an option:
	- To receive or ignore Emergency Position Indicating Radio Beacon (EPRIB) test signals, select AIS-**EPIRB Test.**
	- To receive or ignore Man Overboard (MOB) test signals, select AIS-MOB Test.
	- To receive or ignore Search and Rescue Transponder (SART) test signals, select AIS-SART Test.

### **Turning Off AIS Reception**

AIS signal reception is turned on by default.

Select Settings > Other Vessels > AIS > Off.

All AIS functionality on all charts and 3D chart views is disabled. This includes AIS vessel targeting and tracking, collision alarms that result from AIS vessel targeting and tracking, and the display of information about AIS vessels.

# **Chart View Settings**

NOTE: Not all settings apply to all chart views. Some options require premium maps or connected accessories.

These settings apply to the chart views, except Fish Eye 3D (Fish Eye 3D Settings, page 10).

From a chart view, select MENU.

- Layers: Adjusts the appearance of the different items on the charts Chart Layer Settings, page 9().
- Waypoints & Tracks: Adjusts how waypoints and tracks are shown (User Data Layer Settings, page 9).
- Quickdraw Contours: Turns on bottom contour drawing, and allows you to create fishing map labels (Garmin Quickdraw Contours Mapping, page 10).
- Chart Setup: Adjusts the orientation and level of detail shown on the chart and adjusts the data shown on the screenxxx.

### **Chart Layers**

you can turn on and off chart layers and customize features of the charts. Each setting is specific to the chart or chart view being used.

NOTE: Not all settings apply to all charts and chartplotter models. Some options require premium maps or connected accessories.

From a chart, select MENU > Layers.

Chart: Shows and hides chart-related items.

- My Vessel: Shows and hides items relating to the boat ( $My$ Vessel Layer Settings, page 9).
- User Data: Shows and hides user data, such as waypoints, boundaries, and tracks, and opens user data lists (User Data Layer Settings, page 9).
- Other Vessels: Adjusts how other vessels are shown (Other Vessels Layer Settings, page 9).
- Water: Shows and hides depth items (Water Layer Settings, page 9).

Quickdraw Contours: Shows and hides Garmin Quickdraw Contours data (Garmin Quickdraw Contours Settings, page 12).

### **Chart Layer Settings**

From a chart, select MENU > Layers > Chart.

Satellite Photos: Shows high-resolution satellite images on the land or on both land and sea portions of the Navigation chart, when certain premium maps are used (Showing Satellite Imagery on the Navigation Chart, page 6).

NOTE: This setting must be enabled to view Standard Mapping® charts.

Tides & Currents: Shows current station indicators and tide station indicators on the chart and enables the tides and current slider, which sets the time for which tides and currents are reported on the map.

Land POIs: Shows points of interest on land.

Navaid: Shows navigational aids, such as ATONs and flashing lights, on the chart. Allows you to select NOAA or IALA navaid type.

Service Points: Shows locations for marine services.

Depth: Adjusts the items on the depth layer.

Restricted Areas: Shows information about restricted areas on the chart.

Photo Points: Shows camera icons for aerial photos (Viewing Aerial Photos of Landmarks, page 6).

### **My Vessel Layer Settings**

From a chart, select MENU > Layers > My Vessel.

- Heading Line: Shows and adjusts the heading line, which is a line drawn on the map from the bow of the boat in the direction of travel (Setting the Heading Line and Angle Markers, page 5).
- Laylines: Adjusts the laylines, when in sailing mode. (Laylines Settings, page 9).
- Roses: Allows you to display roses on the chart. Wind roses show a visual representation of the wind angle or direction provided by the connected wind sensor. The compass rose indicates the compass direction oriented to the heading of the boat.
- Vessel Icon: Sets the icon that represents your present location on the chart.

### **Laylines Settings**

To use the laylines features, you must connect a wind sensor to the chartplotter.

When in sailing mode (Setting the Vessel Type, page 2), you can display laylines on the navigation chart. Laylines can be very helpful when racing.

From the navigation chart, select MENU > Laylines.

- Display: Sets how the laylines and vessel appear on the chart, and sets the length of the laylines.
- Sailing Angle: Allows you to select how the device calculates laylines. The Actual option calculates the laylines using the measured wind angle from the wind sensor. The Manual option calculates the laylines using manually entered windward and leeward angles.
- Windward Angle: Allows you to set a layline based on the windward sailing angle.

Leeward Angle: Allows you to set a layline based on the leeward sailing angle.

Tide Correction: Corrects the laylines based on the tide.

Filter Time Constant: Filters the layline data based on the time interval entered. For a smoother layline that filters out some of the changes in the boat's heading or true wind angle, enter a higher number. For laylines that display a higher sensitivity to changes in the boat's heading or true wind angle, enter a lower number.

#### User Data Layer Settings

You can show user data, such as waypoints, boundaries, and tracks, on the charts.

From a chart, select MENU > Layers > User Data.

- Waypoints: Shows waypoints on the chart and opens the list of waypoints.
- Boundaries: Shows boundaries on the chart and opens the list of boundaries.

Tracks: Shows tracks on the chart.

#### **Other Vessels Layer Settings**

NOTE: These options require connected accessories, such as an AIS receiver, radar, or VHF radio.

From a chart, select MENU > Layers > Other Vessels.

- DSC: Sets how DSC vessels and trails appear on the chart, and shows the DSC list.
- AIS: Sets how AIS vessels and trails appear on the chart, and shows the AIS list.

Details: Shows other vessel details on the chart.

- Projected Heading: Sets the projected heading time for AIS-activated and MARPA-tagged vessels.
- AIS Alarm: Sets the safe-zone collision alarm (Setting the Safe-Zone Collision Alarm, page 8).

#### **Water Layer Settings**

From a chart, select MENU > Layers > Water.

Depth Shading: Specifies an upper and lower depth to shade between.

Shallow Shading: Sets the shades from the shoreline to the specified depth.

Spot Depths: Turns on spot soundings and sets a dangerous depth. Spot depths that are equal to or more shallow than the dangerous depth are indicated by red text.

- Fishing Contours: Sets the zoom level for a detailed view of bottom contours and depth soundings and simplifies map presentation for optimal use while fishing.
- Relief Shading: Shows the gradient of the bottom with shading. This feature is available only with some premium maps.
- Sonar Imagery: Shows sonar imagery to help show the density of the bottom. This feature is available only with some premium maps.
- Lake Level: Sets the present water level of the lake. This feature is available only with some premium maps.

### Depth Range Shading

You can set color ranges on your map to show the water depths where your target fish are currently biting. You can set deeper ranges to monitor how quickly the bottom depth changes within a specific depth range. You can create up to ten depth ranges. For inland fishing, a maximum of five depth ranges can help reduce map clutter.

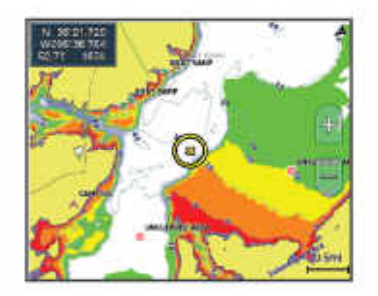

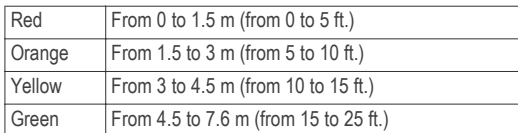

### Fish Eye 3D Settings

NOTE: This feature is available with premium charts, in some areas.

From the Fish Eye 3D chart view, select MENU.

View: Sets the perspective of the 3D chart view.

Tracks: Shows tracks.

Sonar Cone: Shows a cone that indicates the area covered by the transducer.

Fish Symbols: Shows suspended targets.

# **Supported Maps**

To help you have a safe and enjoyable time on the water, Garmin devices only support official maps produced by Garmin or an approved third party producer.

You can purchase maps from Garmin. If you purchase maps from a seller other than Garmin, investigate the seller before purchasing. Be extra cautious with online sellers. If you have purchased an unsupported map, return it to the seller.

# **Garmin Quickdraw Contours** Mapping

#### $\triangle$  warning

The Garmin Quickdraw Contours mapping feature allows users to generate maps. Garmin makes no representations about the accuracy, reliability, completeness or timeliness of the maps generated by third parties. Any use or reliance on the maps generated by third parties is at your own risk.

The Garmin Quickdraw Contours mapping feature allows you to instantly create maps with contours and depth labels for any body of water.

When Garmin Quickdraw Contours records data, a colored circle surrounds the vessel icon. This circle represents the approximate area of the map that is scanned by each pass.

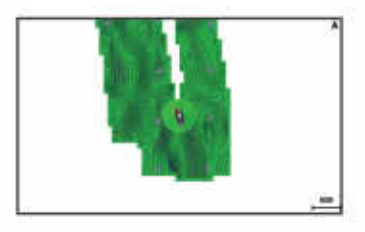

A green circle indicates good depth and GPS position, and a speed under 16 km/h (10 mph). A yellow circle indicates good depth and GPS position, and a speed between 16 and 32 km/h (10 and 20 mph). A red circle indicates poor depth or GPS position, and a speed above 32 km/h (20mph).

You can view Garmin Quickdraw Contours in a combination screen or as a single view on the map.

The amount of saved data depends on the size of your memory card, your sonar source, and the speed of your boat as you record data. You can record longer when you use a single-beam sonar. It is estimated that you might be able to record about 1,500 hours of data onto a 2 GB memorycard.

When you record data on a memory card in your chartplotter, the new data is added to your existing Garmin Quickdraw Contours map, and is saved on the memory card. When you insert a new memory card, the existing data does not transfer onto the new card.

# Mapping a Body of Water Using the Garmin Quickdraw Contours Feature

Before you can use the Garmin Quickdraw Contours feature, you must have sonar depth, your GPS position, and a memory card with free space.

- From a chart view, select MENU > Quickdraw Contours > Start Recording.
- 2 When recording is complete, select MENU > QuickdrawContours>StopRecording.
- 3 Select Manage > Name, and enter a name for the map.

# Adding a Label to a Garmin Quickdraw **Contours Map**

You can add labels to a Garmin Quickdraw Contours map to mark hazards or points of interest.

- 1 From the Navigation chart, select a location.
- 2 Select Add Quickdraw Label.
- 3 Enter text for the label, and select Done.

# GarminQuickdrawCommunity

The Garmin Quickdraw Community is a free, public, online community that enables you to share your Garmin Quickdraw Contours maps with others. You can also download maps other users have created.

If your device has Wi-Fi technology, you can use the ActiveCaptain app to access the Garmin Quickdraw Community (Connecting to the Garmin Quickdraw Community with ActiveCaptain, page 11).

If your device does not have Wi-Fi technology, you can use the Garmin Connect™ website to access the Garmin

Quickdraw Community (Connecting to the Garmin Quickdraw Community with Garmin Connect, page 11).

### Connecting to the Garmin Quickdraw Community with ActiveCaptain

- 1 From your mobile device, open the ActiveCaptain app and connect to the ECHOMAP Ultra device (Getting Started with the ActiveCaptain App, page 3).
- 2 From the app, select Quickdraw Community.

You can download contours from others in the community (Downloading Garmin Quickdraw Community Maps Using ActiveCaptain, page 11) and share the contours you have created (Sharing Your Garmin Quickdraw Contours Maps with the Garmin Quickdraw Community Using ActiveCaptain, page 11).

### Downloading Garmin Quickdraw Community Maps Using ActiveCaptain

You can download Garmin Quickdraw Contours maps that other users have created and shared with the Garmin Quickdraw Community.

- 1 From the ActiveCaptain app on your mobile device, select Quickdraw Community > Search for **Contours**
- 2 Use the map and search features to locate an area to download.

The red dots represent Garmin Quickdraw Contours maps that have been shared for that area.

- 3 Select Select Download Region.
- 4 Drag the box to select the area to download.
- 5 Drag the corners to change the download area.
- 6 Select Download Area.

The next time you connect the ActiveCaptain app to the ECHOMAP Ultra device, the downloaded contours are transferred to the device automatically.

### Sharing Your Garmin Quickdraw Contours Maps with the Garmin Quickdraw Community Using **ActiveCaptain**

You can share Garmin Quickdraw Contours maps that you have created with others in the Garmin Quickdraw Community.

When you share a contour map, only the contour map is shared. Your waypoints are not shared.

When you set up your ActiveCaptain app, you may have selected to share your contours with the community automatically. If not, follow these steps to enable sharing.

From the ActiveCaptain app on your mobile device, select Quickdraw Community.

The next time you connect the ActiveCaptain app to the ECHOMAP Ultra device, your contour maps are transferred to the community automatically.

### Connecting to the Garmin Quickdraw Community with Garmin Connect

- 1 Go to connect.garmin.com.
- 2 Select Getting Started > Quickdraw Community > Getting Started.
- 3 If you do not have a Garmin Connect account, create one.
- 4 Sign in to your Garmin Connect account.
- 5 Select Marine in the upper-right to open the Garmin Quickdraw widget.

TIP: Make sure you have a memory card in your computer to share Garmin Quickdraw Contours maps.

### Sharing Your Garmin Quickdraw Contours Maps with the Garmin Quickdraw Community Using Garmin **Connect**

You can share Garmin Quickdraw Contours maps that you have created with others in the Garmin Quickdraw Community.

When you share a contour map, only the contour map is shared. Your waypoints are not shared.

- 1 Insert a memory card into the card slot (Inserting Memory Cards, page 1).
- 2 Insert the memory card into your computer.
- 3 Access the Garmin Quickdraw Community (Connecting to the Garmin Quickdraw Community with Garmin Connect, page 11).
- 4 Select Share Your Contours.
- 5 Browse to your memory card, and select the Garmin folder.
- 6 Open the Quickdraw folder, and select the file named ContoursLog.svy.

After the file is uploaded, delete the ContoursLog.svy file from your memory card to avoid issues with future uploads. Your data will not be lost.

### Downloading Garmin Quickdraw Community Maps **Using Garmin Connect**

You can download Garmin Quickdraw Contours maps that other users have created and shared with the Garmin QuickdrawCommunity.

If your device does not have Wi-Fi technology, you can access the Garmin Quickdraw Community using the Garmin Connect website.

If your device has Wi-Fi technology, you should access the Garmin Quickdraw Community using the ActiveCaptain app (Connecting to the Garmin Quickdraw Community with ActiveCaptain, page 11).

- 1 Insert the memory card into your computer.
- 2 Access the Garmin Quickdraw Community (Connecting to the Garmin Quickdraw Community with Garmin Connect, page 11).
- 3 Select Search for Contours.
- 4 Use the map and search features to locate an area to download.

The red dots represent Garmin Quickdraw Contours maps that have been shared for that region.

- 5 Select Select an Area to Download.
- 6 Drag the edges of the box to select the area to download.
- 7 Select Start Download.
- 8 Save the file to your memory card. TIP: If you cannot find the file, look in the "Downloads" folder. The browser may have saved the file there.
- 9 Remove the memory card from your computer.

10 Insert the memory card into the card slot (Inserting Memory Cards, page 1).

The chartplotter automatically recognizes the contours maps. The chartplotter may take a few minutes to load the maps.

# **Garmin Quickdraw Contours Settings**

From a chart, select MENU > Quickdraw Contours > **Settings** 

Recording Offset: Sets the distance between the sonar depth and the contour recording depth. If the water level has changed since your last recording, adjust this setting so the recording depth is the same for both recordings.

For example, if the last time you recorded had a sonar depth of 3.1 m (10.5 ft.), and today's sonar depth is 3.6 m (12 ft.), enter -0.5 m (-1.5 ft.) for the a Recording Offset value.

- User Display Offset: Sets differences in contour depths and depth labels on your own contours maps to compensate for changes in the water level of a body of water, or for depth errors in recorded maps.
- Comm. Display Offset: Sets differences in contour depths and depth labels on the community contours maps to compensate for changes in the water level of a body of water, or for depth errors in recorded maps.
- Survey Coloring: Sets the color of the Garmin Quickdraw Contours display. When this setting is turned on, the colors indicate the quality of the recording. When this setting is turned off, the contour areas use standard map colors.

Green indicates good depth and GPS position, and a speed under 16 km/h (10 mph). Yellow indicates good depth and GPS position, and a speed between 16 and 32 km/h (10 and 20 mph). Red indicates poor depth or GPS position, and a speed above 32 km/h (20 mph).

# Navigation with a Chartplotter

### **A WARNING**

All route and navigation lines displayed on the chartplotter are only intended to provide general route guidance or to identify proper channels, and are not intended to be precisely followed. Always defer to the navaids and conditions on the water when navigating to avoid groundings or hazards that could result in vessel damage, personal injury, or death.

The Auto Guidance feature is based on electronic chart information. That data does not ensure obstacle and bottom clearance. Carefully compare the course to all visual sightings, and avoid any land, shallow water, or other obstacles that may be in your path.

When using Go To, a direct course and a corrected course may pass over land or shallow water. Use visual sightings, and steer to avoid land, shallow water, and other dangerous objects.

### $\triangle$  CAUTION

If your vessel has an autopilot system, a dedicated autopilot control display must be installed at each steering helm in order to disable the autopilot system.

NOTE: Some chart views are available with premium charts, in some areas.

To navigate, you must choose a destination, set a course or create a route, and follow the course or route. You can follow the course or the route on the Navigation chart, Fishing chart, Perspective 3D chart view, or Mariner's Eye 3D chart view.

You can set and follow a course to a destination using one of three methods: Go To, Route To, or Auto Guidance.

- Go To: Takes you directly to the destination. This is the standard option for navigating to a destination. The chartplotter creates a straight-line course or navigation line to the destination. The path may run over land and other obstacles.
- Route To: Creates a route from your location to a destination, allowing you to add turns along the way. This option provides a straight-line course to the destination, but allows you to add turns into the route to avoid land and other obstacles.
- Auto Guidance: Uses the specified information about your vessel and chart data to determine the best path to your destination. This option is available only when using a compatible premium chart in a compatible chartplotter. It provides a turn-by-turn navigation path to the destination, avoiding land and other obstacles (Auto Guidance, page 15).

When you are using a compatible Garmin autopilot connected to the chartplotter using NMEA 2000, the autopilot follows the Auto Guidance route.

NOTE: Auto Guidance is available with premium charts, in some areas.

# **Basic Navigation Questions**

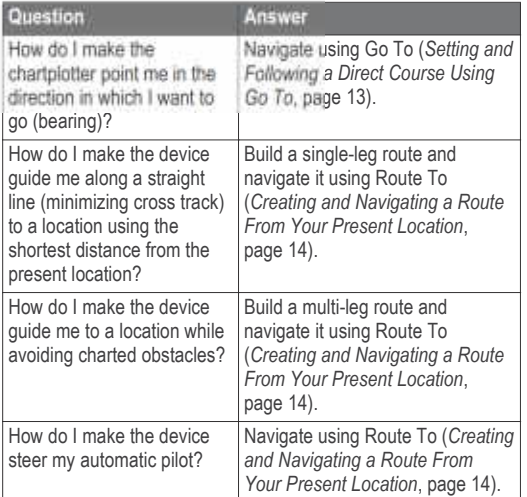

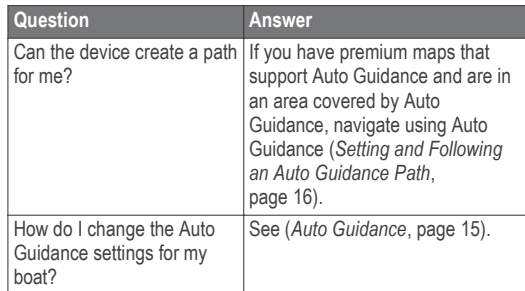

# **Destinations**

You can select destinations using various charts and 3D chart views or using the lists.

### Searching for a Destination by Name

You can search for saved waypoints, saved routes, saved tracks, and marine services destinations by name.

- 1 Select Nav Info > Search by Name.
- 2 Enter at least a portion of the name of your destination.
- 3 If necessary, select Done. The 50 nearest destinations that contain your search criteria appear.
- 4 Select the destination.

### Selecting a Destination Using the Navigation Chart

From the Navigation chart, select a destination.

### Searching for a Marine Services Destination

NOTE: This feature is available with premium charts, in some areas.

The chartplotter contains information for thousands of destinations offering marine services.

- 1 Select Nav Info.
- 2 Select Offshore Services or Inland Services.
- 3 If necessary, select the marine service category. The chartplotter shows a list of the nearest locations and the distance and bearing to each.
- 4 Select a destination.

You can select  $\textless$  or  $\textless$  to view additional information or to show the location on a chart.

### Setting and Following a Direct Course Using Go To

#### $\triangle$  Warning

When using Go To, a direct course and a corrected course may pass over land or shallow water. Use visual sightings, and steer to avoid land, shallow water, and other dangerous objects.

You can set and follow a direct course from your current location to a selected destination.

- 1 Select a destination (Destinations, page 13).
- 2 Select Navigate To > Go To.

A magenta line appears. In the center of the magenta line is a thinner purple line that represents the corrected course from your current location to the

destination. The corrected course is dynamic, and it moves with your boat when you are off course.

- 3 Follow the magenta line, steering to avoid land, shallow water, and other obstacles.
- 4 If you are off course, follow the purple line (corrected course) to go to your destination, or steer back to the magenta line (direct course).

You can also use the orange course-to-steer arrow, which shows a proposed turning radius to return your boat to the course.

### $\triangle$  WARNING

Review the path for obstacles before negotiating the turn. If the path is unsafe, reduce your boat speed and determine a safe path back to the course.

### **Stopping Navigation**

From the Navigation chart or Fishing chart, select MENU > Stop Navigation.

# **Waypoints**

Waypoints are locations you record and store in the device. Waypoints can mark where you are, where you are going, or where you have been. You can add details about the location, such as name, elevation, and depth.

### Marking Your Present Location as a Waypoint From any screen, select MARK.

# **Creating a Waypoint at a Different Location**

1 Select Nav Info > Waypoints > New Waypoint.

2 Select an option:

- To create the waypoint by entering position coordinates, select Enter Coordinates, and enter the coordinates.
- To create the waypoint using a chart, select Use Chart, select the location, and select SELECT.
- To create the waypoint using a range (distance) and bearing, select Enter Range/Bearing, and enter the information.

### Marking an MOB Location

Select MARK > Man Overboard.

An international man overboard (MOB) symbol marks the active MOB point and the chartplotter sets a direct course back to the marked location.

### Projecting a Waypoint

You can create a new waypoint by projecting the distance and bearing from a different location. This can be helpful when creating sail racing start and finish lines.

- 1 Select Nav Info > Waypoints > New Waypoint > **Enter Range/Bearing.**
- 2 if necessary, select a reference point on the chart.
- 3 Select Enter Range/Bearing.
- 4 Enter the distance, and select Done.
- 5 Enter the bearing, and select Done.
- 6 Select Select Position.

# Viewing a List of all Waypoints

Select Nav Info > Waypoints.

### **Editing a Saved Waypoint**

- 1 Select Nav Info > Waypoints.
- 2 Select a waypoint.
- 3 Select Edit Waypoint.
- 4 Select an option:
	- To add a name, select Name, and enter a name.
	- To change the symbol, select Symbol.
	- To change the depth, select Depth.
	- To change the water temperature, select Water Temp..
	- To change the comment, select Comment.
	- To move the position of the waypoint, select Move.

### **Moving a Saved Waypoint**

- 1 Select Nav Info > Waypoints.
- 2 Select a waypoint.
- 3 Select Review > Move.
- 4 Indicate a new location for the waypoint:
	- To move the waypoint while using the chart, select Use Chart, select a new location on the chart, and select Move.
	- To move the waypoint using coordinates, select Enter Coordinates, and enter the new coordinates.
	- To move the waypoint using a range (distance) and bearing, select Enter Range/Bearing, and enter the information.

### Browsing for and Navigating to a Saved Waypoint

### WARNING

All route and navigation lines displayed on the chartplotter are only intended to provide general route guidance or to identify proper channels, and are not intended to be precisely followed. Always defer to the navaids and conditions on the water when navigating to avoid groundings or hazards that could result in vessel damage, personal injury, or death.

The Auto Guidance feature is based on electronic chart information. That data does not ensure obstacle and bottom clearance. Carefully compare the course to all visual sightings, and avoid any land, shallow water, or other obstacles that may be in your path.

When using Go To, a direct course and a corrected course may pass over land or shallow water. Use visual sightings, and steer to avoid land, shallow water, and other dangerous objects.

NOTE: Auto Guidance is available with premium charts, in some areas.

Before you can navigate to a waypoint, you must create a waypoint.

- 1 Select Nav Info > Waypoints.
- 2 Select a waypoint.
- 3 Select Navigate To.
- 4 Select an option:
	- To navigate directly to the location, select Go To.
- To create a route to the location, including turns, select Route To.
- To use Auto Guidance, select Auto Guidance.
- 5 Review the course indicated by the magenta line. NOTE: When using Auto Guidance, a gray segment within any part of the magenta line indicates that Auto Guidance cannot calculate part of the Auto Guidance line. This is due to the settings for minimum safe water depth and minimum safe obstacle height.
- 6 Follow the magenta line, steering to avoid land, shallow water, and other obstacles.

### Deleting a Waypoint or an MOB

- 1 Select Nav Info > Waypoints.
- 2 Select a waypoint or an MOB.
- 3 Select Delete.

# Deleting All Waypoints

Select Nav Info > Manage Data > Clear User Data > Waypoints>All.

# **Routes**

A route is a path from one location to one or more destinations.

### Creating and Navigating a Route From Your **Present Location**

You can create and immediately navigate a route on the Navigation chart or the Fishing chart. This method does not save the route or the waypoint data.

- 1 From the Navigation chart or Fishing chart, select a destination.
- 2 Select Navigate To > Route To.
- 3 Select the location of the last turn before the destination.
- 4 SelectAddTurn.
- 5 If necessary, repeat to add turns, working backward from the destination to the present location of your vessel.

The last turn you add should be the first turn you make, starting from your present location. It should be the turn closest to your vessel.

- 6 If necessary, select MENU.
- 7 Select Done.
- 8 Review the course indicated by the magenta line.
- **9** Follow the magenta line, steering to avoid land, shallow water, and other obstacles.

### **Creating and Saving a Route**

This procedure saves the route and all the waypoints in it. The starting point can be your present location or another location.

You can add up to 250 waypoints, or turns, to one route.

- 1 Select Nav Info > Routes > New > Routes.
- 2 Select the starting location of the route.
- 3 Select Add Turn.
- Select the location of the next turn on the chart.
- 5 Select Add Turn.

The chartplotter marks the location of the turn with a waypoint.

- 6 If necessary, repeat steps 4 and 5 to add more turns.
- 7 Select the final destination.

# Viewing a List of Routes and Auto Guidance Paths

- 1 Select Nav Info > Routes.
- 2 If necessary, select Filter to see routes only or Auto Guidance paths only.

### **Editing a Saved Route**

You can change the name of a route or change the turns the route contains.

- 1 Select Nav Info > Routes.
- 2 Select a route.
- 3 Select Edit Route.
- 4 Select an option:
	- To change the name, select Name, and enter the name.
	- To select a waypoint from the turn list, select Edit Turns > Use Turn List, and select a waypoint from the list.
	- To select a turn using the chart, select Edit Turns > Use Chart, and select a location on the chart.

### Browsing for and Navigating a Saved Route

Before you can browse a list of routes and navigate to one of them, you must create and save at least one route.

- 1 Select Nav Info > Routes.
- 2 Select a route.
- 3 Select Navigate To.
- 4 Select an option:
	- To navigate the route from the starting point used when the route was created, select Forward.
	- To navigate the route from the destination point used when the route was created, select **Backward**

A magenta line appears. In the center of the magenta line is a thinner purple line that represents the corrected course from your present location to the destination. The corrected course is dynamic, and it moves with your boat when you are off course.

- 5 Review the course indicated by the magenta line.
- 6 Follow the magenta line along each leg in the route, steering to avoid land, shallow water, and other obstacles.
- **7** If you are off course, follow the purple line (corrected course) to go to your destination, or steer back to the magenta line (direct course).

### Browsing for and Navigating Parallel to a Saved Route

Before you can browse a list of routes and navigate to one of them, you must create and save at least one route.

- 1 Select Nav Info > Routes.
- 2 Select a route.
- 3 Select Navigate To.
- 4 Select Offset to navigate parallel to the route, offset from it by a specific distance.
- 5 Indicate how to navigate the route:
	- To navigate the route from the starting point used when the route was created, to the left of the original route, select Forward - Port.
	- To navigate the route from the starting point used when the route was created, to the right of the original route, select Forward - Starboard.
	- To navigate the route from the destination point used when the route was created, to the left of the original route, select Backward - Port.
	- To navigate the route from the destination point used when the route was created, to the right of the original route, select Backward - Starboard.
- 6 If necessary, select Done.

A magenta line appears. In the center of the magenta line is a thinner purple line that represents the corrected course from your present location to the destination. The corrected course is dynamic, and it moves with your boat when you are off course.

- 7 Review the course indicated by the magenta line.
- 8 Follow the magenta line along each leg in the route, steering to avoid land, shallow water, and other obstacles.
- 9 If you are off course, follow the purple line (corrected course) to go to your destination, or steer back to the magenta line (direct course).

### Deleting a Saved Route

- 1 Select Nav Info > Routes.
- 2 Select a route.
- 3 Select Review > Delete.

#### Deleting All Saved Routes

Select Nav Info > Manage Data > Clear User Data > Routes.

# **Auto Guidance**

#### WARNING

The Auto Guidance feature is based on electronic chart information. That data does not ensure obstacle and bottom clearance. Carefully compare the course to all visual sightings, and avoid any land, shallow water, or other obstacles that may be in your path.

All route and navigation lines displayed on the chartplotter are only intended to provide general route guidance or to identify proper channels, and are not intended to be precisely followed. Always defer to the navaids and conditions on the water when navigating to avoid groundings or hazards that could result in vessel damage, personal injury, or death.

NOTE: Auto Guidance is available with premium charts, in some areas.

You can use Auto Guidance to plot the best path to your destination. Auto Guidance uses your chartplotter to scan chart data, such as water depth and known obstacles, to calculate a suggested path. You can adjust the path during navigation.

### Setting and Following an Auto Guidance Path

- 1 Select a destination (Destinations, page 13).
- 2 Select Navigate To > Auto Guidance.
- 3 Review the path, indicated by the magenta line.
- 4 Select Start Navigation.
- 5 Follow the magenta line, steering to avoid land, shallow water, and other obstacles.

NOTE: When using Auto Guidance, a gray segment within any part of the magenta line indicates that Auto Guidance cannot calculate part of the Auto Guidance line. This is due to the settings for minimum safe water depth and minimum safe obstacle height.

### Creating and Saving an Auto Guidance Path

- 1 Select Nav Info > Routes > New > Auto Guidance.
- 2 Select a starting point, and select Next.
- 3 Select a destination, and select Next.
- 4 Select an option:
	- To view a hazard and adjust the path near a hazard, select Hazard Review.
	- To adjust the path, select Adjust Path, and follow the on-screen instructions.
	- To delete the path, select Delete.
	- To save the path, select Done.

### Adjusting an Auto Guidance Path

- 1 Select Nav Info > Routes.
- 2 Select a path, and select Review > Edit > Adjust Path.

TIP: When navigating an Auto Guidance path, select the path on the navigation chart, and select Adjust Path.

- 3 Select a location on the path.
- 4 Use the arrow keys or drag the point to a new location.
- 5 If necessary, select a point, and select Remove.
- 6 Select Done.

### Canceling an Auto Guidance Calculation in Progress

From the Navigation chart, select MENU > Cancel. TIP: You can select BACK to quickly cancel the calculation.

### Setting a Timed Arrival

You can use this feature on a route or an Auto Guidance path to get feedback about when you should arrive at a selected point. This allows you to time your arrival at a location, such as a bridge opening or a race starting line.

- 1 From the Navigation chart, select MENU.
- 2 Select Timed Arrival.

TIP: You can quickly open the Timed Arrival menu by selecting a point on the path or route.

### **Auto Guidance Path Configurations**

### $\triangle$  CAUTION

The Preferred Depth and Vertical Clearance settings influence how the chartplotter calculates an Auto Guidance path. If an area has an unknown water depth or an

unknown obstacle height, the Auto Guidance path is not calculated in that area. If an area at the beginning or the end of an Auto Guidance path is shallower than the Preferred Depth or lower than the Vertical Clearance settings, the Auto Guidance path may not be calculated in that area, depending on the map data. On the chart, the course through those areas appears as a gray line or a magenta and gray striped line. When your boat enters one of those areas, a warning message appears.

NOTE: Auto Guidance is available with premium charts, in some areas.

NOTE: Not all settings apply to all maps.

You can set the parameters the chartplotter uses when calculating an Auto Guidance path.

Preferred Depth: Sets the minimum water depth, based on chart depth data, that your boat can safely travel over.

NOTE: The minimum water depth for the premium charts (made before 2016) is 3 feet. If you enter a value of less than 3 feet, the charts only use depths of 3 feet for Auto Guidance path calculations.

- Vertical Clearance: Sets the minimum height of a bridge or obstacle, based on chart data, that your boat can safely travel under.
- Shoreline Distance: Sets how close to the shore you want the Auto Guidance path to be placed. The Auto Guidance path may move if you change this setting while navigating. The available values for this setting are relative, not absolute. To ensure that the Auto Guidance line is placed the appropriate distance from shore, you can assess the placement of the Auto Guidance path using one or more familiar destinations that require navigation through a narrow waterway (Adjusting the Distance from Shore, page 16).

### Adjusting the Distance from Shore

The Shoreline Distance setting indicates how close to the shore you want the Auto Guidance line to be placed. The Auto Guidance line may move if you change this setting while navigating. The available values for the Shoreline Distance setting are relative, not absolute. To ensure the Auto Guidance line is placed the appropriate distance from shore, you can assess the placement of the Auto Guidance line using one or more familiar destinations that require navigation through a narrow waterway.

- 1 Dock your vessel or drop the anchor.
- 2 Select Settings > Navigation > Auto Guidance > Shoreline Distance > Normal.
- 3 Select a destination that you have navigated to previously.
- 4 Select Navigate To > Auto Guidance.
- 5 Review the placement of the Auto Guidance line, and determine whether the line safely avoids known obstacles and the turns enable efficient travel.
- 6 Select an option:
	- If the placement of the Auto Guidance line is satisfactory, select MENU > Stop Navigation, and proceed to step 10.
- If the Auto Guidance line is too close to known obstacles, select Settings > Navigation > Auto Guidance > Shoreline Distance > Far.
- If the turns in the Auto Guidance line are too wide, select Settings > Navigation > Auto Guidance > Shoreline Distance > Near.
- 7 If you selected **Near** or **Far** in step 6, review the placement of the Auto Guidance line, and determine whether the line safely avoids known obstacles and the turns enable efficient travel.

Auto Guidance maintains a wide clearance from obstacles in open water, even if you set the Shoreline Distance setting to Near or Nearest. As a result, the chartplotter may not reposition the Auto Guidance line, unless the destination selected requires navigation through a narrow waterway.

- 8 Select an option:
	- If the placement of the Auto Guidance line is satisfactory, select MENU > Stop Navigation, and proceed to step 10.
	- If the Auto Guidance line is too close to known obstacles, select Settings > Navigation > Auto Guidance > Shoreline Distance > Farthest.
	- If the turns in the Auto Guidance line are too wide, select Settings > Navigation > Auto Guidance > Shoreline Distance > Nearest.
- 9 If you selected Nearest or Farthest in step 8, review the placement of the Auto Guidance line, and determine whether the line safely avoids known obstacles and the turns enable efficient travel.

Auto Guidance maintains a wide clearance from obstacles in open water, even if you set the Shoreline Distance setting to Near or Nearest. As a result, the chartplotter may not reposition the Auto Guidance line, unless the destination selected requires navigation through a narrow waterway.

10 Repeat steps 3 through 9 at least once more, using a different destination each time, until you are familiar with the functionality of the Shoreline Distance setting.

# Tracks

A track is a recording of the path of your boat. The track currently being recorded is called the active track, and it can be saved. You can show tracks in each chart or 3D chart view.

### **Showing Tracks**

- 1 From a chart, select MENU > Layers > User Data > Tracks.
- 2 Select the tracks to display. A trailing line on the chart indicates your track.

### Setting the Color of the Active Track

- 1 Select Nav Info > Tracks > Active Track Options > **Track Color.**
- 2 Select a track color.

### Saving the Active Track

The track currently being recorded is called the active track.

1 Select Nav Info > Tracks > Save Active Track.

- 2 Select an option:
	- Select the time the active track began.
	- Select Entire Log.
- 3 Select Save.
- Viewing a List of Saved Tracks Select Nav Info > Tracks > Saved Tracks.

### **Editing a Saved Track**

- 1 Select Nav Info > Tracks > Saved Tracks.
- 2 Select a track.
- 3 Select Edit Track.
- 4 Select an option:
	- Select Name, and enter the new name.
	- Select Track Color, and select a color.

### Saving a Track as a Route

- 1 Select Nav Info > Tracks > Saved Tracks.
- 2 Select a track.
- 3 Select Review > Edit Track > Save As > Save as Route.

# Browsing for and Navigating a Recorded Track

Before you can browse a list of tracks and navigate to them, you must record and save at least one track (Tracks, page17).

- 1 Select Nav Info > Tracks > Saved Tracks.
- Select a track.
- 3 Select Follow Track.

Select an option:

- To navigate the track from the starting point used when the track was created, select Forward.
- To navigate the track from the destination point used when the track was created, select Backward.
- 5 Review the course indicated by the colored line.
- 6 Follow the line along each leg in the route, steering to avoid land, shallow water, and other obstacles.

### Deleting a Saved Track

- 1 Select Nav Info > Tracks > Saved Tracks.
- 2 Select a track.
- 3 Select Delete.

### Deleting All Saved Tracks

Select Nav Info > Manage Data > Clear User Data > Saved Tracks.

### Retracing the Active Track

The track currently being recorded is called the active track.

- 1 Select Nav Info > Tracks > Follow Active Track.
- 2 Select an option:
	- Select the time the active track began.
	- Select Entire Log.
- **3** Review the course indicated by the colored line.
- 4 Follow the colored line, steering to avoid land, shallow water, and other obstacles.

### Clearing the Active Track

Select Nav Info > Manage Data > Tracks > Clear **Active Track.** 

The track memory is cleared, and the active track continues to be recorded.

### Managing the Track Log Memory During Recording

- 1 Select Nav Info > Tracks > Active Track Options.
- 2 Select Record Mode.
- 3 Select an option:
	- To record a track log until the track memory is full, select Fill.
	- To continuously record a track log, replacing the oldest track data with new data, select Wrap.

### Configuring the Recording Interval of the Track Log

You can indicate the frequency at which the track plot is recorded. Recording more frequent plots is more accurate but fills the track log faster. The resolution interval is recommended for the most efficient use of memory.

- 1 Select Nav Info > Tracks > Active Track Options > Record Interval.
- 2 Select an option:
	- To record the track based on a distance between points, select Interval > Distance > Change, and enter the distance.
	- To record the track based on a time interval, select Interval > Time > Change, and enter the time interval.
	- To record the track plot based on a variance from your course, select Interval > Resolution > Change, and enter the maximum error allowed from the true course before recording a track point. This is the recommended recording option.

# **Boundaries**

Boundaries allow you to avoid or remain in designated areas in a body of water. You can set an alarm to alert you when you enter or exit a boundary.

You can create boundary areas, lines, and circles using the map. You can also convert saved tracks and routes into boundary lines. You can create a boundary area using waypoints by creating a route from the waypoints, and converting the route into a boundary line.

You can select a boundary to act as the active boundary. You can add the active boundary data to the data fields on the chart.

### **Creating a Boundary**

- 1 Select Nav Info > User Data > Boundaries > New Boundary.
- 2 Select a boundary shape.
- 3 Follow the on-screen instructions.

#### Converting a Route to a Boundary

Before you can convert a route to a boundary, you must create and save at least one route (Creating and Saving a Route, page 14).

- Select Nav Info > Routes.
- 2 Select a route.
- 3 Select Edit Route > Save as Boundary.

### Converting a Track to a Boundary

Before you can convert a track to a boundary, you must record and save at least one track (Saving the Active Track, page 17).

- 1 Select Nav Info > Tracks > Saved Tracks.
- 2 Select a track.
- 3 Select Edit Track > Save As > Save as Boundary.

#### **Editing a Boundary**

- 1 Select Nav Info > Boundaries.
- 2 Select a boundary.
- 3 Select Edit Boundary.
- 4 Select an option:
	- To edit the appearance of the boundary on the chart, select Display Options.
	- To change the boundary lines or name, select Edit Boundary.
	- To edit the boundary alarm, select Alarm.

### Setting a Boundary Alarm

Boundary alarms alert you when you are within a specified distance of a set boundary. This can be helpful when attempting to avoid certain areas or when you should be very alert in certain areas, such as shipping lanes.

- 1 Select Nav Info > Boundaries.
- 2 Select a boundary.
- 3 Select Alarm > On.
- 4 Select an option.
	- To set an alarm for when your boat is a specified distance from the boundary, select Warning Distance, enter a distance, and select Done.
	- To set an alarm when you enter the boundary, select Area > Entering > Exiting.
	- To set an alarm when you exit the boundary, select Area>Exiting.

# Deleting a Boundary

- 1 Select Nav Info > Boundaries.
- 2 Select a boundary.
- 3 Select Edit Boundary > Delete.

# Deleting All Saved Waypoints, Routes, and Tracks

Select Nav Info > Manage Data > Clear User Data >  $All > OK.$ 

# Sonar Fishfinder

When properly connected to a compatible transducer, your chartplotter can be used as a fishfinder.

For more information about which transducer is best for your needs, go to garmin.com/transducers.

Different sonar views can help you view the fish in the area. The sonar views available vary depending on the type of transducer and sounder module connected to the chartplotter. For example, you can view certain Panoptix sonar screens only if you have a compatible Panoptix transducer connected.

There are four basic styles of sonar views available: a fullscreen view, a split-screen view that combines two or more views, a split-zoom view, and a split-frequency view that displays two different frequencies. You can customize the settings for each view in the screen. For example, if you are viewing the split-frequency view, you can separately adjust the gain for each frequency.

If you do not see an arrangement of sonar views to suit your needs, you can create a custom combination screen (Creating a New Combination Page with the, page 2).

# Stopping the Transmission of Sonar **Signals**

- To disable the active sonar, from the sonar screen, select MENU > Sonar Transmit.
- To disable all sonar transmissions, press  $\circlearrowleft$ , and select Disable Sonar.

# **Changing the Sonar View**

- 1 From a combination screen with sonar, select MENU > **Edit Combination.**
- 2 Select the window to change.
- 3 Select a sonar view.

# **Traditional Sonar View**

There are several full-screen views available, depending on the transducer that is connected.

The full-screen Traditional sonar view shows a large image of the sonar readings from a transducer. The range scale along the right side of the screen shows the depth of detected objects as the screen scrolls from the right to the left.

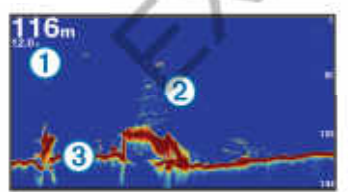

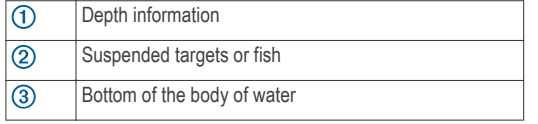

### Split-Frequency Sonar View

In the split-frequency sonar view, the two sides of the screen show a full-view graph of sonar data of different frequencies.

NOTE: The split-frequency sonar view requires the use of a dual-frequency transducer.

### Split-Zoom Sonar View

The split-zoom sonar view shows a full-view graph of sonar readings, and a magnified portion of that graph, on the same screen.

# **Garmin ClearVü Sonar View**

NOTE: To receive Garmin ClearVü scanning sonar, you need a compatible chartplotter or fishfinder and a compatible transducer. For information about compatible transducers, go to garmin.com/transducers.

Garmin ClearVü high-frequency sonar provides a detailed picture of the fishing environment around the boat in a detailed representation of structures the boat is passing over.

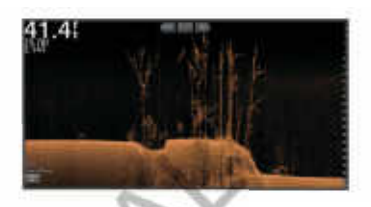

Traditional transducers emit a conical beam. The Garmin ClearVü scanning sonar technology emits two narrow beams, similar to the shape of the beam in a copying machine. These beams provide a clearer, picture-like image of what is beneath the boat.

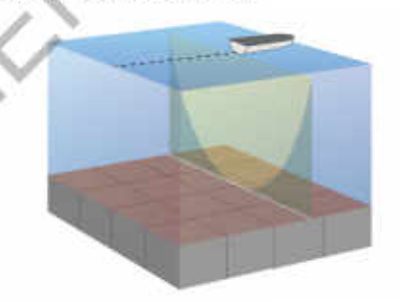

# SideVü Sonar View

NOTE: Not all models provide built-in SideVü sonar support. If your model does not provide built-in SideVü sonar, you need a compatible sounder module and compatible SideVü transducer.

If your model does provide built-in SideVü sonar, you need a compatible SideVü transducer.

SideVü scanning sonar technology shows you a picture of what lies to the sides of the boat. You can use this as a search tool to find structures and fish.

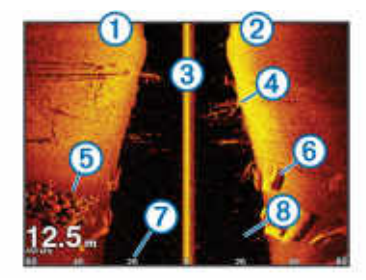

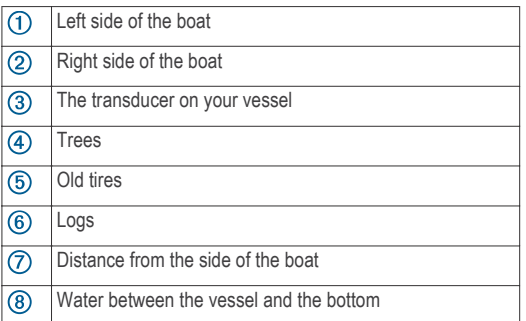

# SideVü Scanning Technology

Instead of a more common conical beam, the SideVü transducer uses a flat beam to scan the water and bottom to the sides of your boat.

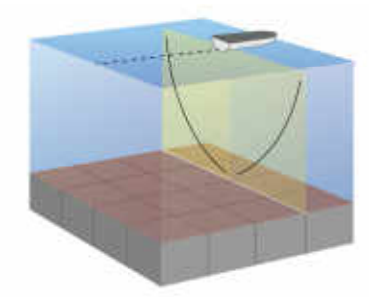

# **Panoptix Sonar Views**

NOTE: Not all models support Panoptix transducers. To receive Panoptix sonar, you need a compatible chartplotter and a compatible transducer.

The Panoptix sonar views allow you to see all around the boat in real time. You can also watch your bait underwater and bait schools in front of or below your boat.

The LiveVü sonar views provide you a view of the live movement either in front of or below your boat. The screen updates very quickly, producing sonar views that look more like live video.

The RealVü 3D sonar views provide three-dimensional views of either what is in front of or below your boat. The screen updates with each sweep of the transducer.

To see all five Panoptix sonar views, you need one transducer to show the down views and a second transducer to show the forward views.

To access the Panoptix sonar views, select Sonar, and select a view.

### LiveVü Down Sonar View

This sonar view shows a two-dimensional view of what is below the boat and can be used to see a bait ball and fish.

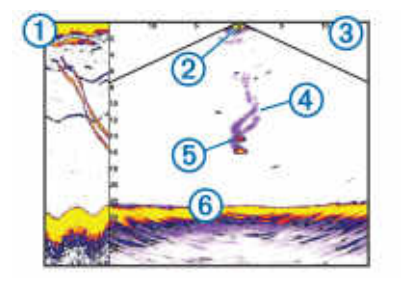

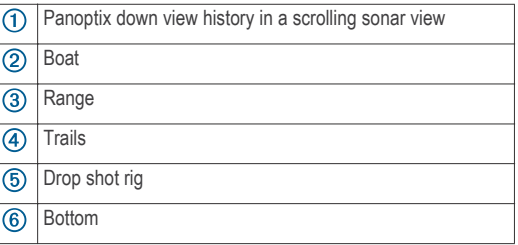

# LiveVü Forward Sonar View

This sonar view shows a two-dimensional view of what is in front of the boat and can be used to see a bait ball and fish.

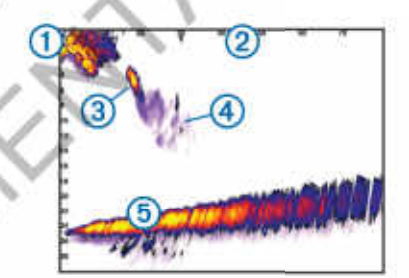

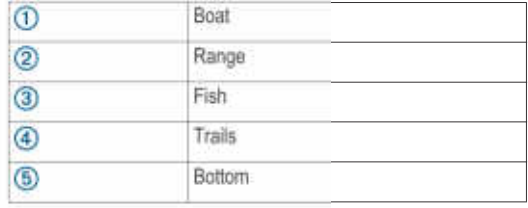

### RealVü 3D Forward Sonar View

This sonar view shows a three-dimensional view of what is in front of the transducer. This view can be used when you are stationary and you need to see the bottom and the fish approaching the boat.

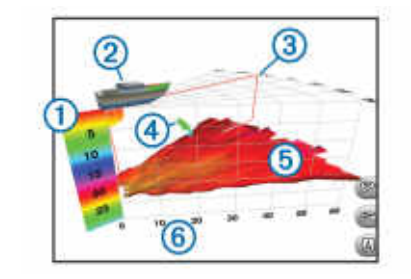

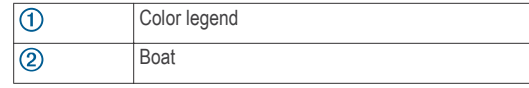

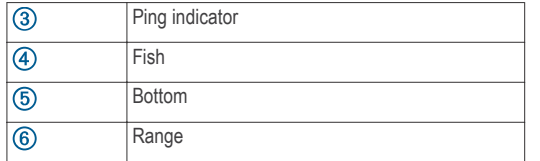

### RealVü 3D Down Sonar View

This sonar view shows a three-dimensional view of what is below the transducer and can be used when you are stationary and want to see what is around your boat.

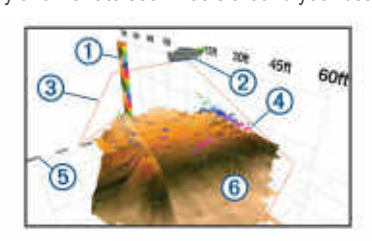

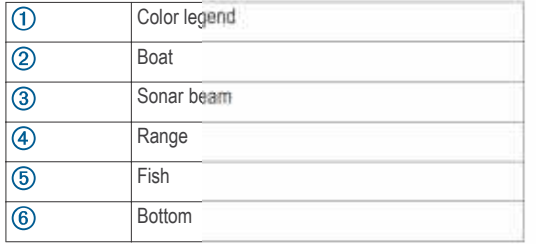

# RealVü 3D Historical Sonar View

This sonar view provides a three-dimensional view of what is behind your boat as you are moving and shows the entire water column in 3D, from the bottom to the top of the water. This view is used for finding fish.

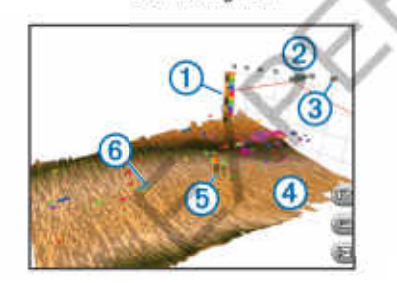

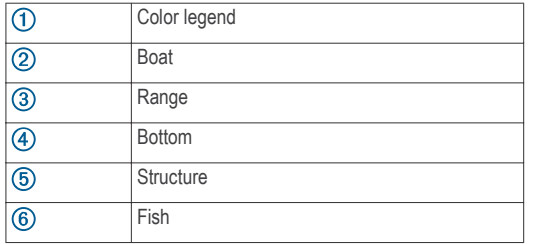

# FrontVü Sonar View

The Panoptix FrontVü sonar view increases your situational awareness by showing obstructions under the water, up to 91 meters (300 feet) in front of the boat. The ability to effectively avoid forward collisions with FrontVü sonar decreases as your speed rises above 8 knots.

To see the FrontVü sonar view, you must install and connect a compatible transducer, such as a PS21 transducer. You may need to update the transducer software.

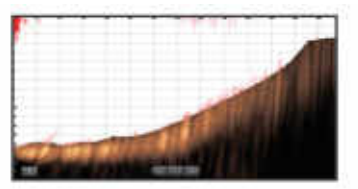

### Panoptix LiveScope Sonar View

This sonar view shows a live view of what is in front of or below the boat and can be used to see fish and structures.

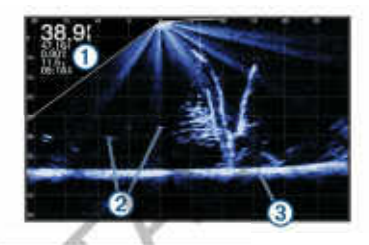

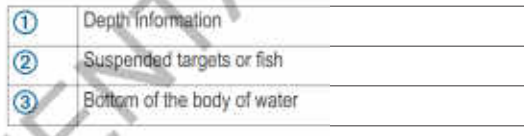

# **Flasher View**

The flasher shows sonar information on a circular depth scale, indicating what is beneath your boat. It is organized as a ring that starts at the top and progresses clockwise. Depth is indicated by the scale inside the ring. Sonar information flashes on the ring when it is received at the depth indicated. The colors indicate different strengths of the sonar return.

Select Flasher.

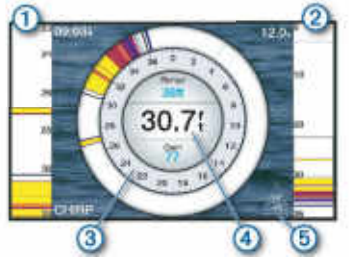

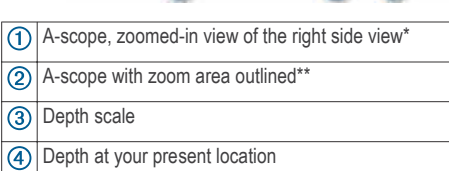

Angle and span of the transducer cone at the current  $\circledS$ frequency

## Flasher Page Shortcuts

On touchscreen devices, you can interact with the flasher and a-scopes.

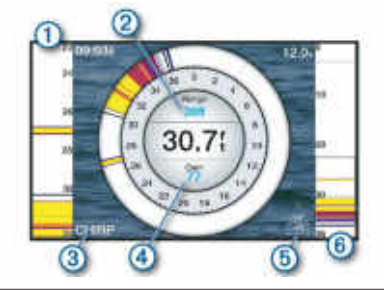

- 1) Drag up and down to move the zoom area.
- $(2)$ Select to adjust the range.
- Select to adjust the frequency. 3
- 4 Select to adjust the gain.
- Select to adjust the beam width. **(5)**
- Drag the zoom window to move the zoom area on the left A-6 scope.
	- Spread two fingers apart to zoom in.
	- Pinch two fingers together to zoom out.

Selecting the TransducerTrype<br>Before you can select the transducer type, you must know what kind of transducer you have.

This chartplotter is compatible with a range of accessory transducers, including the Garmin ClearVü™ transducers, which are available at garmin.com/transducers.

If you are connecting a transducer that was not included with the chartplotter, you may need to set the transducer type to make the sonar function properly.

- 1 From a sonar view, select MENU > Sonar Setup > Installation > Transducer Type.
- 2 Select the transducer to change.
- 3 Select an option:
	- If your transducer is listed, select it from the list.
	- If you have a 200/77 kHz, dual-beam transducer, select Dual Beam (200/77 kHz).
	- If you have a 200/50 kHz, dual-frequency transducer, select Dual Frequency (200/50 kHz).

### **Calibrating the Compass**

Before you can calibrate the compass, the transducer must be installed on the shaft far enough away from the trolling motor to avoid magnetic interference, and deployed in the water. Calibration must be of sufficient quality to enable the internal compass.

NOTE: To use the compass, you must mount the transducer on the transom or the trolling motor shaft. The compass may not work when you mount the transducer on the motor.

NOTE: For best results, you should use a heading sensor such as the SteadyCast™ heading sensor. The heading sensor shows the direction the transducer is pointing relative to the boat.

NOTE: Compass calibration is available only for transducers with an internal compass, such as the PS21-TR transducer.

You can begin turning your boat before calibrating, but you must fully rotate your boat 1.5 times during calibration.

- 1 From an applicable sonar view, select MENU > Sonar Setup > Installation.
- 2 If necessary, select Use AHRS to turn on the AHRS sensor.
- 3 Select Calibrate Compass.
- 4 Follow the on-screen instructions.

# **Selecting a Sonar Source**

This feature may not be available with all models.

When you are using more than one sonar data source for a particular sonar view, you can select the source to use for that sonar view. For example, if you have two sources for Garmin ClearVü, you can select the source to use from the Garmin ClearVü sonar view.

- 1 Open the sonar view for which you will change the source.
- 2 Select MENU > Sonar Setup > Source.
- 3 Select the source for this sonar view.

Renaming a Sonar Source<br>You can rename a sonar source to easily identify that source. For example, you use "Bow" as the name of the transducer on the bow of your boat.

To rename a source, you must be in the applicable sonar view for the source. For example, to rename the Garmin ClearVü sonar source, you must open the Garmin ClearVü sonar view.

- From the sonar view, select MENU > Sonar Setup > Source > Rename Sources.
- 2 Enter the name.

## **Creating a Waypoint on the Sonar Screen**

- 1 From a sonar view, drag the screen or select [[].<br>2 Select a location.
- 2 Select a location.<br>3 Select xxx.
- Select xxx.
- If necessary, edit the waypoint information.

# Pausing the Sonar Display

From a sonar view, select MENU > Pause Sonar.

### **Measuring Distance on the Sonar Screen**

You can measure the distance between two points on the SideVü sonar view.

- 1 From the SideVü sonar view, select ...
- 2 Select a location on the screen.
- 3 Select 人

A push pin appears on the screen at the selected location.

4 Select another location.

The distance and angle from the pin is listed in the upper-left corner.

TIP: To reset the pin and measure from the current location of the pin, select Set Reference.

# **Viewing Sonar History**

You can scroll the sonar display to view historical sonar data.

NOTE: Not all transducers save historical sonar data.

- 1 From a sonar view, hold  $\triangleleft$  to scroll through the history.
- 2 Select BACK to exit history.

**Soriar Sharing**<br>This feature may not be available on all chartplotter models.

You can view the sonar data from other compatible ECHOMAP Ultra models connected on the Garmin Marine Network.

Each chartplotter on the network can display sonar data from every compatible sonar module and transducer on the network, no matter where the chartplotters and transducers are mounted on your boat. For example, from one 93sv device mounted at the back of the boat, you can view the sonar data from another ECHOMAP Ultra device and Garmin ClearVü transducer mounted at the front of your boat.

When sharing sonar data, the values of some sonar settings, such as Range and Gain, are synchronized across the devices on the network. The values of other sonar settings, such as the Appearance settings, are not synchronized and should be configured on each individual device. In addition, the scroll rates of the various traditional and Garmin ClearVü sonar views are synchronized to make the split views more cohesive.

NOTE: Using multiple transducers simultaneously can create cross talk, which can be removed by adjusting the Interference sonar setting.

# **Adjusting the Level of Detail**

You can control the level of detail and noise shown on the sonar screen either by adjusting the gain for traditional transducers or by adjusting the brightness for Garmin ClearVü transducers.

If you want to see the highest intensity signal returns on the screen, you can lower the gain or brightness to remove lower intensity returns and noise. If you want to see all return information, you can increase the gain or brightness to see more information on the screen. This also increases noise, and can make it more difficult to recognize actual returns.

- 1 From a sonar view, select MENU.
- 2 Select Gain or Brightness.
- 3 Select an option:
	- To increase or decrease the gain or brightness manually, select Up or Down.
	- To allow the chartplotter to adjust the gain or brightness automatically, select an automatic option.

# **Adjusting the Color Intensity**

You can adjust the intensity of colors and highlight areas of interest on the sonar screen by adjusting the color gain for traditional transducers or the contrast for Garmin ClearVü and SideVü/ClearVü transducers. This setting works best after you have adjusted the level of detail shown on the screen using the gain or brightness settings.

If you want to highlight smaller fish targets or create a higher intensity display of a target, you can increase the color gain or contrast setting. This causes a loss in the differentiation of the high intensity returns at the bottom. If you want to reduce the intensity of the return, you can reduce the color gain or contrast.

- 1 From a sonar view, select MENU.
- 2 Select an option:
	- While in the Garmin ClearVü or SideVü sonar view, select **Contrast**.
	- While in a Panoptix LiveVü sonar view, select **Color Gain.**
	- While in another sonar view, select Sonar Setup > Appearance > Color Gain.
- 3 Select an option:
	- To increase or decrease the color intensity manually, select Up or Down.
	- To use the default setting, select Default.

# **Sonar Recordings**

### Recording the Sonar Display

NOTE: Not all models support sonar recording.

- 1 Insert a memory card into the card slot.
- 2 From a sonar view, select MENU > Record Sonar.
- 15 minutes of sonar recording uses approximately 200 MB of space of the inserted memory card. An individual recording automatically ends after it reaches 4 GB in size. You can record sonar data until the card reaches capacity.

### Stopping the Sonar Recording

From a sonar view, select MENU > Stop Recording.

# **Deleting a Sonar Recording**<br>1 Insert a memory card with sor

- Insert a memory card with sonar recordings into the card slot.
- 2 Select Sonar > Sonar Recordings.
- 3 Select a recording.
- 4 Select Delete.

#### Playing Sonar Recordings

Before you can play back the sonar recordings, you must download and install the HomePort™ application and record sonar data onto a memory card.

- 1 Remove the memory card from the device.
- 2 Insert the memory card into a card reader attached to a computer.
- 3 Open the HomePort application.
- 4 Select a sonar recording from your device list.
- 5 Right-click the sonar recording in the lower pane.
- 6 Select Playback.

# Traditional, Garmin ClearVü, and SideVü **Sonar Setup**

NOTE: Not all options and settings apply to all models, sounder modules, and transducers.

From a sonar view, select MENU > Sonar Setup.

Depth Line: Shows a quick-reference depth line.

Scroll Speed: Sets the rate at which the sonar scrolls from right to left.

In shallow water you might want to slow the scroll speed to extend the length of time the information is displayed on screen. In deeper water you can increase the scroll speed.

- Range Lines: Shows the vertical lines indicating the distance to the right and left of the boat. This setting is available for SideVü sonar view.
- Color Scheme: Sets the color scheme of the sonar view. This setting might be available in the Appearance menu.

The high contrast color schemes provide darker color assignments to the low intensity returns. The low contrast color schemes provide color assignments to the low intensity returns that are similar to the background color.

Appearance: See Sonar Appearance Settings, page 24.

Overlay Numbers: Sets the data shown on the sonar screen.

Advanced: See Advanced Sonar Settings, page 25. Installation: Restores the default sonar settings.

### Setting the Zoom Level on the Sonar Screen

- 1 From a sonar view, select MENU > Zoom.
- 2 Select an option:
	- To zoom in on the sonar data from the bottom depth, select Bottom Lock.
	- To set the depth range of the magnified area. manually, select Manual, select View Up or View Down to set the depth range of the magnified area, and select Zoom In or Zoom Out to increase or decrease the magnification of the magnified area.
	- To set the depth and zoom automatically, select Auto.
	- To cancel the zoom, select No Zoom.

### Setting the Scroll Speed

You can set the rate at which the sonar image moves across the screen. A higher scroll speed shows more detail until there is no additional detail to snow, at which point it starts stretching out the existing detail. This can be useful while moving or trolling, or when you are in very deep water where the sonar is pinging very slowly. A lower scroll speed displays sonar information on the screen longer.

For most situations, the Default setting provides a good balance between a quickly scrolling image and less distorted targets.

- 1 From a sonar view, select MENU > Sonar Setup > Scroll Speed.
- 2 Select an option:
	- To adjust the scroll speed automatically using speed-over-ground or water speed data, select Auto.

The Auto setting selects a scroll rate to match the boat speed, so targets in the water are drawn with the correct aspect ratio and appear less distorted. When viewing Garmin ClearVü or SideVü sonar

views or searching for structure, it is recommend to use the Auto setting.

- To scroll faster and shows more detail, select Up.
- To scroll more slowly, select Down.

### Adjusting the Range of the Depth or Width Scale

You can adjust the range of the depth scale traditional and Garmin ClearVü sonar views and the range of the width scale for the SideVü sonar view.

Allowing the device to adjust the range automatically keeps the bottom within the lower or outer third of the sonar screen, and can be useful for tracking a bottom that has minimal or moderate terrain changes.

Manually adjusting the range enables you to view a specified range, which can be useful for tracking a bottom that has large terrain changes, such as a drop-offs or cliffs. The bottom can appear on the screen as long as it appears within the range you have set.

- 1 From a sonar view, select MENU > Range.
- 2 Select an option:
	- To allow the chartplotter to adjust the range automatically, select Auto.
	- To increase or decrease the range manually, select Up or Down.

TIP: From the sonar screen, you can select  $+$  or  $-$  to manually adjust the range.

TIP: When viewing multiple sonar screens, you can select SELECT to choose the active screen.

### Sonar Appearance Settings

From a sonar view, select MENU > Sonar Setup > Appearance.

Color Scheme: Sets the color scheme.

- A-Scope: Displays a vertical flasher along the right side of the screen that shows instantaneously the range to targets along a scale.
- xxx: Highlights the strongest signal from the bottom to help define the hardness or softness of the signal.
- Pic. Advance: Allows the sonar picture to advance faster by drawing more than one column of data on the screen for each column of sounder data received. This is especially helpful when you are using the sounder in deep water, because the sonar signal takes longer to travel to the water bottom and back to the transducer.

The 1/1 setting draws one column of information on the screen per sounder return. The 2/1 setting draws two columns of information on the screen per sounder return, and so on for the 4/1 and 8/1 settings.

Fish Symbols: Sets how the sonar interprets suspended targets.

# **Sonar Alarms**

NOTE: Not all options are available on all transducers.

From an applicable sonar view, select MENU > Sonar Setup > Alarms.

You can also open the sonar alarms by selecting Settings >Alarms>Sonar.

Shallow Water: Sets an alarm to sound when the depth is less than the specified value.

Deep Water: Sets an alarm to sound when the depth is greater than the specified value.

- FrontVü Alarm: Sets an alarm to sound when the depth in front of the vessel is less than the specified value, which can help you avoid running aground (Setting the FrontVü Depth Alarm, page 26). This alarm is available only with Panoptix FrontVü transducers.
- Water Temp.: Sets an alarm to sound when the transducer reports a temperature that is  $2^{\circ}F(1.1^{\circ}C)$  above or below the specified temperature.
- Fish: Sets an alarm to sound when the device detects a suspended target.
	- **Color**s sets the alarm to sound when fish of all sizes are detected.
	- exts the alarm to sound only when medium or large fish are detected.
	- $\bullet$  sets the alarm to sound only when large fish are detected.

### **Advanced Sonar Settings**

NOTE: Not all options and settings apply to all models and transducers.

From a sonar view, select MENU > Sonar Setup > Advanced.

Interference: Adjusts the sensitivity to reduce the effects of interference from nearby sources of noise.

The lowest interference setting that achieves the desired improvement should be used to remove interference from the screen. Correcting installation issues that cause noise is the best way to eliminate. interference.

Surface Noise: Hides surface noise to help reduce clutter. Wider beam widths (lower frequencies) can show more targets, but can generate more surface noise.

Color Gain: See Adjusting the Level of Detail, page 23.

TVG: Adjusts the appearance of returns to compensate for weakened sonar signals in deeper water, and reduces the appearance of noise near the surface. When the value of this setting is increased, the colors associated with low-level noise and fish targets appear more consistent through various water depths. This setting also reduces the noise near the surface of the water.

### **Transducer Installation Settings**

NOTE: Not all options and settings apply to all models and transducers.

From a sonar view, select MENU > Sonar Setup > Installation.

- Restore Sonar Defaults: Restores the factory default settings for the sonar view.
- Transducer Type: Allows you to select the type of transducer that is connected to the device.
- Flip Left/Right: Changes the orientation of the SideVü sonar view when the transducer is installed backward.
- Flipped: Sets the orientation of the Panoptix sonar view when the transducer is installed with the cables pointing toward the port side of the boat.
- Beam Width: Sets the width of the Panoptix transducer beam.

Narrow beam widths allow you to see deeper and farther. Wider beam widths allow you to see more coverage area.

Use AHRS: Allows the internal attitude heading and reference system (AHRS) sensors to detect the installation angle of the Panoptix transducer. When this setting is turned off, it is assumed the transducer is installed at a 45-degree angle.

### **Sonar Frequencies**

NOTE: The frequencies available depend on the chartplotter, sounder modules, and transducer being used.

Adjusting the frequency helps adapt the sonar for your particular goals and the present depth of the water.

Higher frequencies use narrow beam widths, and are better for high-speed operation and rough sea conditions. Bottom definition and thermocline definition can be better when using a higher frequency.

Lower frequencies use wider beam widths, which can let the fisherman see more targets, but could also generate more surface noise and reduce bottom signal continuity during rough sea conditions. Wider beam widths generate larger arches for fish target returns, making them ideal for locating fish. Wider beam widths also perform better in deep water, because the lower frequency has better deep water penetration.

CHIRP frequencies allow you to sweep each pulse through a range of frequencies, resulting in better target separation in deep water. CHIRP can be used to distinctly identify targets, like individual fish in a school, and for deep water applications. CHIRP generally performs better than single frequency applications. Because some fish targets may show up better using a fixed frequency, you should consider your goals and water conditions when using CHIRP frequencies.

Some sonar black boxes and transducers also provide the ability to customize preset frequencies for each transducer element, which enables you to change the frequency quickly using the presets as the water and your goals change.

Viewing two frequencies concurrently using the splitfrequency view allows you to see deeper with the lower frequency return and, at the same time, see more detail from the higher frequency return.

### Selecting the Transducer Frequency

NOTE: You cannot adjust the frequency for all sonar views and transducers.

You can select which frequencies appear on the sonar screen.

#### **NOTICE**

Always be aware of local regulations on sonar frequencies. For example, to protect orca whale pods, you might be prohibited from using frequencies between 50 to 80 khz with in  $\frac{1}{2}$  mile of an orca whale pod. It is your responsibility to use the device in compliance with all applicable laws and ordinances.

- 1 From a sonar view, select MENU > Frequency.
- 2 Select a frequency suited to your needs and water depth.

For more information on frequencies, see Sonar Frequencies, page 25.

### Creating a Frequency Preset

NOTE: Not available with all transducers.

You can create a preset to save a specific sonar

frequency, which allows you to change frequencies quickly.

- 1 From a sonar view, select MENU > Frequency.
- 2 Select Add.
- 3 Enter a frequency.

### Turning On the A-Scope

NOTE: This feature is available in the Traditional sonar views.

The a-scope is a vertical flasher along the right side of the view, showing you what is underneath the transducer right now. You can use the a-scope to identify target returns that may be missed when the sonar data is quickly scrolling across the screen, such as when your boat is moving at high speeds. It can also be helpful for detecting fish that are close to the bottom.

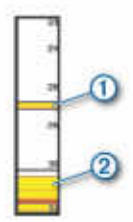

The a-scope above shows fish returns  $\bigoplus$  and a soft bottom return  $Q$ .

From a sonar view, select MENU > Sonar Setup > Appearance>A-Scope.

# **Panoptix Sonar Setup**

### Adjusting the RealVü Viewing Angle and Zoom Level

You can change the viewing angle of the RealVü sonar views. You can also zoom in and out of the view.

From a RealVü sonar view, select an option:

- To adjust the viewing angle, use the arrow keys.
- To zoom in and out, turn the knob.

### Adjusting the RealVü Sweep Speed

You can update how quickly the transducer sweeps back and forth. A faster sweep rate creates a less detailed image, but the screen refreshes faster. A slower sweep rate creates a more detailed image, but the screen refreshes more slowly.

NOTE: This feature is not available for the RealVü 3D Historical sonar view.

- 1 From a RealVü sonar view, select MENU > Sweep Speed.
- 2 Select an option.

### LiveVü Forward and FrontVü Sonar Menu

From the LiveVü Forward or FrontVü sonar view, select MENU.

Gain: Controls the level of detail and noise shown on the sonar screen.

If you want to see the highest intensity signal returns on the screen, you can lower the gain to remove lower intensity returns and noise. If you want to see all return information, you can increase the gain to see more information on the screen. This also increases noise, and can make it more difficult to recognize actual returns.

Depth Range: Adjusts the range of the depth scale.

Allowing the device to adjust the range automatically keeps the bottom within the lower portion of the sonar screen, and can be useful for tracking a bottom that has minimal or moderate terrain changes.

Manually adjusting the range enables you to view a specified range, which can be useful for tracking a bottom that has large terrain changes, such as a dropoffs or cliffs. The bottom can appear on the screen as long as it appears within the range you have set.

Forward Range: Adjusts the range of the forward scale.

Allowing the device to adjust the range automatically adjusts the forward scale in relation to the depth. Manually adjusting the range enables you to view a specified range. The bottom can appear on the screen as long as it appears within the range you have set. Manually reducing this option can reduce the effectiveness of the FrontVü Alarm, reducing your reaction time to low depth readings.

Transmit Angle: Adjusts the focus of the transducer to the port or starboard side. This feature is available only with RealVü capable Panoptix transducers, such as the PS30, PS31, and PS60.

Sonar Transmit: Stops the active transducer from transmitting.

- FrontVü Alarm: Sets an alarm to sound when the depth in front of the vessel is less than the specified value (Setting the FrontVü Depth Alarm, page 26). This is available only with Panoptix FrontVü transducers.
- Sonar Setup: Adjusts the setup of the transducer and the appearance of the sonar returns.

### Setting the LiveVü and FrontVü Transducer Transmit Angle

This feature is available only with RealVü capable Panoptix transducers, such as the PS30, PS31, and PS60.

You can change the transducer transmit angle to aim the transducer at a particular area of interest. For example, you might aim the transducer to follow a bait ball or focus on a tree as you pass it.

- 1 From a LiveVü or FrontVü sonar view, select MENU > **Transmit Angle.**
- 2 Select an option.

#### Setting the FrontVü Depth Alarm

### $\triangle$  WARNING

The FrontVü depth alarm is a tool for situational awareness only, and may not prevent groundings in all circumstances. It is the obligation of the vessel operator to ensure safe operation of the vessel.

This alarm is available only with Panoptix FrontVü transducers.

You can set an alarm to sound when the depth is below a specified level. For best results, you should set the bow offset when using the front collision alarm (Setting the Bow Offset, page 27).

- 1 From the FrontVü sonar view, select MENU > FrontVü Alarm.
- 2 Select On.
- 3 Enter the depth at which the alarm is triggered, and select Done.

On the FrontVü screen, a depth line shows the depth at which the alarm is set. The line is green when you are in a safe depth. The line turns yellow when you are going faster than the forward range gives you time to react (10 seconds). It turns red and sounds an alarm when the system detects an obstruction or the depth is less than the entered value.

### **A** CAUTION

The ability to effectively avoid running aground with FrontVü sonar decreases as your speed rises above 8 knots.

### LiveVü and FrontVü Appearance Settings

From a LiveVü or FrontVü Panoptix sonar view, select MENU>SonarSetup>Appearance.

Color Scheme: Sets the color palette.

Color Gain: Adjusts the intensity of colors shown on the screen.

You can select a higher color gain value to see targets higher in the water column. A higher color gain value also allow you to differentiate low intensity returns higher in the water column, but this causes a loss in the differentiation of the returns at the bottom. You can select a lower color gain value when targets are near the bottom, to help you distinguish between targets and high intensity returns such as sand, rock, and mud.

- Trails: Sets the how long the trails appear on the screen. The trails show the movement of the target.
- Bottom Fill: Colors the bottom brown to distinguish it from the water returns.

Grid Overlay: Shows a grid of range lines.

Scroll History: Shows the sonar history in a traditional sonar view.

### RealVü Appearance Settings

From a RealVü sonar view, select MENU > Sonar Setup > Appearance.

Point Colors: Sets a different color palette for the sonar return points.

Bottom Colors: Sets the color scheme for the bottom.

Bottom Style: Sets the style for the bottom. When you are in deep water, you can select the Points option and manually set the range to a shallower value.

Color Key: Shows a legend of the depths the colors represent.

### Panoptix Transducer Installation Settings

From a Panoptix sonar view, select MENU > Sonar Setup >Installation.

- Install Depth: Sets the depth below the water line where the Panoptix transducer is mounted. Entering the actual depth at which the transducer is mounted results in a more accurate visual presentation of what is in the water.
- Bow Offset: Sets the distance between the bow and the forward view Panoptix transducer installation location. This allows you to view the forward distance from the bow instead of the transducer location.

This applies to Panoptix transducers in the FrontVü, LiveVü Forward, and RealVü 3D Forward sonar views.

Beam Width: Sets the width of the down view Panoptix transducer beam. Narrow beam widths allow you to see deeper and farther. Wider beam widths allow you to see more coverage area.

This applies to Panoptix transducers in the FrontVü, LiveVü Down, and LiveVü Forward sonar views.

- Use AHRS: Enables the internal attitude heading and reference system (AHRS) sensors to detect the installation angle of the Panoptix transducer automatically. When this setting is turned off, you can enter the specific installation angle for the transducer using the Pitch Angle setting. Many forward view transducers are installed at a 45-degree angle and down view transducers are installed at a zero-degree angle.
- Flipped: Sets the orientation of the Panoptix sonar view when the down view transducer is installed with the cables pointing toward the port side of the boat.

This applies to Panoptix transducers in the LiveVü Down, RealVü 3D Down, and RealVü 3D Historical sonar views.

Calibrate Compass: Calibrates the internal compass in the Panoptix transducer (Transducer Installation Settings, page 25).

This applies to Panoptix transducers with an internal compass, such as the PS21-TR transducer.

- Orientation: Controls if the transducer is in down or forward installation mode. The Auto setting uses the AHRS sensor to determine the orientation.
- This applies to PS22 and LiveScope transducers.
- Focus: Adjusts the sonar view to compensate for the speed of sound in water. The Auto setting uses the temperature of the water to calculate the speed of sound.

This applies to LiveScope transducers.

Restore Sonar Defaults: Restores the sonar settings to the factory default values.

### Setting the Bow Offset

For forward view Panoptix transducers, you can enter a bow offset to compensate the forward distance readings for the transducer installation location. This allows you to view the forward distance from the bow instead of the transducer installation location.

This feature applies to Panoptix transducers in the FrontVü, LiveVü Forward, and RealVü 3D Forward sonar views.

1 Measure the horizontal distance  $\overline{1}$  from the transducer to the bow.

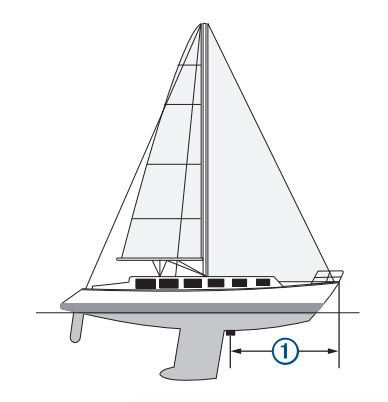

- 2 From an applicable sonar view, select MENU > Sonar Setup > Installation > Bow Offset.
- 3 Enter the distance measured, and select Done.

On the applicable sonar view, the forward range shifts by the distance you entered.

# Autopilot

### A WARNING

You can use the autopilot feature only at a station installed next to a helm, throttle, and helm control device.

You are responsible for the safe and prudent operation of your vessel. The autopilot is a tool that enhances your capability to operate your boat. It does not relieve you of the responsibility of safely operating your boat. Avoid

navigational hazards and never leave the helm unattended. Always be prepared to promptly regain manual control of

your boat.

Learn to operate the autopilot on calm and hazard-free open water.

Use caution when operating the autopilot near hazards in the water, such as docks, pillings, and other boats.

NOTE: This feature is only available on models with NMEA 2000 network capabilities.

The autopilot system continuously adjusts the steering of your boat to maintain a constant heading (heading hold). The system also allows manual steering and several modes of automatic-steering functions and patterns.

When the compatible chartplotter is connected to a compatible Garmin autopilot system, you can engage and control the autopilot from the chartplotter.

For information about compatible Garmin autopilot systems, go to garmin.com.

# **Autopilot Screen**

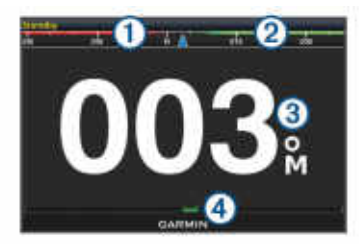

#### $\odot$ Actual heading

- $^{\circledR}$ Intended heading (heading the autopilot is steering toward)
- $\circled{3}$ Actual heading (when in standby mode)
- Intended heading (when engaged)
- Rudder position indicator (This functionality is available only 4 when a rudder sensor is connected.)

### Adjusting the Step Steering Increment

- 1 From the Autopilot screen, select MENU > Autopilot Setup > Step Turn Size.
- 2 Select an increment

### Setting the Power Saver

You can adjust the level of rudder activity.

- 1 From the autopilot screen, select MENU > Autopilot Setup > Power Mode Setup > Power Saver.
- Select a percentage.

Selecting a higher percentage reduces rudder activity and heading performance. The higher the percentage, the more the course deviates before the autopilot corrects it.

TIP: In choppy conditions at low speeds, increasing the Power Saver percentage reduces rudder activity.

### Selecting the Preferred Heading Source

#### NOTICE

For best results, use the autopilot CCU internal compass for the heading source. Using a third-party GPS compass can cause the data to be delivered erratically and may result in excessive delays. The autopilot needs timely information, and therefore cannot often use third-party GPS compass data for GPS location or speed. If a thirdparty GPS compass is used, the autopilot will likely report loss of navigation data and speed source periodically.

If you have more than one heading source on the network, you can select a your preferred source. The source could be a compatible GPS compass or a magnetic heading sensor.

- 1 From the autopilot screen, select MENU > Autopilot Setup > Preferred Sources
- 2 Select a source.

If the selected heading source is unavailable, the autopilot screen does not display any data.

# **Engaging the Autopilot**

When you engage the autopilot, the autopilot takes control of the helm and steers the boat to maintain your heading.

From any screen, select Engage.

Your intended heading shows in the center of the Autopilot screen.

# **Steering Patterns**

### **△ WARNING**

You are responsible for the safe operation of your boat. Do not begin a pattern until you are certain that the water is clear of obstacles.

The autopilot can steer the boat in preset patterns for fishing, and it can also perform other specialty maneuvers such as U-turns and Williamson turns.

### Following the U-Turn Pattern

You can use the u-turn pattern to turn the boat around 180 degrees and maintain the new heading.

- 1 From the autopilot screen, select MENU > Pattern Steering > U-Turn.
- 2 Select Engage Port or Engage Starboard.

### Setting Up and Following the Circles Pattern

You can use the circles pattern to steer the boat in a continuous circle, in a specified direction, and at a specified time interval.

- 1 From the autopilot screen, select MENU > Pattern Steering > Circles.
- 2 If necessary, select Time, and select a time for the autopilot to steer one complete circle.
- 3 Select Engage Port or Engage Starboard.

### Setting Up and Following the Zigzag Pattern

You can use the zigzag pattern to steer the boat from port to starboard and back, over a specified time and angle, across your present heading.

- 1 From the autopilot screen, select MENU > Pattern Steering > Zigzag.
- 2 If necessary, select Amplitude, and select a degree.
- 3 If necessary, select Period, and select a length of time.
- 4 Select Engage Zigzag

### Following the Williamson Turn Pattern

You can use the Williamson turn pattern to steer the boat around with the intent of running alongside the location where the Williamson turn pattern was initiated. The Williamson turn pattern can be used in man overboard situations.

- 1 From the autopilot screen, select MENU > Pattern Steering > Williamson Turn.
- 2 Select Engage Port or Engage Starboard.

# Reactor<sup>™</sup> Autopilot Remote Control **Autopilot Remote Control**

You can wirelessly connect a Reactor Autopilot Remote Control autopilot remote control to the chartplotter to control the compatible Reactor Autopilot Remote Control autopilot system.

For more information about using the remote, see the Reactor Autopilot Remote Control autopilot remote control instructions at garmin.com

### Pairing a Reactor Autopilot Remote Control Autopilot Remote Control With a Chartplotter

- 1 Select Settings > Communications > Wireless Devices > Auotpilot Remote.
- 2 If necessary, select Enable.
- 3 Select New Connection.
- 4 On the remote control, select  $E \geq P$ air with MFD. The chartplotter beeps and shows a confirmation message.
- 5 On the chartplotter, select Yes to complete the pairing process.

### Changing the Functions of the Reactor Autopilot Remote Control Autopilot Remote Control Action Keys

You can change the patterns or actions assigned to the Reactor Autopilot Remote Control autopilot remote control action keys.

- 1 Select Settings > Communications > Wireless Devices > Auotpilot Remote > Button Actions.
- 2 Select an action key to change.
- 3 Select a pattern or action to assign to the action key.

# **Sailing Features**

# **Setting the Vessel Type**

You can select your boat type to configure the chartplotter settings and to use features customized for your boat type.

- 1 Select Settings > My Vessel > Vessel Type.
- 2 Select an option.

### **Sail Racing**

You can use the device to increase the likelihood that your boat will cross the start line of a race exactly when the race begins. When you synchronize the race timer with the official race countdown timer, you are alerted at oneminute intervals as the race start approaches. When you combine the race timer with the virtual start line, the device measures your speed, bearing, and remaining time on the countdown timer. The device uses this data to indicate whether your boat will cross the start line before, after, or at the correct time to start the race.

### **Starting Line Guidance**

Sailing start line guidance is a visual representation of the information you need to cross the start line at the optimal time and speed.

After you set the starboard and port start line pins, and the target speed and time, and after you start the race timer, a predictor line appears. The predictor line extends from your current location toward the start line and the laylines that extend from each pin.

The end point and color of the predictor line indicate where the boat will be when the timer expires, based on your current boat speed.

When the end point is before the start line, the line is white. This indicates the boat must increase speed to reach the start line on time.

When the end point is past the start line, the line is red. This indicates the boat must reduce speed to avoid a penalty for reaching the start line before the timer expires.

When the end point is on the start line, the line is white. This indicates the boat is moving at an optimal speed to reach the start line when the timer expires.

By default, the start line guidance window and the race timer window appear in the Sail Racing combination screen.

### **Setting the Starting Line**

- 1 From the starting line guidance gauge, select MENU > **Start Line.**
- 2 Select an option:
	- To mark the port and starboard starting line marks as you sail past them, select Ping Marks.
	- To mark the port and starboard starting line marks by entering their coordinates, select Enter Coordinates.
	- To switch the position of the port and starboard marks after you have set them, select Swap Port & Strbd..

### Using the Starting Line Guidance

You can use the starting line guidance feature to help get you cross the start line, at the optimal speed during a sailing race.

- 1 Mark the starting line (Setting the Starting Line, page 30).
- 2 From the Start Line Guidance gauge, select MENU > Target Speed, and select your target speed when crossing the starting line.
- 3 Select Target Time, and select the target time to cross the starting line.
- 4 Select BACK.
- 5 Start the racing timer (Using the Race Timer page 30).

### Using the Race Timer

- 1 From the starting line guidance gauge, select  $-$  or  $+$ to set the timer.
- 2 Select SELECT to start and stop the timer.

### Setting the Distance between the Bow and the **GPS Antenna**

You can enter the distance between the bow of your boat and the location of your GPS antenna. This helps ensure the bow of your boat crosses the starting line at the precise start time.

- 1 From the starting line guidance gauge, select MENU > Start Line > GPS Bow Offset.
- 2 Enter the distance.
- 3 Select Done.

# **Laylines Settings**

To use the laylines features, you must connect a wind sensor to the chartplotter.

When in sailing mode (Setting the Vessel Type, page 2), you can display laylines on the navigation chart. Laylines can be very helpful when racing.

From the navigation chart, select  $MENU > Laylines$ .

- Display: Sets how the laylines and vessel appear on the chart, and sets the length of the laylines.
- Sailing Angle: Allows you to select how the device calculates laylines. The Actual option calculates the laylines using the measured wind angle from the wind sensor. The Manual option calculates the laylines using manually entered windward and leeward angles.
- Windward Angle: Allows you to set a layline based on the windward sailing angle.
- Leeward Angle: Allows you to set a layline based on the leeward sailing angle.
- Tide Correction: Corrects the laylines based on the tide.
- Filter Time Constant: Filters the layline data based on the time interval entered. For a smoother layline that filters out some of the changes in the boat's heading or true wind angle, enter a higher number. For laylines that display a higher sensitivity to changes in the boat's heading or true wind angle, enter a lower number.

# Setting the Keel Offset

You can enter a keel offset to compensate the water depth reading for the transducer installation location. This allows you to view the depth of the water below the keel or the true depth of the water, depending on your needs.

If you want to know the water depth below the keel or the lowest point of your boat and the transducer is installed at the water line or anywhere above the end of the keel, measure the distance from the transducer location to the keel of the boat.

If you want to know the true water depth and the transducer is installed below the water line, measure the distance from the bottom of the transducer up to the water line.

NOTE: This option is only available when you have valid depth data.

- 1 Measure the distance:
	- If the transducer is installed at the water line  $\odot$  or anywhere above the end of the keel, measure the distance from the transducer location to the keel of the boat. Enter this value as a positive number.
	- If the transducer is installed at the bottom of the keel  $\Omega$  and you want to know the true depth of the water, measure the distance from the transducer to the water line. Enter this value in as a negative number.

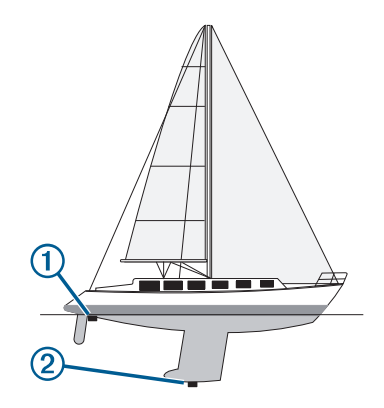

- 2 Select Settings > My Vessel > Keel Offset.
- 3 Select  $\frac{1}{\sqrt{2}}$  if the transducer is installed at the water line, or select  $\equiv$  if the transducer is installed at the bottom of the keel
- 4 Use the arrow keys to enter the keel offset measured in step 1.

# **Sailboat Autopilot Operation**

### $\land$  Caution

When engaged, the autopilot controls only the rudder. You and your crew remain responsible for the sails while the autopilot is engaged.

In addition to heading hold, you can use the autopilot to maintain a wind hold. You can also use the autopilot to control the rudder while tacking and gybing.

### **Wind Hold**

You can set the autopilot to maintain a specific beaning relative to the current wind angle. Your device must be connected to a NMEA 2000 or NMEA® 0183 compatible wind sensor to perform a wind hold or a wind-based tack or gybe.

### Setting the Wind Hold Type

Before you can enable the wind hold type, you must connect a NMEA 2000 or NMEA 0183 wind sensor to the autopilot.

For advanced autopilot configuration, see the installation instructions included with your autopilot.

- 1 From the autopilot screen, select MENU > Autopilot Setup > Wind Hold Type.
- 2 Select Apparent of True.

### **Engaging Wind Hold**

Before you can enable the wind hold type, you must connect a NMEA 2000 or NMEA 0183 wind sensor to the autopilot.

When the autopilot is in standby mode, select Wind Hold.

# Engaging Wind Hold from Heading Hold

Before you can enable the wind hold type, you must connect a NMEA 2000 or NMEA 0183 wind sensor to the autopilot.

With heading hold engaged, select MENU > Wind Hold.

### Adjusting the Wind Hold Angle with the Autopilot

You can adjust the wind hold angle on the autopilot when wind hold is engaged.

- To adjust the wind hold angle in increments of 1°, select  $\blacktriangleleft$  or  $\blacktriangleright$ .
- To adjust the wind hold angle in increments of 10°, hold  $\rightarrow$  or  $\rightarrow$

### **Tack and Gybe**

You can set the autopilot to perform a tack or gybe while heading hold or wind hold is engaged.

### Tacking and Gybing from Heading Hold

1 Engage heading hold (Engaging the Autopilot, page 28).

# 2 Select MENU

3 Select an option.

The autopilot steers your boat through a tack or gybe.

### Tacking and Gybing from Wind Hold

Before you can engage wind hold, you must have a wind sensor installed.

- 1 Engage wind hold (Engaging Wind Hold, page 31).
- 2 Select MENU.
- 3 Select an option.

The autopilot steers your boat through a tack or gybe, and information about the progress of the tack or gybe appears on the screen.

### Setting a Tack and Gybe Delay

The tack and gybe delay allows you to delay steering a tack and gybe after you initiate the maneuver.

- From the autopilot screen, select MENU > Autopilot Setup > Sailing Setup > Tack/Gybe Delay.
- 2 Select the length of the delay.
- 3 If necessary, select Done

### Enabling the Gybe Inhibitor

NOTE: The gybe inhibitor does not prevent you from manually performing a gybe using the helm or step steering.

The gybe inhibitor prevents the autopilot from performing a gybe.

From the autopilot screen, select MENU > Autopilot Setup > Sailing Setup > Gybe Inhibitor.

Select Enabled.

# Gauges and Graphs

The gauges and graphs provide various information about the engine and environment. To view the information, a compatible transducer or sensor must be connected to the network.

# **Viewing the Compass**

You can view information about your bearing, heading, and route using the compass.

Select Gauges > Compass.

# **Viewing Trip Gauges**

Trip gauges show information for odometer, speed, time, and fuel for your present trip.

Select Gauges > Trip.

# **Resetting Trip Gauges**

- 1 Select Gauges > Trip.
- 2 Select an option:
	- To set all the readings for the present trip to zero, select Reset Trip.
	- To set the maximum speed reading to zero, select Reset Maximum Speed.
	- To set the odometer reading to zero, select Reset Odometer.
	- To set all the readings to zero, select Reset All.

# **Viewing Engine and Fuel Gauges**

Before you can view engine and fuel gauges, you must be connected to a NMEA 2000 network capable of sensing engine and fuel data. See the installation instructions for details.

#### Select Gauges > Engine.

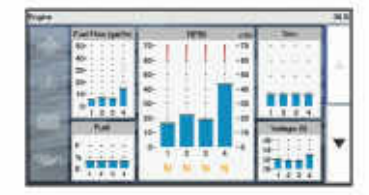

### Selecting the Number of Engines Shown in Gauges

You can show information for up to four engines.

- From the engine gauges screen, select MENU > Gauge Setup > Engine Selection > Number of Engines.
- 2 Select an option:
	- Select the number of engines.
	- Select Auto Configure to automatically detect the number of engines.

### Customizing the Engines Shown in Gauges

Before you can customize how the engines are shown in the gauges, you must manually select the number of engines (Selecting the Number of Engines Shown in Gauges, page 32).

- From the engine gauges screen, select MENU  $\geq$ Gauge Setup > Engine Selection > Number of Engines.
- 2 Select First Engine.
- 3 Select the engine to display in the first gauge,
- 4 Repeat for the remaining engine bars

### Enabling Status Alarms for Engine Gauges

You can enable the chartplotter to display engine status alarms.

From the engine gauges screen, select MENU > Gauge Setup > Status Alarms > On.

When an engine alarms is triggered, a gauge status alarm message appears and the gauge may become red depending on the type of alarm.

#### **Enabling Some Engine Gauge Status Alarms**

- From the engine gauges screen, select MENU > Gauge Setup > Status Alarms > Custom.
- 2 Select one or more engine gauge alarms to turn on or off.

### Setting the Fuel Alarm

Before you can set a fuel level alarm, a compatible fuel flow sensor must be connected to the chartplotter.

You can set an alarm to sound when the total amount of remaining onboard fuel reaches the level you specify.

1 Select Settings > Alarms > Fuel > Set Total Fuel Onboard>On.

**2** Enter the remaining amount of fuel that triggers the alarm, and select Done.

### Setting the Fuel Capacity of the Vessel

- 1 Select Settings > My Vessel > Fuel Capacity.
- 2 Enter the combined total capacity of the fuel tanks.

### Synchronizing the Fuel Data with the Actual **Vessel Fuel**

You can synchronize the fuel levels in the chartplotter with the actual fuel in the vessel when you add fuel to your vessel.

- Select Gauges > Engine > MENU.
- 2 Select an option:
	- After you have filled up all the fuel tanks on the vessel, select Fill Up All Tanks. The fuel level is reset to maximum capacity.
	- After you have added less than a full tank of fuel, select Add Fuel to Boat, and enter the amount added.
	- To specify the total fuel in the vessel tanks, select Set Total Fuel Onboard, and enter the total amount of fuel in the tanks.

# **Viewing the Wind Gauges**

Before you can view wind information, you must have a wind sensor connected to the chartplotter.

Select Gauges > Wind.

### Configuring the Sailing Wind Gauge

You can configure the sailing wind gauge to show true or apparent wind speed and angle.

- 1 From the wind gauge, select MENU > Sailing Wind Gauge.
- 2 Select an option:
	- To show true or apparent wind angle, select Needle, and select an option.
	- To show true or apparent wind speed, select Wind Speed, and select an option.

### Configuring the Speed Source

You can specify whether the vessel speed data displayed on the gauge and used for wind calculations is based on water speed or GPS speed.

- From the wind gauge, select MENU > Compass Gauge > Speed Display.
- 2 Select an option:
	- To calculate the vessel speed based on data from the water-speed sensor, select Water Speed.
	- To calculate the vessel speed based on GPS data, select GPS Speed.

## Configuring the Heading Source of the Wind Gauge

You can specify the source of the heading displayed on the wind gauge. Magnetic heading is the heading data received from a heading sensor, and GPS heading is calculated by your chartplotter GPS (course over ground).

1 From the wind gauge, select MENU > Compass Gauge > Heading Source.

### 2 Select GPS Hdg or Magnetic.

NOTE: When moving at low speeds or when stationary, the magnetic compass source is more accurate than the GPS source.

### Customizing the Close-Hauled Wind Gauge

You can specify the range of the close-hauled wind gauge for both the upwind scale and the downwind scale.

- From the wind gauge, select MENU > Compass Gauge > Set Gauge Type > Close Hauled Gauge.
- 2 Select an option:
	- To set the maximum and minimum values that appear when the upwind close-hauled wind gauge appears, select Change Upwind Scale, and set the angles.
	- To set the maximum and minimum values that appear when the downwind close-hauled wind gauge appears, select Change Downwind Scale, and set the angles.
	- To view true or apparent wind, select Wind, and select an option.

# Tide, Current, and Celestial Information

# **Tide Station Information**

You can view information about a tide station for a specific date and time, including the tide height, and when the next high and low tides will occur. By default, the chartplotter shows tide information for the most recently viewed tide station, present date, and past hour.

Select Nav Info > Tides & Currents > Tides.

# **Current Station Information**

NOTE: Current station information is available with certain detailed maps.

You can view information about a current station for a specific date and time, including the current speed and level of the current. By default, the chartplotter shows current information for the most recently viewed current station and for the present date and time.

Select Nav Info > Tides & Currents > Currents.

# **Celestial Information**

You can view information about sunrise, sunset, moonrise, moonset, moon phase, and the approximate sky view location of the sun and moon. The center of the screen represents the sky overhead, and the outermost rings represent the horizon. By default, the chartplotter shows celestial information for the present date and time.

Select Nav Info > Tides & Currents > Celestial.

# **Viewing Tide Station, Current Station, or Celestial Information for a Different Date**

- 1 Select Nav Info > Tides & Currents.
- 2 Select Tides, Currents, or Celestial.
- 3 Select an option:
- To view information for a different date, select Change Date > Manual, and enter a date.
- To view information for today, select Change Date > Use Current Date.
- If available, to view information for the day after the date shown, select Next Day.
- If available, to view information for the day before the date shown, select Previous Day.

# Viewing Information for a Different Tide or Current Station

- Select Nav Info > Tides & Currents.
- 2 Select Tides or Currents.
- Select Nearby Stations.
- 4 Select a station.

# Digital Selective Calling

# Chartplotter and NMEA 0183 VHF Radio **Functionality**

When your chartplotter is connected to a NMEA 0183 VHF radio, these features are enabled.

• The chartplotter can transfer your GPS position to your radio. If your radio is capable, GPS position information is transmitted with DSC calls.

The chartplotter can receive digital selective calling (DSC) distress and position information from the radio.

The chartplotter can track the positions of vessels sending position reports.

# **Turning On DSC**

Select Settings > Other Vessels > DSC.

# DSCList

The DSC list is a log of the most recent DSC calls and other DSC contacts you have entered. The DSC list can contain up to 100 entries. The DSC list shows the most recent call from a boat. If a second call is received from the same boat, it replaces the first call in the call list.

### Viewing the DSC List

Before you can view the DSC list, the chartplotter must be connected to a VHF radio that supports DSC.

Select Nav Info > Other Vessels > DSC List.

### Adding a DSC Contact

You can add a vessel to your DSC list. You can make calls to a DSC contact from the chartplotter.

- 1 Select Nav Info > Other Vessels > DSC List > Add Contact.
- 2 Enter the Maritime Mobile Service Identity (MMSI) of the vessel.
- 3 Enter the name of the vessel.

### **Incoming Distress Calls**

If your compatible chartplotter and VHF radio are connected using NMEA 0183, your chartplotter alerts you when your VHF radio receives a DSC distress call. If position information was sent with the distress call, that information is also available and recorded with the call.

 $\blacksquare$  designates a distress call in the DSC list and marks the position of the vessel on the Navigation chart at the time of the DSC distress call.

### Navigating to a Vessel in Distress

 $\blacksquare$  designates a distress call in the DSC list and marks the position of a vessel on the Navigation chart at the time of the DSC distress call.

- 1 Select Nav Info > Other Vessels > DSC List.
- 2 Select a position-report call.
- 3 Select Navigate To.
- 4 Select Go To or Route To.

# **Position Tracking**

When you connect the chartplotter to a VHF radio using NMEA 0183, you can track vessels that send position reports.

This feature is also available with NMEA 2000, when the vessel sends the correct PGN data (PGN 129808; DSC Call Information).

Every position report call received is logged in the DSC list (DSC List, page 33).

### Viewing a Position Report

- 1 Select Nav Info > Other Vessels > DSC List.
- 2 Select a position-report call.
- 3 Select an option:
	- To view the position report details, select  $\blacktriangleright$
	- To view to a chart marking the location, select  $\blacktriangleleft$

### Navigating to a Tracked Vessel

- 1 Select Nav Info > Other Vessels > DSC List.
- 2 Select a position-report call
- 3 Select Navigate To.
- 4 Select Go To or Route To.

### Creating a Waypoint at the Position of a Tracked Vessel

- 1 Select Nav Info > Other Vessels > DSC List.
- 2 Select a position-report call.
- 3 Select Create Waypoint.

#### Editing Information in a Position Report

- 1 Select Nav Info > Other Vessels > DSC List.
- 2 Select a position-report call.
- 3 Select Edit.
	- To enter the name of the vessel, select Name.
	- To select a new symbol, select Symbol, if available.
	- To enter a comment, select Comment.
	- To show a trail line for the vessel if your radio is tracking the position of the vessel, select Trail.
	- To select a color for the trail line, select Trail Line.

### Deleting a Position-Report Call

- 1 Select Nav Info > Other Vessels > DSC List.
- 2 Select a position-report call.
- 3 Select Edit > Clear Report.

### Viewing Vessel Trails on the Chart

You can view trails for all tracked vessels on some chart views. By default, a black line indicates the path of the vessel, a black dot indicates each previously reported position of a tracked vessel, and a blue flag indicates the last reported position of the vessel.

- 1 From a chart or 3D chart view, select MENU > Other Vessels > DSC Trails.
- 2 Select the number of hours to show tracked vessels on the chart.

For example, if you select 4 Hours, all trail points that are less than four hours old appear for all tracked vessels.

### **Individual Routine Calls**

When you connect the chartplotter to a Garmin VHF radio, you can use the chartplotter interface to set up an individual routine call.

When setting up an individual routine call from your chartplotter, you can select the DSC channel on which you want to communicate. The radio transmits this request with yourcall.

### Selecting a DSC Channel

NOTE: The selection of a DSC channel is limited to those channels that are available in all frequency bands. The default channel is 72. If you select a different channel, the chartplotter uses that channel for subsequent calls until you call using another channel.

- Select Nav Info > Other Vessels > DSC List.
- 2 Select a vessel or a station to call.
- 3 Select Call with Radio > Channel.
- 4 Select an available channel.

#### Making an Individual Routine Call

NOTE: When initiating a call from the chartplotter, if the radio does not have an MMSI number programmed, the radio will not receive call information.

- Select Nav Info > Other Vessels > DSC List.
- 2 Select a vessel or a station to call.
- Select Call with Radio.
- 4 If necessary, select Channel, and select a new channel.
- 5 Select Send. The chartplotter sends information about the call to the radio.
- 6 On your Garmin VHF radio, complete the call.

### Making an Individual Routine Call to an AIS Target

- 1 From a chart or 3D chart view, select an AIS target.
- 2 Select AIS Vessel > Call with Radio.
- 3 If necessary, select Channel, and select a new channel.
- 4 Select Send The chartplotter sends information about the call to the radio.
- 5 On your Garmin VHF radio, complete the call.

# **Media Player**

NOTE: The media player feature is not compatible with all chartplotter models.

NOTE: Not all features are available on all connected media players.

If you have a compatible stereo connected to the NMEA 2000 network, you can control the stereo using the chartplotter. The chartplotter should automatically detect the media player when it is first connected.

You can play media from sources connected to the media player and sources connected to the NMEA 2000 network.

# **Opening the Media Player**

Before you can open the media player, you must connect a compatible device to the chartplotter.

Select Media

### Icons

NOTE: Not all devices have these icons.

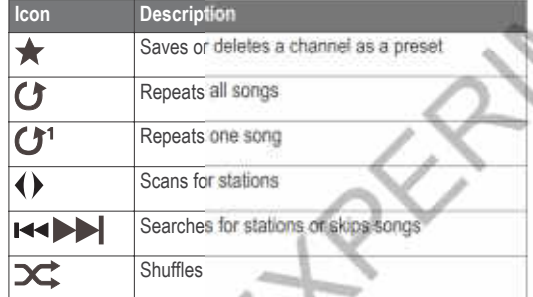

# **Selecting the Media Source**

When you have multiple media devices connected on a network, such as the NMEA 2000 network, you can select the media source you want to control from your chartplotter.

NOTE: You can play media only from sources that are connected to the device.

NOTE: Not all features are available on all media sources.

- 1 From the media screen, select MENU > Source.
- NOTE: The source menu appears only for devices that support multiple media sources.
- 2 Select a source.

# **Playing Music**

### **Browsing for Music**

- 1 From the media screen, select Browse or MENU > **Browse**
- 2 Select **SELECT** or select an option.

### MediaPlayer 35

### **Enabling Alphabetical Search**

You can enable the alphabetical search feature to find a song or album in a large list.

From the media screen, select MENU > Installation > Alpha Search.

### Setting a Song to Repeat

- 1 While playing a song, select MENU > Repeat.
- 2 If necessary, select Single.

### Setting All Songs to Repeat

From the media screen, select MENU > Repeat > All.

### **Setting Songs to Shuffle**

- 1 From the media screen, select MENU > Shuffle.
- 2 If necessary, select an option.

# **Adjusting the Volume**

### **Enabling and Disabling Zones**

If you have wired your vessel's speakers into zones, you can enable needed zones and disable unused zones.

- 1 From the media screen, select MENU > Audio Levels > Enable/Disable Zones.
- 2 Select a zone.

### Muting the Media Volume

1 From the media screen, select N.

If necessary, select SELECT.

# **VHF Radio**

NOTE: These features are available on some stereos with a VHF receiver.

### Scanning VHF Channels

Before you can scan VHF channels, you must set the source to VHF.

You can monitor VHF channels saved as presets for activity and automatically switch to an active channel.

From the VHF media screen, select MENU > Scan.

### Adjusting the VHF Squelch

NOTE: This feature is available on some stereos with a VHF receiver.

- 1 From the VHF source page, select MENU > Squelch.
- 2 Use the slider bar to adjust the VHF squelch.

# Radio

To listen to AM or FM radio, you must have a suitable marine AM/FM antenna properly connected to the stereo and be within range of a broadcasting station. For instructions on connecting an AM/FM antenna, see the stereo installation instructions.

To listen to DAB stations, you must have the appropriate equipment (DAB Playback, page 36). For instructions on connecting a DAB adapter and antenna, see the installation instructions provided with your adapter and antenna.

### Setting the Tuner Region

- 1 From the media screen, select MENU > Installation > **Tuner Region.**
- 2 Select an option.

### Changing the Radio Station

- 1 From the media screen, select an applicable source, such as FM.
- 2 Select  $\blacktriangleright$  or  $\blacktriangleright$  to tune to a station.

### Changing the Tuning Mode

You can change how you select a station for some media types, such as FM or AM radio.

NOTE: Not all tuning modes are available for all media sources.

- 1 From the media screen, select MENU > Tuning Mode.
- 2 Select an option.
- 3 If necessary, select SELECT.

#### Presets

You can save your favorite AM stations and FM stations as presets for easy access.

You can save your favorite DAB stations if you are connected to an optional DAB antenna.

### Saving a Station as a Preset

- 1 From an applicable media screen, tune to the station to save as a preset.
- 2 Select Presets > Add Current Channel.

### **Removing a Preset**

- 1 From an applicable media screen, select Presets.
- 2 Select a preset from the list.
- 3 Select Remove Current Channel.

# DAB Playback

When you connect a compatible Digital Audio Broadcasting (DAB) module and antenna, such as the FUSION® MS-DAB100A to a compatible stereo, you can tune in to and play DAB stations

To use the DAB source, you must be in a region in which DAB is available, and select the tuner region (Setting the DAB Tuner Region, page 36).

### Setting the DAB Tuner Region

You must select the region you are in to receive DAB stations properly.

- 1 From the media screen, select MENU > Installation > **Tuner Region.**
- 2 Select the region you are in.

### **Scanning for DAB Stations**

Before you can scan for DAB stations, you must connect a compatible DAB module and antenna (not included) to the stereo. Because DAB signals are broadcast in select countries only, you must also set the tuner region to a location where DAB signals are broadcast.

- 1 Select the DAB source.
- 2 Select Scan to scan for available DAB stations.
- When scanning is complete, the first available station in the first ensemble found begins playing.

NOTE: After the first scan is complete, you can select Scan again to re-scan for DAB stations. When the rescan is complete, the system starts playing the first station in the ensemble you were listening to when you started the re-scan.

### **Changing DAB Stations**

- Select the DAB source.
- 2 If necessary, select Scan to scan for local DAB stations.
- 3 Select  $\blacktriangleleft$  or  $\blacktriangleright$  to change the station.

When you reach the end of the current ensemble, the stereo automatically changes to the first available station in the next ensemble.

#### Selecting a DAB Station from a List

- 1 From the DAB media screen, select Browse > Stations.
- 2 Select a station from the list.

### Selecting a DAB Station from a Category

- 1 From the DAB media screen, select Browse > Categories.
- 2 Select a category from the list.
- 3 Select a station from the list.

#### DAB Presets

You can save your favorite DAB stations as presets for easyaccess.

You can save up to 15 DAB-station presets.

### Saving a DAB Station as a Preset

From the DAB media screen, select the station to save as a preset.

2 Select Browse > Presets > Save Current.

### Selecting a DAB Preset from a List

- 1 From the DAB media screen, select Browse > Presets >ViewPresets.
- 2 Select a preset from the list.

### **Removing DAB Presets**

- 1 From the DAB media screen, select Browse > Presets.
- 2 Select an option:
	- To remove one preset, select Remove Preset, and select the preset.
	- To remove all presets, select Remove All Presets.

# SiriusXM<sup>®</sup> Satellite Radio

When you have a FUSION-Link™ capable stereo and SiriusXM Connect Tuner installed and connected to the chartplotter, you may have access to SiriusXM satellite radio, depending on your subscription.

### Locating a SiriusXM Radio ID

Before you can activate your SiriusXM subscription, you must have the radio ID of your SiriusXM Connect Tuner.

You can locate the SiriusXM Radio ID on the back of the SiriusXM Connect Tuner, on the back of its packaging, or by tuning your chartplotter to channel 0.

1 Select Media > Source > SiriusXM.

2 Tune to channel 0.

The SiriusXM radio ID does not include the letters I, O, S,orF.

### Activating a SiriusXM Subscription

- 1 With the SiriusXM source selected, tune to channel 1. You should be able to hear the preview channel. If not, check the SiriusXM Connect Tuner and antenna installation and connections, and try again.
- 2 Tune to channel 0 to locate the Radio ID.
- 3 Contact SiriusXM listener care by phone at (866) 635-2349 or go to www.siriusxm.com/activatenow to subscribe in the United States. Contact SiriusXM by phone at (877) 438-9677 or go to www.siriusxm.ca /activatexm to subscribe in Canada.
- 4 Provide the Radio ID.

The activation process usually takes 10 to 15 minutes, but can take up to an hour. For the SiriusXM Connect Tuner to receive the activation message, it must be turned on and receiving the SiriusXM signal.

5 If the service is not activated within the hour, go to http://care.siriusxm.com/refresh or contact SiriusXM by phone at 1-855-MYREFRESH (697-3373).

### **Customizing the Channel Guide**

SiriusXM radio channels are grouped in categories. You can select the categories of channels that appear in the channel guide.

Select an option:

- If the media device is a FUSION-Link capable stereo, select Media > Browse > Channel.
- If the media device is a GXM™ antenna, select Media > MENU > Category.

### Saving a SiriusXM Channel to the Presets List

You can save your favorite channels to the presets list.

- 1 Select Media.
- 2 Select the channel to save as a preset.
- 3 Select an option:
	- If the media device is a FUSION-Link capable stereo, select Browse > Presets.
	- If the media device is a GXM antenna, select MENU > Presets > Add Current Channel.

### Unlocking SiriusXM Parental Controls

- 1 From the media screen, select Browse > Parental > Unlock.
- 2 Enter your passcode.

The default passcode is 0000.

#### Setting Parental Controls on SiriusXM Radio Channels

Before you can set parental controls, the parental controls must be unlocked.

The parental control feature allows you to limit access to any SiriusXM channels, including those with mature content. When enabled, the parental control feature requires you to enter a passcode to tune to the locked channels.

Select Browse > Parental > Lock/Unlock.

A list of channels appears. A checkmark indicates a locked channel.

NOTE: When you view the channels after setting parental controls, the display changes:

- **A** indicates a locked channel.
- $\Box$  indicates an unlocked channel.

### Changing a Parental Passcode on a SiriusXM Radio Before you can change the passcode, the parental controls

must be unlocked.

- From the media screen, select Browse > Parental > Change PIN.
- 2 Enter your passcode and select Done.
- 3 Enter a new passcode.
- Confirm the new passcode.

### Restoring Default Parental Control Settings Values

This process deletes all the settings information you have entered. When you restore the parental control settings to their default values, the passcode value is reset to 0000.

- 1 From the media menu, select Installation > Factory Defaults.
- 2 Select Yes.

### Clearing All Locked Channels on a SiriusXM Radio

Before you can clear all locked channels, the parental controls must be unlocked.

- 1 From the media screen, select Browse > Parental > Clear All Locked.
- 2 Enter your passcode.

## **Setting the Device Name**

- 1 From the media screen, select MENU > Installation > Set Device Name.
- 2 Enter a device name.
- 3 Select SELECT or Done.

# Updating the Media Player Software

You can update the software on compatible connected stereos and accessories.

- 1 Go to www.fusionentertainment.com/marine, and download the software update onto a USB flash drive. Software updates and instructions are available on your device product page.
- 2 Insert the USB flash drive into the USB port of the stereo.
- 3 On the chartplotter media screen, select MENU > Installation > Update Software.
- 4 Select the item to update.

# Device Configuration

# **Turning On the Chartplotter** Automatically

You can set the chartplotter to turn on automatically when the power is applied. Otherwise, you must turn on the chartplotter by pressing  $\circlearrowleft$ .

### Select Settings > System > Auto Power.

NOTE: When Auto Power is On, and the chartplotter is turned off using  $\circlearrowleft$ , and power is removed and reapplied within less than two minutes, you may need to press  $\circlearrowright$  to restart the chartplotter.

# **System Settings**

### Select Settings > System.

- Display: Adjusts the backlight brightness and color scheme.
- Beeper: Turns on and off the tone that sounds for alarms and selections.
- GPS: Provides information about the GPS satellite settings and fix.
- Auto Power: Turns on the device automatically when power is applied (Turning On the Chartplotter Automatically, page 37).
- Language: Sets the on-screen text language.
- Speed Sources: Sets the source of the speed data used to calculate true wind speed or fuel economy. Water speed is the speed reading from a water-speed sensor, and GPS speed is calculated from your GPS position.
- System Information: Provides information about the device and the software version.
- Simulator: Turns on the simulator and allows you to set the speed and simulated location.

### **Display Settings**

Not all options are available on all models.

Select Settings > System > Display.

Backlight: Sets the backlight level.

Color Mode: Sets the device to display day or night colors.

Screenshot Capture: Allows the device to save images of the screen.

# **GPS Settings**

Select Settings > System > GPS.

- Skyview: Shows the relative position of GPS satellites in the skv.
- GLONASS: Turns on or off GLONASS data (Russia satellite system). When the system is used in situations with poor sky visibility, GLONASS data can be used in combination with GPS to provide more accurate position information.
- WAAS/EGNOS: Turns on or off WAAS data (in North America) or EGNOS data (in Europe), which can provide more-accurate GPS position information. When using WAAS or EGNOS data, the device may take longer to acquire satellites.
- Galileo: Turns on or off Galileo data (European Union satellite system). When the system is used in situations with poor sky visibility, Galileo data can be used in combination with GPS to provide more accurate position information.
- Speed Filter: Averages the speed of your vessel over a short period of time for smoother speed values.
- Source: Allows you to select the preferred source for GPS data.

### Viewing the Event Log

The event log shows a list of system events.

Select Settings > System > System Information > Event Log.

### Viewing System Software Information

You can view the software version, the basemap version, all supplemental map information (if applicable), the software version for an optional Garmin radar (if applicable), and the unit ID number. You may need this information to update the system software or to purchase additional map data information.

You can view the software version, the basemap version, all supplemental map information (if applicable), and the unit ID number. You may need this information to update the system software or to purchase additional map data information.

Select Settings > System > System Information > Software Information.

### **Viewing E-label Regulatory and Compliance Information**

The label for this device is provided electronically. The elabel may provide regulatory information, such as identification numbers provided by the FCC or regional compliance markings, as well as applicable product and licensing information. Not available on all models.

1 Select Settings.

Select System.

**Select Regulatory Information.** 

# My Vessel Settings

NOTE: Some settings and options require additional charts or hardware.

Select Settings > My Vessel.

- Keel Offset: Offsets the surface reading for the depth of a keel, making it possible to measure depth from the bottom of the keel instead of from the transducer location (Setting the Keel Offset, page 30).
- Calibrate Water Speed: Calibrates the speed-sensing transducer or sensor (Calibrating a Water Speed Device, page 39).
- Fuel Capacity: Sets the combined fuel capacity of all the fuel tanks on your vessel (Setting the Fuel Capacity of the Vessel, page 32).
- Vessel Type: Enables some chartplotter features based on the boat type.
- Fill Up All Tanks: Sets the tank levels to full (Synchronizing the Fuel Data with the Actual Vessel Fuel, page 32).
- Add Fuel to Boat: Allows you to enter the quantity of fuel you added to your tank, when you did not entirely fill up the tank (Synchronizing the Fuel Data with the Actual Vessel Fuel, page 32).
- Set Total Fuel Onboard: Sets the combined amount of fuel in all the fuel tanks on your vesselSynchronizing the Fuel Data with the Actual Vessel Fuel, page 32.
- Set Gauge Limits: Sets the upper and lower limits of various gauges (Customizing Engine Gauge and Fuel Gauge Limits, page 39).

### Setting the Keel Offset

You can enter a keel offset to compensate the water depth reading for the transducer installation location. This allows you to view the depth of the water below the keel or the true depth of the water, depending on your needs.

If you want to know the water depth below the keel or the lowest point of your boat and the transducer is installed at the water line or anywhere above the end of the keel, measure the distance from the transducer location to the keel of the boat.

If you want to know the true water depth and the transducer is installed below the water line, measure the distance from the bottom of the transducer up to the water line.

NOTE: This option is only available when you have valid depth data.

- 1 Measure the distance:
	- If the transducer is installed at the water line  $\Omega$  or anywhere above the end of the keel, measure the distance from the transducer location to the keel of the boat. Enter this value as a positive number.
	- If the transducer is installed at the bottom of the keel 2 and you want to know the true depth of the water, measure the distance from the transducer to the water line. Enter this value in as a negative number.

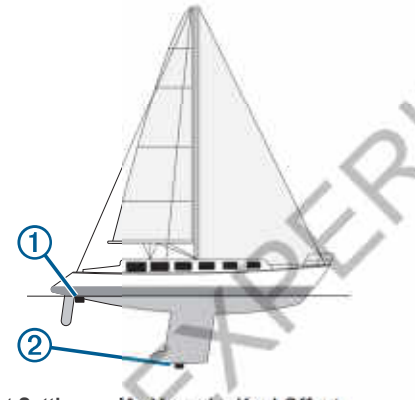

- 2 Select Settings > My Vessel > Keel Offset.
- $3$  Select  $\blacklozenge$  if the transducer is installed at the water line, or select  $\equiv$  if the transducer is installed at the bottom of the keel.
- 4 Use the arrow keys to enter the keel offset measured in step 1.

#### Setting the Water Temperature Offset

Before you can set the water temperature offset, you must have a NMEA 0183 water-temperature sensor or a temperature-capable transducer to measure water temperature.

The temperature offset compensates for the temperature reading from a temperature sensor.

- 1 Measure the water temperature using the temperature sensor or temperature-capable transducer that is connected to the chartplotter.
- 2 Measure the water temperature using a different temperature sensor or a thermometer that is known to be accurate.

3 Subtract the water temperature measured in step 1 from the water temperature measured in step 2.

This is the temperature offset. Enter this value in step 5 as a positive number if the sensor connected to the chartplotter measures the water temperature as being colder than it actually is. Enter this value in step 5 as a negative number if the sensor connected to the chartplotter measures the water temperature as being warmer than it actually is.

- 4 Select Settings > My Vessel > Temp. Offset.
- 5 Enter the temperature offset calculated in step 3.

# **Calibrating a Water Speed Device**

If you have a speed-sensing transducer connected to the chartplotter, you can calibrate that speed-sensing device to improve the accuracy of water-speed data displayed by the chartplotter.

- 1 Select Settings > My Vessel > Calibrate Water Speed.
- 2 Follow the on-screen instructions. If the boat is not moving fast enough or the speed sensor is not registering a speed, a message appears.
- 3 Select OK, and safely increase the boat speed.
- 4 If the message appears again, stop the boat, and ensure the speed-sensor wheel is not stuck.
- If the wheel turns freely, check the cable connections.
- 6 If you continue to get the message, contact Garmin product support.

### Setting the Fuel Capacity of the Vessel Select Settings > My Vessel > Fuel Capacity.

2 Enter the combined total capacity of the fuel tanks.

### Synchronizing the Fuel Data with the Actual VesselFuel

You can synchronize the fuel levels in the chartplotter with the actual fuel in the vessel when you add fuel to your vessel.

- 1 Select Gauges > Engine > MENU.
- 2 Select an option:
	- After you have filled up all the fuel tanks on the vessel, select Fill Up All Tanks. The fuel level is reset to maximum capacity.
	- After you have added less than a full tank of fuel. select Add Fuel to Boat, and enter the amount added.
	- To specify the total fuel in the vessel tanks, select Set Total Fuel Onboard, and enter the total amount of fuel in the tanks.

## **Customizing Engine Gauge and Fuel Gauge** Limits

You can configure the upper and lower limits and the range of desired standard operation of a gauge.

NOTE: Not all options are available for all gauges.

- 1 From an applicable gauges screen, select MENU > Gauge Setup > Set Gauge Limits.
- 2 Select a gauge to customize.
- 3 Select Gauge Limits > Custom.
- 4 Select an option:
	- To set the minimum value of the standard operating range, select Rated Min.
	- To set the maximum value of the standard operating range, select Rated Max..
	- To set the lower limit of the gauge lower than the rated minimum, select Scale Min..
	- To set the upper limit of the gauge higher than the rated maximum, select Scale Max..
- 5 Select the limit value.
- 6 Repeat steps 4 and 5 to set additional gauge limits.

# **Communications Settings**

NOTE: Some settings and options require additional charts or hardware.

#### Select Settings > Communications.

- Serial Port: Sets the input/output format for the serial port to use when connecting the chartplotter to external NMEA devices, computers, or other Garmin devices.
- NMEA 0183 Setup: Sets the NMEA 0183 sentences the chartplotter transmits, how many digits to the right of the decimal point are transmitted in a NMEA output, and how waypoints are identified (NMEA 0183 Settings, page 40).
- NMEA 2000 Setup: Allows you to view and label the devices on the NMEA 2000 network (NMEA 2000 Settings, page 40).
- Marine Network: Allows you to view the devices with which you are sharing maps, sonar, or radar. Not available on all chartplotter models.

NOTE: You can only view networked data on a model that supports that data. For example, you cannot view networked radar on model that does not support radar.

Wi-Fi Network: Allows you set up the Wi-Fi network (Setting Up the Wi-Fi Wireless Network, page 40).

### **NMEA 0183**

The chartplotters support the NMEA 0183 standard, which is used to connect various NMEA 0183 devices, such as VHF radios, NMEA instruments, autopilots, wind sensors, and heading sensors.

To connect the chartplotter to optional NMEA 0183 devices, see the chartplotter installation instructions.

The approved NMEA 0183 sentences for the chartplotter areGPAPB,GPBOD,GPBWC,GPGGA,GPGLL,GPGSA, GPGSV,GPRMB,GPRMC,GPRTE,GPVTG,GPWPL, GPXTE, and Garmin proprietary sentences PGRME, PGRMM, and PGRMZ.

This chartplotter also includes support for the WPL sentence, DSC, and sonar NMEA 0183 input with support for the DPT (depth) or DBT, MTW (water temperature), and VHW (water temperature, speed, and heading) sentences.

### NMEA0183Settings

### Select Settings > Communications > NMEA 0183 Setup.

Sounder: Enables NMEA 0183 output sentences for the sounder (if applicable).

Route: Enables NMEA 0183 output sentences for routes.

- System: Enables NMEA 0183 output sentences for system information.
- Garmin: Enables NMEA 0183 output sentences for Garmin proprietary sentences.
- Posn Precision: Adjusts the number of digits to the right of the decimal point for transmission of NMEA output.
- Waypoint IDs: Sets the device to transmit waypoint names or numbers via NMEA 0183 while navigating. Using numbers may resolve compatibility issues with older NMEA0183autopilots.
- Diagnostics: Displays NMEA 0183 diagnostic information.
- Defaults: Restores the NMEA 0183 settings to the original factory defaults.

### **NMEA 2000 Settings**

### Select Settings > Communications > NMEA 2000 Setup.

- Device List: Displays the devices connected to the network.
- Label Devices: Changes the labels for available connected devices.

Naming Devices and Sensors on the Network

You can name devices and sensors connected to the Garmin Marine Network and the NMEA 2000 network.

- 1 Select Settings > Communications.
- 2 Select Marine Network or NMEA 2000 Setup > Device List.
- Select a device from the list on the left.
- Select Change Name.
- 5 Enter the name, and select Done.

### Wi-Fi Network

### Setting Up the Wi-Fi Wireless Network

The chartplotters can create a Wi-Fi network to which you can connect wireless devices. The first time you access the wireless network settings, you are prompted to set up the network.

- 1 Select Settings > Communications > Wi-Fi Network  $>$  Wi-Fi $>$  On  $>$  OK.
- 2 If necessary, enter a name for this wireless network.
- 3 Enter a password.

You will need this password to access the wireless network from a wireless device. The password is casesensitive.

#### Connecting a Wireless Device to the Chartplotter

Before you can connect a wireless device to the chartplotter wireless network, you must configure the chartplotter wireless network (Setting Up the Wi-Fi Wireless Network, page 40).

You can connect multiple wireless devices to the chartplotter to share data.

- 1 From the wireless device, turn on the Wi-Fi technology and search for wireless networks.
- 2 Select the name of your chartplotter wireless network (Setting Up the Wi-Fi Wireless Network, page 40).
- 3 Enter the chartplotter password.

### Changing the Wireless Channel

You can change the wireless channel if you have trouble finding or connecting to a device, or if you experience interference.

- 1 Select Settings > Communications > Wi-Fi Network > Advanced > Channel.
- 2 Enter a new channel.

You do not need to change the wireless channel of devices connected to this network.

# **Setting Alarms**

### **Navigation Alarms**

### Select Settings > Alarms > Navigation.

- Arrival: Sets an alarm to sound when you are within a specified distance or time from a turn or a destination.
- Anchor Drag: Sets an alarm to sound when you exceed a specified drift distance while anchored.
- Off Course: Sets an alarm to sound when you are off course by a specified distance.

### **System Alarms**

Alarm Clock: Sets an alarm clock.

- Device Voltage: Sets an alarm to sound when the battery reaches a specified low voltage.
- GPS Accuracy: Sets an alarm to sound when the GPS location accuracy falls outside the user-defined value.

### Setting the Fuel Alarm

Before you can set a fuel level alarm, a compatible fuel flow sensor must be connected to the chartplotter.

You can set an alarm to sound when the total amount of remaining onboard fuel reaches the level you specify.

- 1 Select Settings > Alarms > Fuel > Set Total Fuel Onboard>On.
- 2 Enter the remaining amount of fuel that triggers the alarm, and select Done.

# Units Settings

Select Settings > Units.

System Units: Sets the unit format for the device.

- Variance: Sets the magnetic declination, the angle between magnetic north and true north, for your present location.
- North Reference: Sets the direction references used in calculating heading information. True sets geographic north as the north reference. Grid sets grid north as the north reference (000°). Magnetic sets the magnetic north as the north reference.
- Position Format: Sets the position format in which a given location reading appears. Do not change this setting unless you are using a map or chart that specifies a different position format.
- Map Datum: Sets the coordinate system on which the map is structured. Do not change this setting unless you are using a map or chart that specifies a different map datum.
- Pressure Reference Time: Sets the reference time used to calculate the barometer trend. The trend is indicated in the barometer field.
- Time Format: Sets a 12-hour, 24-hour, or UTC time format.
- Time Zone: Sets the time zone, or allows automatic selection based on GPS location.

# **Navigation Settings**

NOTE: Some settings and options require additional charts or hardware.

### Select Settings > Navigation.

- Route Labels: Sets the type of labels shown with route turns on the map.
- Auto Guidance: Sets the parameters the chartplotter uses when calculating an Auto Guidance path, when you are using some premium maps.
- Turn Transition Activ.: Sets the turn transition to be calculated based on time or distance.
- Turn Transition Time: Sets how many minutes before the turn that you transition to it as the next leg, when Time is selected for the Turn Transition Activ. setting. You can raise this value to help improve the accuracy of the autopilot when navigating a route or an Auto Guidance path with many frequent turns or at higher speeds. For straighter routes or slower speeds, lowering this value can improve autopilot accuracy.
- Turn Transition Dist.: Sets how far before the turn that you transition to it as the next leg, when Distance is selected for the Turn Transition Activ. setting. You can raise this value to help improve the accuracy of the autopilot when navigating a route or an Auto Guidance path with many frequent turns or at higher speeds. For straighter routes or slower speeds, lowering this value can improve autopilot accuracy.

Route Start: Selects a starting point for route navigation.

### **Other Vessel Settings**

When your compatible chartplotter is connected to an AIS device or VHF radio, you can set up how other vessels are displayed on the chartplotter.

Select Settings > Other Vessels.

AIS: Enables and disables AIS signal reception.

- **DSC:** Enables and disables digital selective calling (DSC).
- AIS Alarm: Sets the collision alarm (Setting the Safe-Zone Collision Alarm, page 8 and Enabling AIS Transmission Test Alerts, page 8).

# **Restoring the Original Chartplotter Factory Settings**

NOTE: This affects all devices on the network.

- 1 Select Settings > System > System Information > Reset.
- 2 Select an option:
	- To reset the device settings to the factory default values, select Reset Default Settings. This restores the default configuration settings, but does

not remove saved user data, maps, or software updates.

- To clear saved data, such as waypoints and routes, select Delete User Data. This does not affect maps or software updates.
- To clear saved data and reset device settings to the factory default values, disconnect the chartplotter from the Garmin Marine Network, and select Delete Data and Reset Settings. This does not affect maps or software updates.

# Sharing and Managing User Data

You can share data between compatible devices.

- You can share and manage user data using a memory card. You must have a memory card installed in the device. This device supports up to a 32 GB memory card, formatted to FAT32.
- You can share data if two compatible devices are connected using the blue and brown wires on the power cable or using the User Data Sharing Cable (Connecting to a Garmin Device to Share User Data, page 42).

# Connecting to a Garmin Device to Share User Data

You can connect the ECHOMAP Ultra device to a compatible Garmin device to share user data, such as waypoints. If the devices are mounted near each other, you can connect the blue and brown wires. If the devices are mounted too far apart for the wires to reach, you can connect the devices using a User Data Sharing Cable (010-12234-06).

- 1 Make sure both devices are connected to the same ground.
- 2 Complete an action:
	- If the devices are mounted near each other, connect the blue wire from the first device to the brown wire of the second, and connect the brown wire from the first device to the blue wire of the second.
	- If the devices are not mounted near each other, obtain a User Data Sharing Cable (010-12234-06), and connect the devices following the instructions included with the cable (User Data Sharing Cable Wiring Diagram, page 42).
- 3 On both devices, select Nav Info > Manage Data > User Data Sharing.

User data is shared between the connected devices. If you select Clear User Data, data is removed from both connected devices.

### User Data Sharing Cable Wiring Diagram

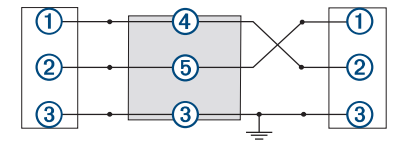

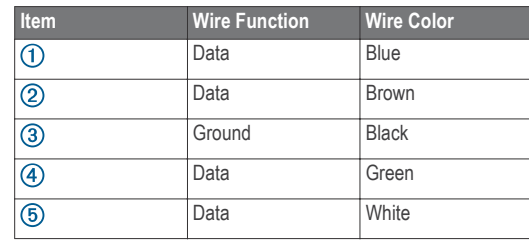

# Selecting a File Type for Third-Party **Waypoints and Routes**

You can import and export waypoints and routes from third-party devices.

- 1 Insert a memory card into the card slot.
- 2 Select Nav Info > Manage Data > Data Transfer > File Type.
- 3 SelectGPX.

To transfer data with Garmin devices again, select the ADM file type.

# Copying User Data from a Memory Card

You can transfer user data from a memory card to transfer from other devices. User data includes waypoints, routes, Auto Guidance paths, tracks, and boundaries.

NOTE: Only boundary files with an .adm extension are supported.

- Insert a memory card into a card slot.
- 2 Select Nav Info > Manage Data > Data Transfer.
- 3 If necessary, select the memory card to copy data to.
- Select an option:
	- To transfer data from the memory card to the chartplotter and combine it with existing user data, select Merge from Card.
	- To transfer data from the memory card to the chartplotter and overwrite existing user data, select Replace from Card.
- 5 Select the file name.

# Copying User Data to a Memory Card

You can save user data to a memory card to transfer to other devices. User data includes waypoints, routes, Auto Guidance paths, tracks, and boundaries.

- 1 Insert a memory card into the card slot.
- 2 Select Nav Info > Manage Data > Data Transfer > Save to Card.
- 3 If necessary, select the memory card to copy the data to.
- 4 Select an option:
	- To create a new file, select Add New File, and enter a name.
	- To add the information to an existing file, select the file from the list, and select Save to Card.

# Copying Built-In Maps to a Memory Card

You can copy maps from the chartplotter to a memory card for use with HomePort.

- 1 Insert a memory card into the card slot.
- 2 Select Settings > System > System Information > Copy Built-In Map.

# **Copying Waypoints, Routes, and Tracks** from HomePort to a Chartplotter

Before you can copy data to the chartplotter, you must have the latest version of the HomePort software program loaded on your computer and a memory card installed in the chartplotter.

Copy the data from HomePort to the prepared memory card.

For more information, see the HomePort help file.

# Backing Up Data to a Computer

- 1 Insert a memory card into the card slot.
- 2 Select Nav Info > Manage Data > Data Transfer > Save to Card.
- 3 Select a file name from the list, or select Add New File.
- 4 Select Save to Card.
- 5 Remove the memory card, and insert it into a card reader attached to a computer.
- 6 Open the Garmin\UserData folder on the memory card.
- 7 Copy the backup file on the card and paste it to any location on the computer.

# **Restoring Backup Data to a Chartplotter**

- 1 Insert a memory card into a card reader that is attached to the computer.
- 2 Copy a backup file from the computer to the memory card, into a folder named Garmin\UserData.
- 3 Insert a memory card into the card slot.
- 4 Select Nav Info > Manage Data > Data Transfer > Replace from Card.

# Saving System Information to a Memory Card

You can save system information to a memory card as a troubleshooting tool. A product support representative may ask you to use this information to retrieve data about the network.

- 1 Insert a memory card into the card slot.
- 2 Select Settings > System > System Information > Garmin Devices > Save to Card.
- 3 If necessary, select the memory card to save system information to.
- 4 Remove the memory card.

# **Clearing Saved Data**

You can remove saved user data from the device memory. User data includes waypoints, routes, Auto Guidance paths, tracks, and boundaries.

- 1 Select Nav Info > Manage Data > Clear User Data.
- 2 Select an option.

### **NOTICE**

If you select All, all the data you have saved will be removed, except Garmin Quickdraw contours data.

If you are connected to another device and User Data Sharing is enabled, data is removed from all connected devices.

# Appendix

# **Cleaning the Screen**

### **NOTICE**

Cleaners containing ammonia will harm the anti-reflective coating.

The device is coated with a special anti-reflective coating which is very sensitive to waxes and abrasive cleaners.

- Apply an eyeglass lens cleaner specified as safe for anti-reflective coatings to the cloth.
- 2 Gently wipe the screen with a soft, clean, lint-free cloth.

# **Screenshots**

You can capture a screenshot of any screen shown on your chartplotter as a png file. You can transfer the screenshot to your computer. You can also view the screenshot in the image viewer.

### **Capturing Screenshots**

Insert a memory card into the card slot.

- 2 Select Settings > System > Display > Screenshot Capture>On.
- 3 Go to a screen you want to capture.
- 4 Hold HOME for at least six seconds.

### Copying Screenshots to a Computer

- 1 Remove the memory card from the chartplotter, and insert it into a card reader that is attached to a computer.
- 2 From Windows" Explorer, open the Garmin\scrn folder on the memory card.
- 3 Copy a .bmp file from the card and paste it to any location on the computer.

# **Troubleshooting**

### My device will not acquire GPS signals

If the device is not acquiring satellite signals, there could be a few causes. If the device has moved a large distance since the last time it has acquired satellites or has been turned off for longer than a few weeks or months, the device may not be able to acquire the satellites correctly.

- Ensure the device is using the latest software. If not, update the device software (Updating the Device Software, page 46).
- Make sure the device has a clear view of the sky so the antenna can receive the GPS signal. If it is mounted inside of a cabin, it should be close to a window so it can receive the GPS signal.

### My device will not turn on or keeps turning off

Devices erratically turning off or not turning on could indicate an issue with the power supplied to the device. Check these items to attempt to troubleshoot the cause of the power issue.

- Make sure the power source is generating power.
- You can check this several ways. For example, you can check whether other devices powered by the source are functioning.
- Check the fuse in the power cable.

The fuse should be located in a holder that is part of the red wire of the power cable. Check that the proper size fuse is installed. Refer to the label on the cable or the installation instructions for the exact fuse size needed. Check the fuse to make sure there is still a connection inside of the fuse. You can test the fuse using a multimeter. If the fuse is good, the multimeter reads 0 ohm.

Check to make sure the device is receiving is at least 10 V, but 12 V is recommended.

To check the voltage, measure the female power and ground sockets of the power cable for DC voltage. If the voltage is less than 10 V, the device will not turn on.

- Make sure the device is firmly secured in the cradie. If the model uses a locking bracket, make sure the bracket is firmly snapped close. There is an audible click when the device or locking bracket is installed correctly. If the device is not firmly secured, it can lose power. The device can also fall out of the cradle and become damaged if it is not firmly secured.
- If the device is receiving enough power but does not turn on, contact Garmin product support at support.garmin.com.

### Changing the Fuse in the Power Cable

1 Open the fuse housing  $\mathbf{0}$ .

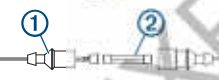

- 2 Twist and pull the fuse to remove it  $(2)$ .
- 3 Insert a new 3 A fast-blow fuse.
- 4 Close the fuse housing.

### My sonar does not work

Push the transducer cable all the way into the back of the device.

Even if the cable seems to be connected, you should push firmly so that it is fully seated.

- Press  $\circlearrowleft$ , and ensure sonar is enabled.
- Select the correct transducer type (Selecting the Transducer Type, page 22).

# My device is not creating waypoints in the correct location

You can manually enter a waypoint location to transfer and share data from one device to the next. If you have manually entered a waypoint using coordinates, and the location of the point does not appear where the point should be, the map datum and position format of the

device may not match the map datum and position format originally used to mark the waypoint.

Position format is the way in which the GPS receiver's position appears on the screen. This is commonly displayed as latitude/longitude in degrees and minutes, with options for degrees, minutes and second, degrees only, or one of several grid formats.

Map datum is a math model which depicts a part of the surface of the earth. Latitude and longitude lines on a paper map are referenced to a specific map datum.

1 Find out which map datum and position format was used when the original waypoint was created.

If the original waypoint was taken from a map, there should be a legend on the map that lists the map datum and position format used to create that map. Most often this is found near the map key.

- 2 Select Settings > Units.
- 3 Select the correct map datum and position format settings.
- 4 Create the waypoint again.

# My device does not display the correct time

Time is set by GPS position and time zone setting.

- 1 Select Settings > Units > Time Zone.
- 2 Ensure the device has a GPS fix.

# NMEA 2000 PGN Information

# **Transmit and Receive**

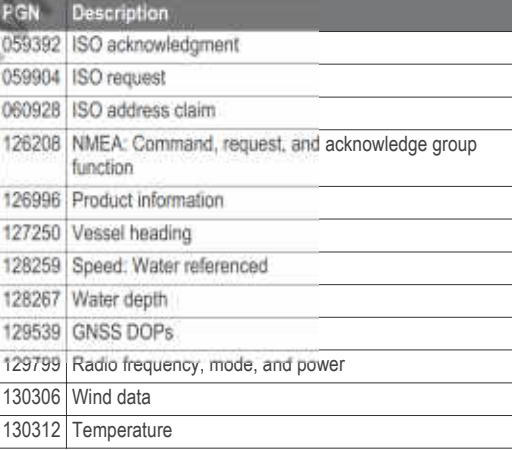

### **Transmit**

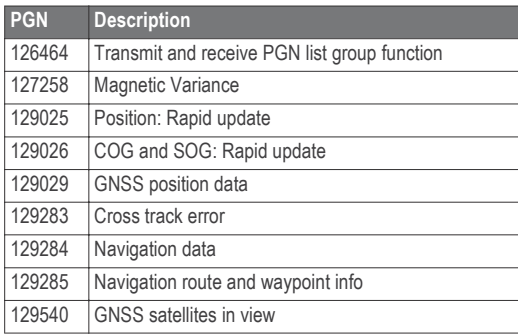

### Receive

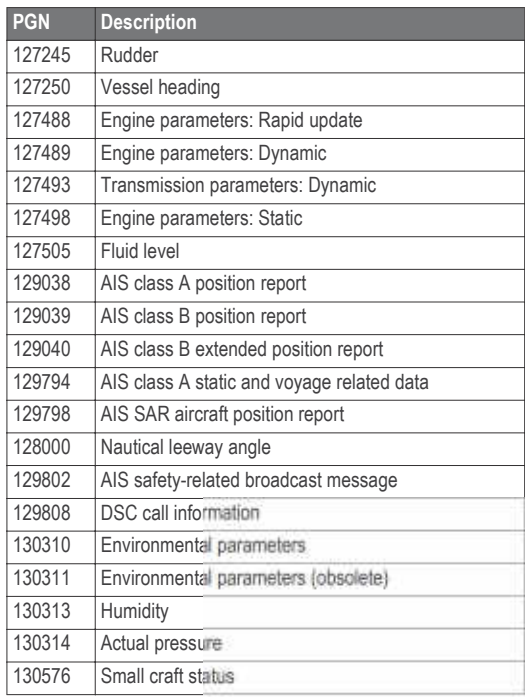

This data applies only to NMEA 2000-compatible products.

# NMEA0183Information

# **Transmit**

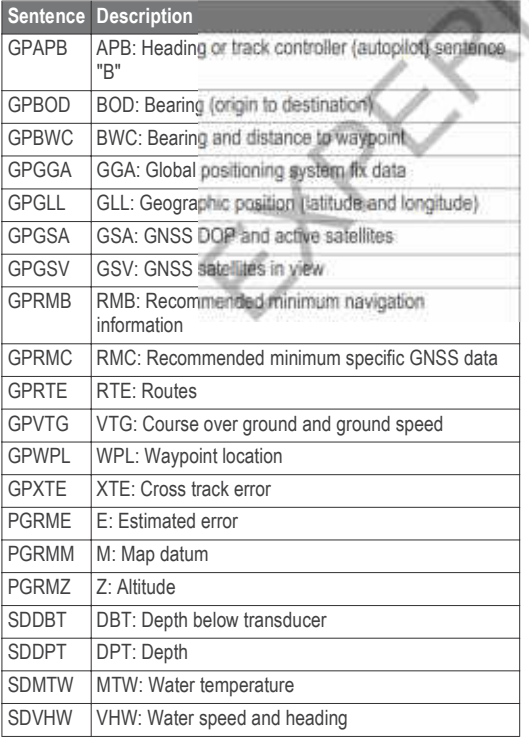

### Receive

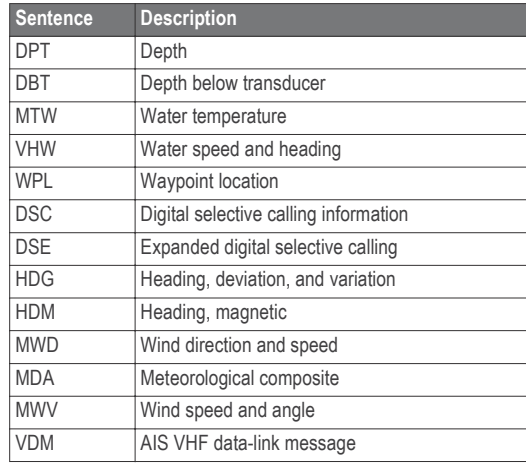

You can purchase complete information about National Marine Electronics Association (NMEA) format and sentences from: NMEA, Seven Riggs Avenue, Severna Park,MD21146USA(www.nmea.org)

# Registering Your Device with Garmin Express

NOTE: You should use the ActiveCaptain app to register the device (Getting Started with the ActiveCaptain App, page3).

Help us better support you by completing our online registration today. Keep the original sales receipt, or a photocopy, in a safe place.

- $1$  Insert a memory card into the card slot (Inserting Memory Cards, page 1).
	- 2 Wait a few moments.

The chartplotter opens the card management page and creates a file named GarminDevice.xml in the Garmin folder on the memory card.

- 3 Remove the memory card.
- 4 Insert the memory card into your computer.
- 5 On your computer, go to garmin.com/express.
- 6 Follow the on-screen instructions to download, install, and open the Garmin Express application.
- 7 Select  $\blacktriangleright$  Add a Device.
- 8 While the application searches, select Sign In next to Have marine charts or devices? near the bottom of the screen.
- 9 Create or sign in to your Garmin account.
- 10 Follow the on-screen instructions to set up your vessel.
- 11 Select  $\bigstar$  > Add.

The Garmin Express application searches the memory card for the device information.

12 Select Add Device to register the device.

When registration is complete, the Garmin Express application searches for additional charts and chart updates for your device.

When you add devices to the chartplotter network, repeat these steps to register the new devices.

# **Software Update**

NOTE: You can use the ActiveCaptain app to update the device software (Updating Software with the ActiveCaptain App, page 3).

You may need to update the device software when you install the device or add an accessory to the device.

This device supports up to a 32 GB memory card, formatted to FAT32.

Before you update the software, you can check to the software version installed on your device (Viewing System Software Information, page 38). Then, you can go to garmin.com/support/software/marine.html, select See All Devices in this Bundle, and compare the installed software version to the software version listed for your product.

If the software on your device is older than the one listed on the website, follow the steps to load the software on a memory card (Loading the New Software on a Memory Card, page 46), and then update the device software (Updating the Device Software, page 46).

### Loading the New Software on a Memory Card

You must copy the software update to a memory card using a computer that is running Windows software.

NOTE: You can contact Garmin customer support to order a preloaded software update card if you do not have a computer with Windows software.

- 1 Insert a memory card into the card slot on the computer.
- 2 Go to garmin.com/support/software/marine.html. TIP: You can also download updated owner's manuals to load on the chartplotter from this web page.
- 3 Select echoMAP Series with SD Card.
- 4 Select Download next to echoMAP Series with SD Card.
- 5 Read and agree to the terms.
- 6 Select Download.
- 7 Choose a location, and select Save.
- 8 Double-click the downloaded file.

A Garmin folder containing the software update is created in the selected location. A dialog box opens to assist in transferring the software update to a memory card.

- 9 Select Next.
- 10 Select the drive associated with the memory card, and select Next > Finish.

A Garmin folder containing the software update is created on the memory card. The software update can take several minutes to load onto the memory card.

### **Updating the Device Software**

Before you can update the software, you must obtain a software-update memory card or load the latest software onto a memory card (Loading the New Software on a Memory Card, page 46).

- 1 Turn on the chartplotter.
- 2 After the home screen appears, insert the memory card into the card slot.

NOTE: In order for the software update instructions to appear, the device must be fully booted before the card is inserted.

- 3 Follow the on-screen instructions.
- 4 Wait several minutes while the software update process completes.
- 5 When prompted, leave the memory card in place and restart the chartplotter manually.
- 6 Remove the memory card.

NOTE: If the memory card is removed before the device restarts fully, the software update is not complete.

# Index

A

ActiveCaptain 2, 3 quickdraw 11 smart notifications 3 updating charts 3 updating software 3 aerial photos  $6$ AIS 7–9 alarm 8 distress signal device 8 SART 8 targeting 7, 8 threats 8 turning on 41 alarms 18,41 anchor drag 41 arrival 41 collision 8 deepwater 24 engine 32 fuel 32,41 gauges 32 navigation 41 off course 41 shallow water 24 sonar 24 water temperature 24 AM 35,36 anchor drag alarm 41 animated currents, tides 6 antenna,GPS 2 arrival alarm 41 Auto Guidance 12, 15, 16, 41 paths 16 shoreline distance 16 autopilot 28,29 circles pattern 29 engaging 28 pattern steering 29 reducing rudder activity 28 steering increment 28 steering patterns 29 u-turn pattern 29 Williamson turn pattern 29 zigzag pattern 29

# B

back view 1 backlight 2 boundaries copying 42 showing 9 boundary line 18 boundary lines 18

### C

celestial information 33 chart layers 9 settings 9 charts 4,6,8–10 appearance 8, 9 details 5 fishing 4 layers 8, 9 measuring distance 4 navigation 4,6 panning 4 quickdraw 10,11 symbols 4

Index **47** 

updating 3 clock 41 alarm 41 collision alarm 8 color mode 2 combinations 2 compass 31 rose 9 connectors 1 courses 12 current stations 33 indicators 6

# D

DAB 35, 36 data backup 43 clearing 43 copying 42 management 42 deleting all user data 18 userdata 43 depth shading 9 destinations navigation chart 13 selecting 13 detailed maps 42 device cleaning 43 keys 1,4 registration 45 digital selective calling 33, 34 channels 34 contacts 33 individual routine call 34% turningon 33,41 display settings 38 distress call 33, 34 distress signal device 8 DSC. See digital selective calling

#### E EGNOS 38

engine gauges 32, 39 configuring 32 status alarms 32 EPIRB 8 event log 38

### F

factory settings 41 sonar 25 Fish Eye 3D 8 sonar cone 10 suspended targets 10 tracks 10 fishfinder. See sonar fishing chart 4 panning 4 FM 35,36 fuel capacity 32, 38, 39 fuel gauges 32, 39 status alarm 32, 41 synchronizing with actual fuel 32, 39

# G

Garmin ClearVü 19 Garmin Marine Network 40 Garmin product support. See product support gauges engine 32

fuel 32,39 limits 39 status alarms 32 trip 31 wind 32, 33 GLONASS 38 Go To 12, 13 GPS 43 EGNOS 38 GLONASS 38 signals 1 source 2 WAAS 38 GPS accuracy 41 gybing. See tacking and gybing

# H

heading heading hold 31 holding 28 line 5 help. See product support home screen, customizing 2

### J

jibing. See tacking and gybing K

keeloffset 30,38,39

L language 38

### M

man overboard 13, 29 maps 10, 42. See charts marine services 13 mark location 13 MARPA, navigation chart 9 measuring distance 22 charts 4 media player 35-37 alphabetical search 35 DAB 36 device name 37 FUSION-Link 35 muting 35 preset 36 radio 37 repeating 35 shuffling 35 SiriusXM Satellite Radio 36 source 35 tuner region 36 tuning mode 36 VHF 35 zones 35 memory card 42, 43 detailed maps 42 installing 1 slot 1 MOB, device 8 music player 35, 36. See media player

# N

navaids 5 navigation alarms 41 navigation chart 4, 6, 13 marine service points 13 MARPA 9 panning 4 setup 41 vessel trails 9, 34

NMEA0183 33,40,45 NMEA 2000 40, 44 notifications 3

### O

off course alarm 41 othervessels AIS 9 trails 9

### P

Panoptix 27 photos, aerial 6 ports 1 position, tracking 34 position report 34 power key 1, 37 powerboat 2,29 preferred data source 28  $premium$  charts  $5, 6$ aerial photos 6 Fish Eye 3D 10 tide and current indicators 6 presets 36 DAB 36 product registration 45 product support 1

## $\Omega$

quickdraw 11 settings 9

# R

radio 36 AM 35 FM 35 SiriusXM 36, 37 range rings 8 registering the device 45 remote control 29 reset 41 resetting, settings 37 restore 41 Route To 12 routes 12,14,18 copying 42, 43 creating 14 deleting 15 editing 15 navigating 15 navigating parallel to 15 sharing 42 viewing list of 15 waypoints 42

# S

safe zone collision alarm 8 sailboat 2, 29 sailing 9, 29, 30 race timer 30 starting line 29, 30 sailing gauges 32 SART 8 satellite imagery 6 satellite signals, acquiring 1 screen, brightness 2 screenshots 43 capturing 43 settings **12, 37, 38, 41** system information 38 sharing data 42 shoreline distance 16 shortcuts 1

SideVü 19 SiriusXM, Satellite Radio 37 SiriusXM Satellite Radio 36, 37 smart notifications 3 software updates 37,46 updating 3,46 sonar 18,19,22 a-scope 21,24,26 alarms 24 appearance 24 bottom lock 24 color gain 23 color rejection 24 cone 10 depth 24 depth line 23 depth scale 24 flasher 21 frequencies 25,26 FrontVü 21 gain 23 Garmin ClearVü 19 interference 25 measuring distances 22 noise 23,25 overlay numbers 23 Panoptix 20,21,26,27 recording 23 scroll speed 23 sharing 22,23 SideVü 19 source 22,23 surface noise 25 suspended targets 24 views 19 waypoint 22 whiteline 24 zoom 24 support. See product support suspended targets 10 symbols 7 systeminformation 38,43 T tacking and gybing 31

heading hold 31 wind hold 31 tide stations 6, 33 indicators 6 tracks 8,17,18 clearing 18 copying 42,43 deleting 17,18 editing 17 list 17 navigating 17 recording 18 saving 17 saving as route 17 showing 9, 17 transducer<sup>18</sup>, 22, 25, 27 trip gauges 31 troubleshooting 43,44

# U

unit ID 38 units of measure 41 updates, software 46 updating charts 3 software 3

user data, deleting 18, 43

### $\overline{V}$

vessel trails 9, 34 VHF radio 33 calling an AIS target 34 distress calls 33, 34 DSC channel 34 individual routine call 34 voltage 41

# W

WAAS 38 water speed 39 temperature offset 39 waypoints 8,13,44 copying 42 creating 4,13 deleting 14 editing 14 man overboard 13 navigating to 14 projecting 13 sharing 42 showing 9 sonar 22 trackedvessel 34 viewing list of 13 Wi Fi 3 Wi-Fi technology 40 wind, rose 9 wind gauges 32, 33 wind hold 31 adjusting 31 wireless devices 40 connecting a wireless device 40 connecting to a wireless device 3 network configuration 40, 41

# Z

zoom chart 4 sonar 24 **EXPERIMENTAL** 

 $\begin{array}{|c|} \hline \hline \end{array}$ 

# support.garmin.com

EPERATIVE

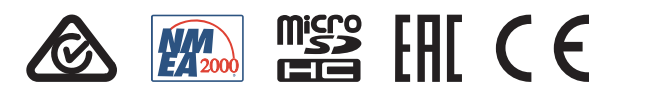

1994<br>January 2019<br>190-02536-00\_01

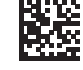